Keep the Operation Running

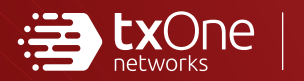

# TXOne StellarProtect **3.0**Service Pack 1

## Installation Guide

Unified agent providing asset lifetime all-terrain protection

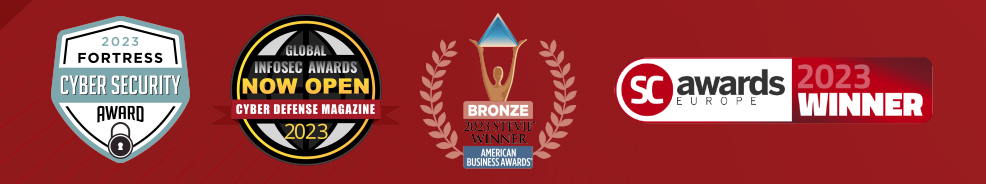

TXOne Networks Incorporated reserves the right to make changes to this document and to the product described herein without notice. Before installing and using the product, review the readme files, release notes, and/or the latest version of the applicable documentation, which are available at:

<http://docs.trendmicro.com/en-us/enterprise/txone-stellarprotect.aspx>

TXOne Networks, StellarOne, and StellarProtect are trademarks or registered trademarks of TXOne Networks Incorporated. All other product or company names may be trademarks or registered trademarks of their owners.

Copyright © 2023. TXOne Networks Incorporated. All rights reserved.

Document Part No.: APEM39832/230913

Release Date: September 2023

Protected by U.S. Patent No.: Patents pending.

## **Privacy and Personal Data Collection Disclosure**

Certain features available in TXOne Networks products collect and send feedback regarding product usage and detection information to TXOne Networks. Some of this data is considered personal in certain jurisdictions and under certain regulations. If you do not want TXOne Networks to collect personal data, you must ensure that you disable the related features.

The following link outlines the types of data that TXOne Networks, StellarOne, and StellarProtect collect and provides detailed instructions on how to disable the specific features that feedback the information.

<https://success.trendmicro.com/data-collection-disclosure>

Data collected by TXOne Networks is subject to the conditions stated in the TXOne Networks Privacy Notice:

<https://www.txone.com/privacy-policy/>

## Table of Contents

## **[Preface](#page-8-0)**

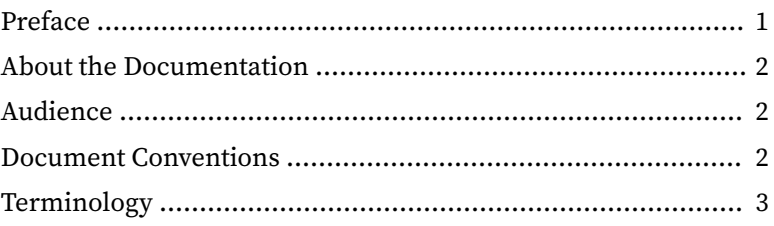

## **Chapter 1: [Introduction](#page-12-0)**

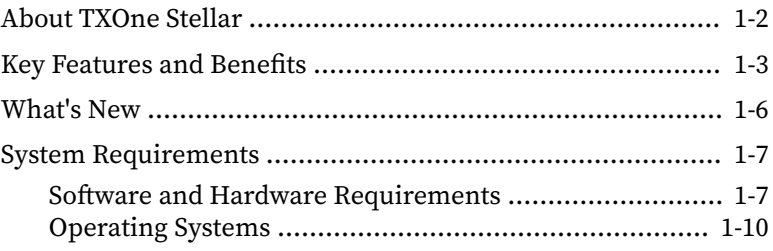

## **Chapter 2: [Installation](#page-24-0)**

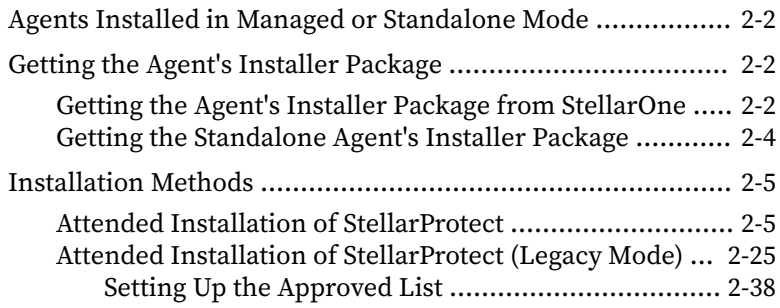

**i**

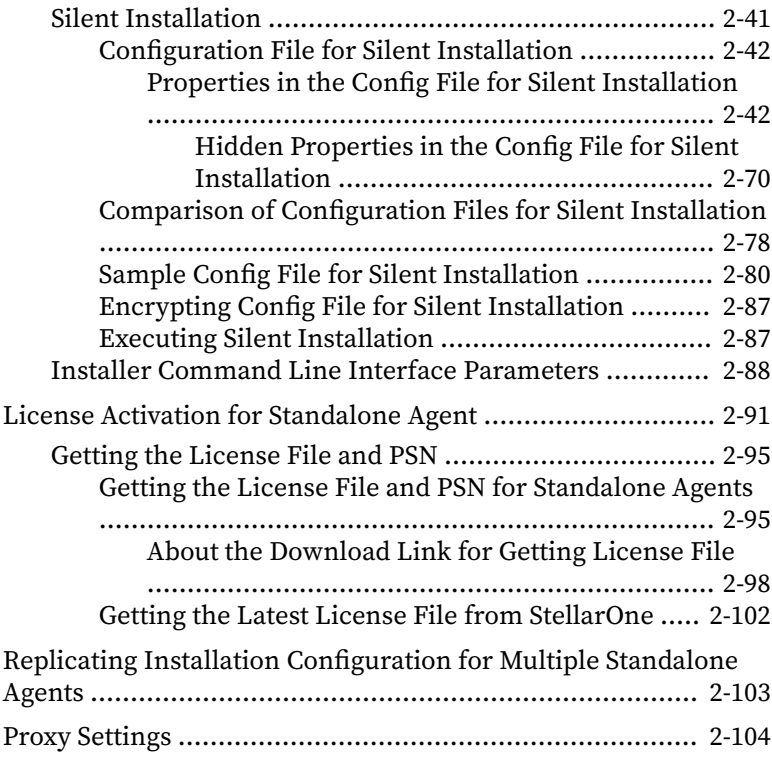

## **Chapter 3: [Agent Configuration File Deployment](#page-128-0)**

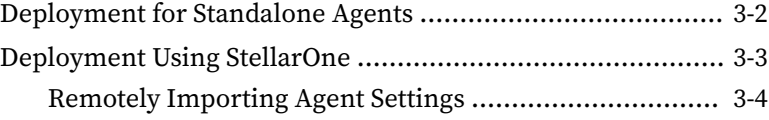

### **Chapter 4: [Upgrade](#page-134-0)**

**ii**

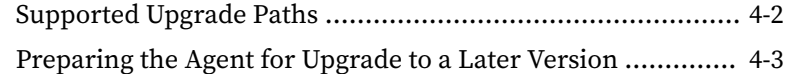

### **Chapter 5: [License Renewal](#page-140-0)**

[License Renewal for Standalone Agents](#page-141-0) ............................... 5-2

**iii**

## **Chapter 6: [Uninstalling StellarProtect/StellarProtect \(Legacy](#page-146-0) [Mode\)](#page-146-0)**

## **Chapter 7: [Technical Support](#page-150-0)**

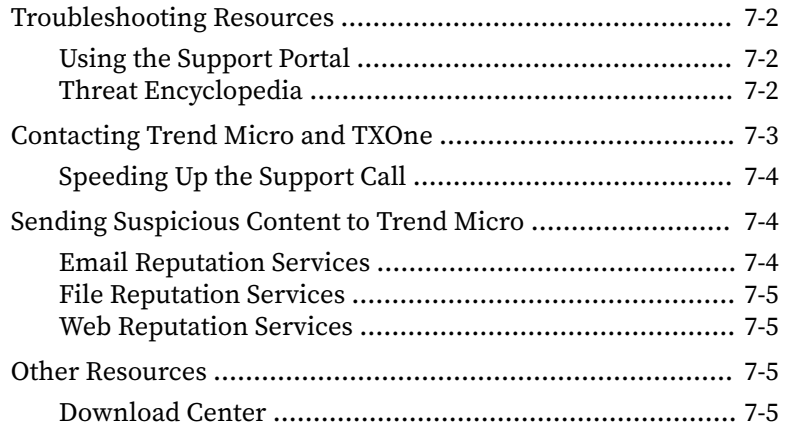

## **Appendix A: [StellarProtect \(Legacy Mode\) Limitations by](#page-156-0) [Operating Systems](#page-156-0)**

### **[Index](#page-158-0)**

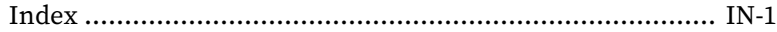

This documentation introduces the main features of the product and/or provides installation instructions for a production environment. Read through the documentation before installing or using the product.

TXOne Networks always seeks to improve its documentation. If you have questions, comments, or suggestions about this or any TXOne Networks document, please contact us at [docs@txone-networks.com](mailto:docs@txone-networks.com).

**iv**

## **Preface**

## <span id="page-8-0"></span>**Preface**

This Installation Guide introduces TXOne StellarProtect ™ and guides administrators through installation and deployment.

Topics in this chapter include:

- *[About the Documentation on page 2](#page-9-0)*
- *[Audience on page 2](#page-9-0)*
- *[Document Conventions on page 2](#page-9-0)*
- *[Terminology on page 3](#page-10-0)*

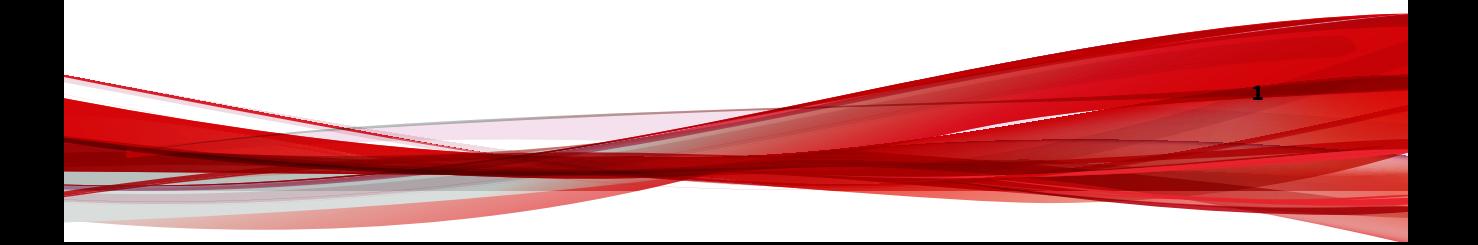

## <span id="page-9-0"></span>**About the Documentation**

TXOne Networks StellarProtect documentation includes the following:

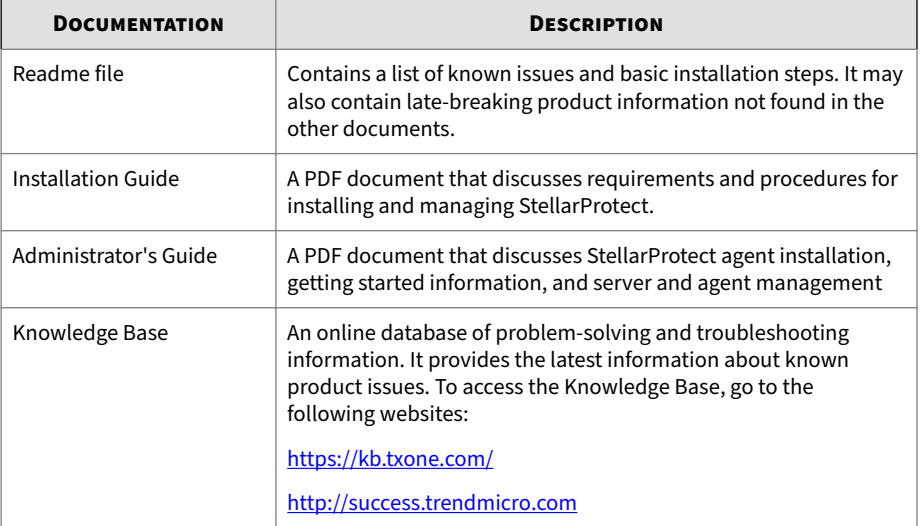

## **Audience**

**2**

TXOne StellarProtect ™ documentation is intended for administrators responsible for StellarProtect ™ management, including agent installation. These users are expected to have advanced networking and server management knowledge.

## **Document Conventions**

The documentation uses the following conventions.

#### **Table 1. Document Conventions**

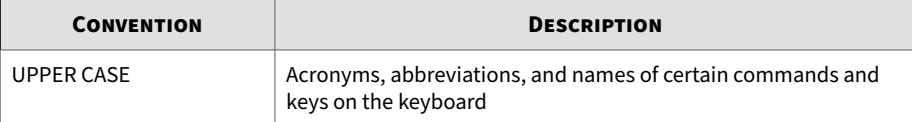

**3**

<span id="page-10-0"></span>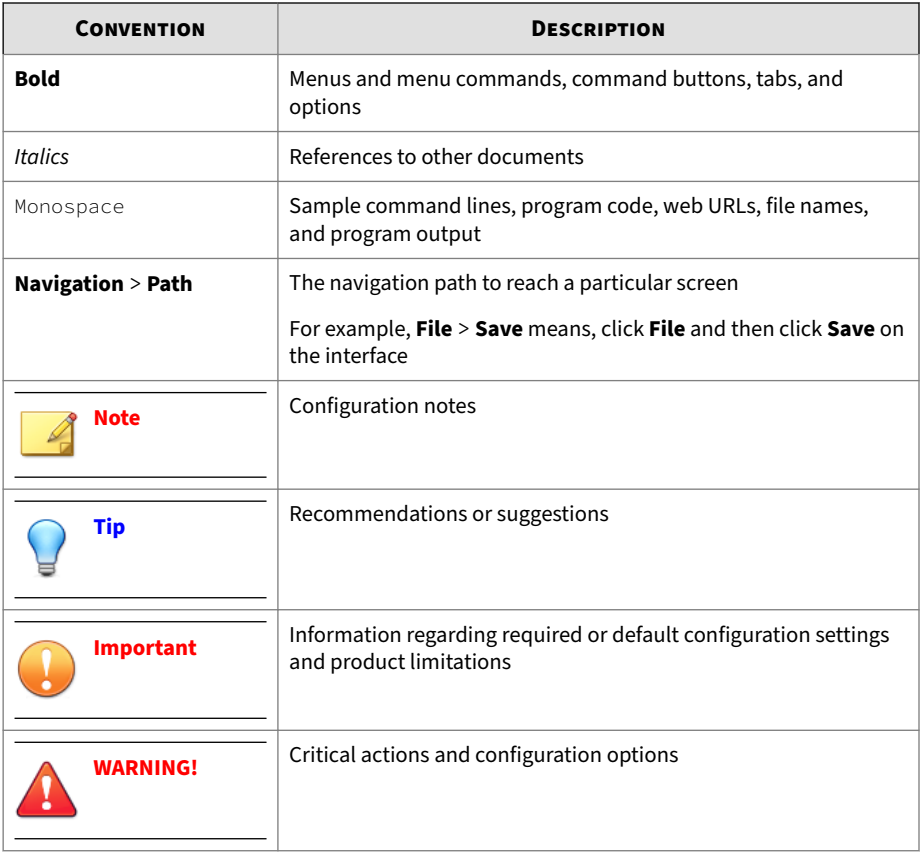

## **Terminology**

The following table provides the official terminology used throughout the TXOne StellarProtect documentation:

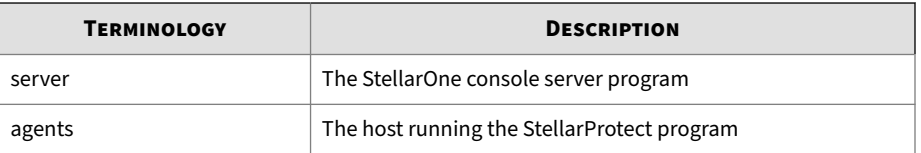

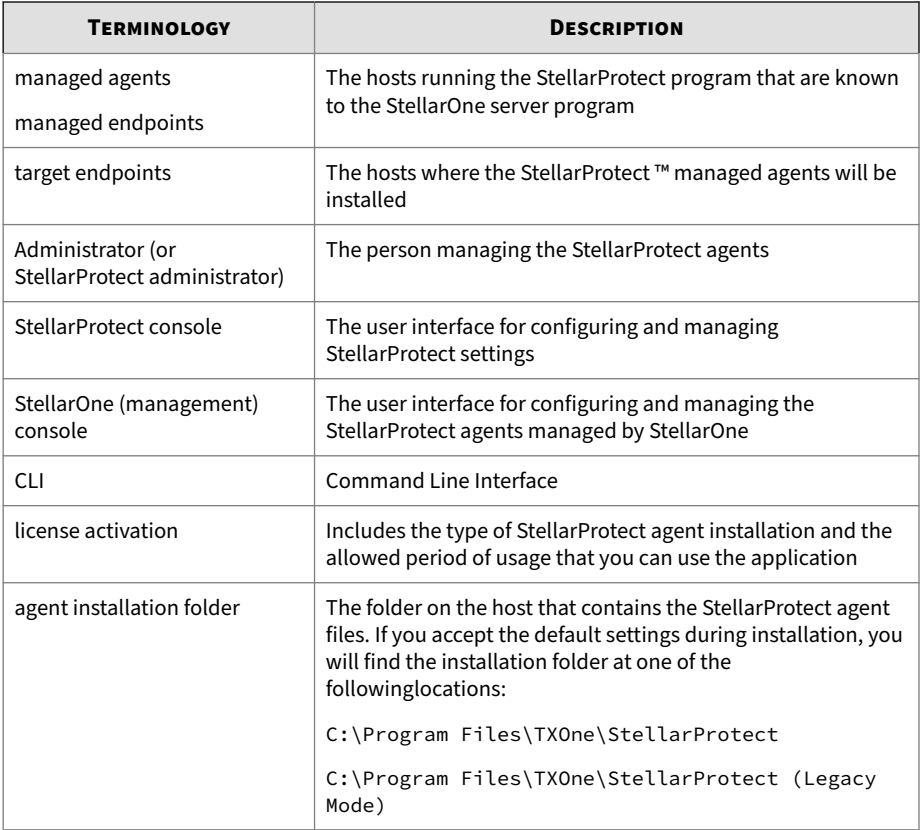

**4**

## **Chapter 1**

**1-1**

## <span id="page-12-0"></span>**Introduction**

This section introduces TXOne StellarProtect the unified agent, and gives an overview of its functions.

Topics in this chapter include:

- *[About TXOne Stellar on page 1-2](#page-13-0)*
- *[Key Features and Benefits on page 1-3](#page-14-0)*
- *[What's New on page 1-6](#page-17-0)*
- *[System Requirements on page 1-7](#page-18-0)*

## <span id="page-13-0"></span>**About TXOne Stellar**

**1-2**

TXOne Stellar provides a context-focused security solution for OT endppoints and cyber-physical systems (CPS), aiming to defend operation stability with continuous detection and response aligned to the specific requirements of the OT domain.

TXOne Stellar platform is composed of the centralized management console server and unified agents apt for legacy OT devices and modern cyberphysical systems.

- StellarOne™ , designed to streamline administration of the agents installed on modernized systems and legacy systems, along with its intuitive centralized management, consistent policy enforcement, and action-oriented alerts that empower security teams of all sizes and skill levels to successfully mature their organization's security posture.
- StellarProtect ™ / StellarProtect (Legacy Mode), using the single-agent design that delivers seamless asset-centric protection and ensures coverage for modern CPS and legacy OT devices throughout their entire asset lifecycle. The lightweight unified agent simplifies security by combining CPS Detection and Response (CPSDR), threat prevention, operations lockdown, and device control.
	- CPSDR: Embodied within the advanced Operations Behavior Anomaly Detection feature, which establishes a unique baseline fingerprint of each agent-device during practicable operating states and performs fingerprint deviation analysis by means of an expansive industrial application repository and ransomware detection engine to defend against unexpected changes that may impact stability.

Moreover, TXOne Stellar brings the contextualization of security into an operation-led view to allow both the operation and security teams to achieve their goals without needing to compromise. To illustrate, if a device suddenly tried to start launching different applications, it would be blocked from doing so.

From the operation view, this may be an unplanned auto-update that, if run, would take the device offline to reboot. From a security

<span id="page-14-0"></span>view, this could be an attempt to access an encryption library that is about to be used to execute ransomware. By applying the operation context, both security and operation-initiated changes can be detected, and appropriate responses are taken.

In both cases, CPSDR stopped the event before it could occur. The security team followed up and resolved the ransomware infection in a different part of the environment. The operation team scheduled the required update for during an upcoming planned maintenance window.

- Multi-Method Threat Prevention: Provides advanced threat scan on the basis of ICS root of trust and operations-focused machine learning to secure the agent-devices against known and unknown malware threats without compromising operational availability.
- Operations Lockdown: For fixed-function and devices with limited patching availability,operations lockdown enforcement prohibits unauthorized changes, including alterations to registry and function parameters.
- Trusted Peripheral Control: Unauthorized access from external sources, such as USB devices, is configurable and controlled to reduce physical access threats.

Leveraging an expansive ICS application and certificate library and exclusive ransomware detection engine, TXOne Stellar maintains CPS operational integrity through behavioral anomaly detection and eliminates configuration drift for legacy and fixed-use assets with device lockdown. Security teams can confidently deliver detection and response outcomes across the OT terrain, with TXOne Stellar effectively secure organization's security posture while maintaining its business operations stability.

## **Key Features and Benefits**

The StellarProtect provides following features and benefits.

#### **Table 1-1. Features and Benefits**

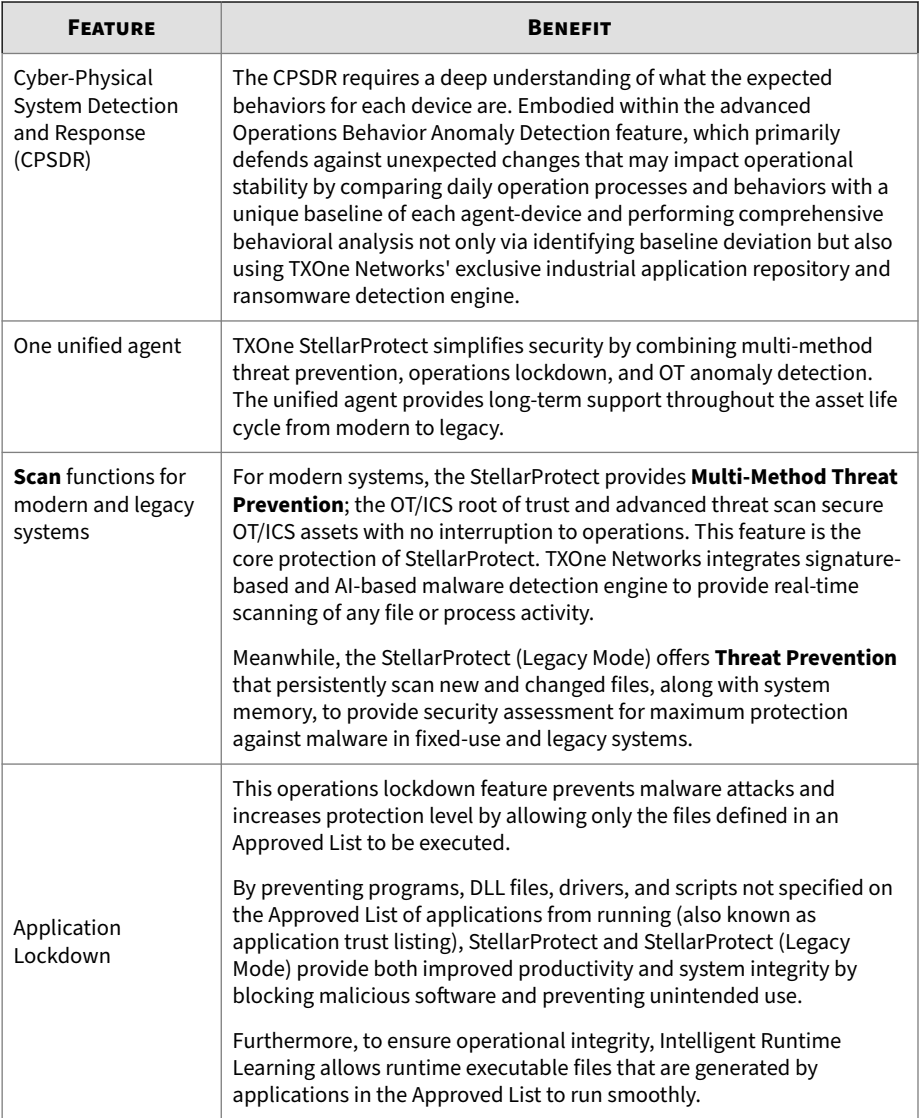

**1-4**

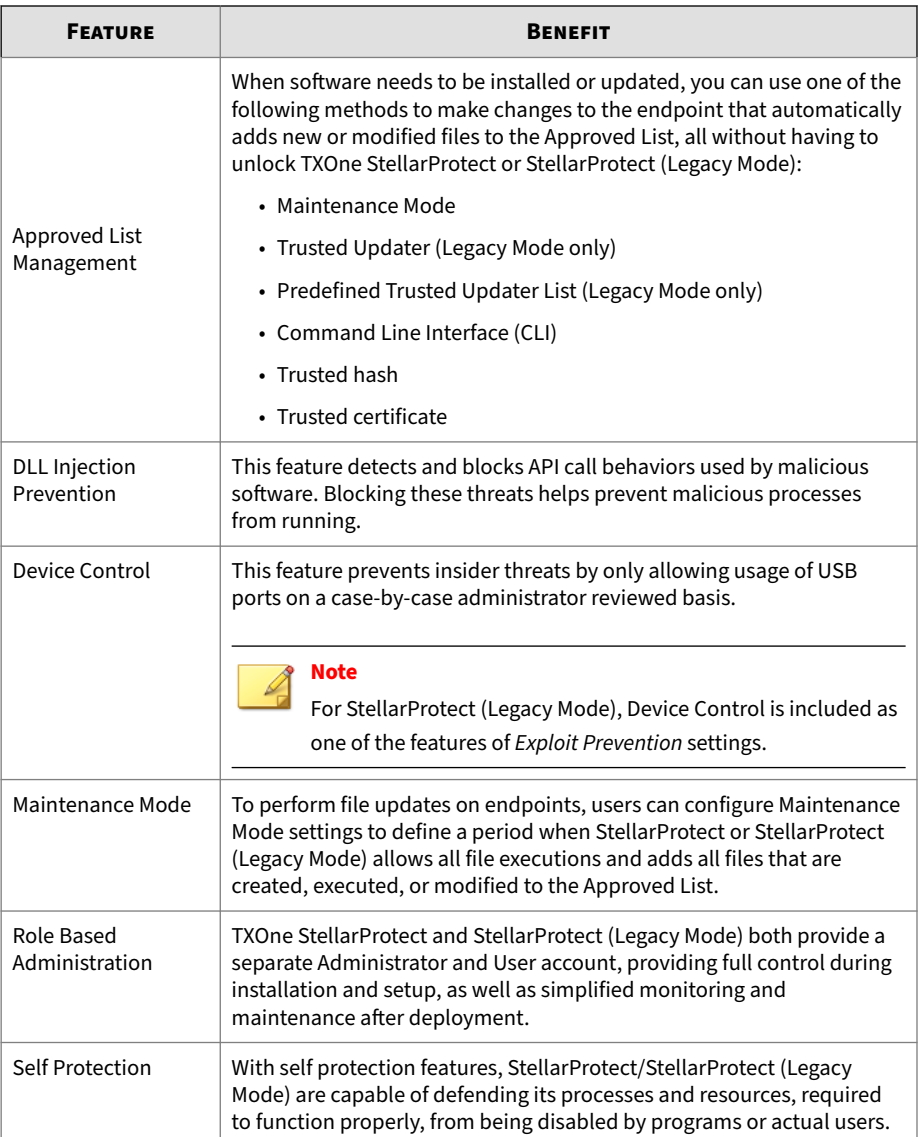

<span id="page-17-0"></span>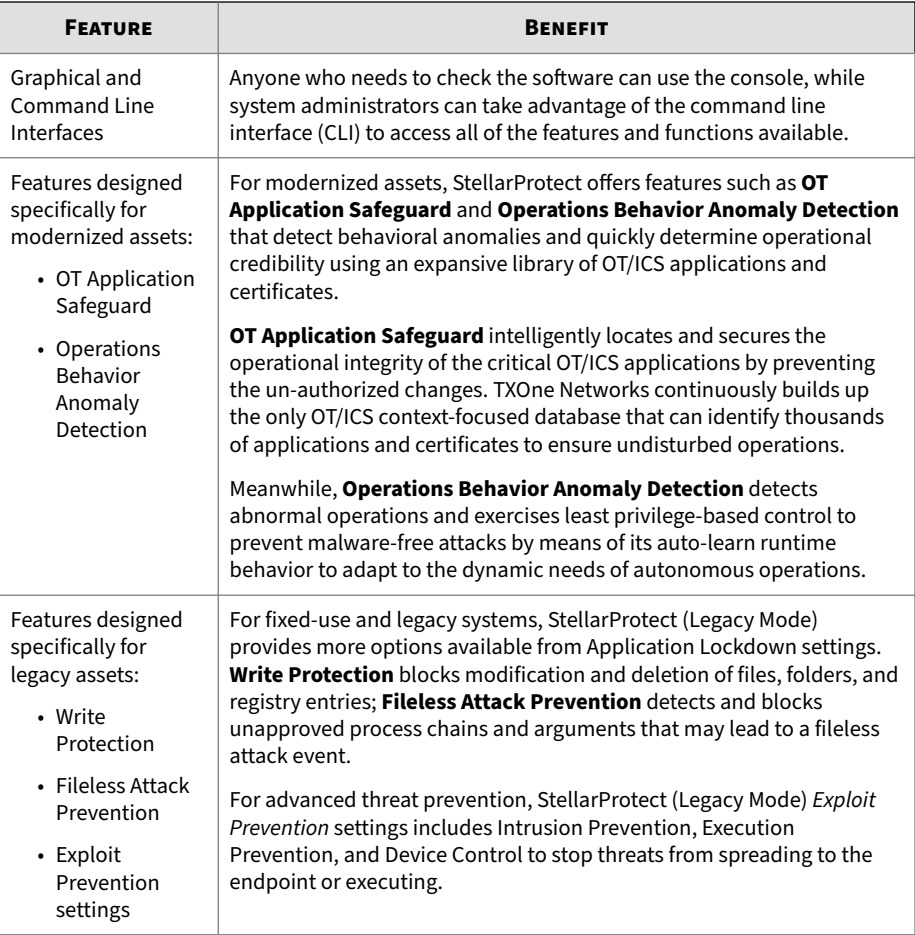

## **What's New**

**1-6**

TXOne StellarProtect 3.0 Service Pack 1 provides following new features and enhancements.

| <b>FEATURE</b>                                                                                | <b>BENEFIT</b>                                                                                                    |
|-----------------------------------------------------------------------------------------------|----------------------------------------------------------------------------------------------------|
| Script Behavior functionality for<br>StellarProtect (Legacy Mode)                             | The Script Behavior functionality complements the<br>Operations Behavior Anomaly Detection feature for<br>StellarProtect (Legacy Mode), providing a solid protection<br>against script-based or fileless attacks. |
| <b>Application Behavior</b><br>functionality enhancements for<br>StellarProtect (Legacy Mode) | The enhancements of the Application Behavior<br>functionality for StellarProtect (Legacy Mode) implement<br>effective application security.                                                                       |
| Last components update<br>timestamp available on the GUI                                      | The last components update timestamp for StellarProtect<br>(Legacy Mode) agents can be viewed on the Overview page.                                                                                               |
| Spyware detection<br>enhancement                                                              | Improves the spyware scan functionality.                                                                                                    |

<span id="page-18-0"></span>**Table 1-2. What's New in TXOne StellarProtect 3.0 Service Pack 1**

## **System Requirements**

This section introduces the system requirements for StellarProtect, including hardware and OS requirements.

### **Software and Hardware Requirements**

TXOne StellarProtect/StellarProtect (Legacy Mode) does not have specific hardware requirements beyond those specified by the operating system, with the following exceptions:

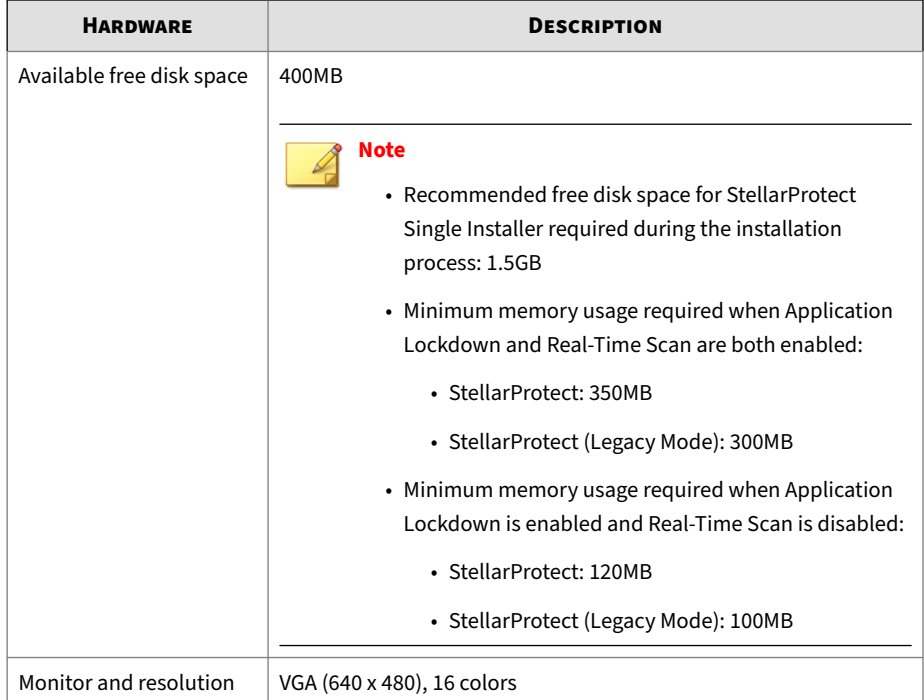

#### **Table 1-3. Required Hardware for StellarProtect/StellarProtect (Legacy Mode)**

#### **Table 1-4. Required Software for StellarProtect**

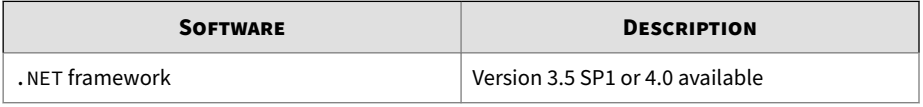

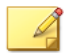

#### **Note**

StellarProtect (Legacy Mode) does not have the software requirement for .NET framework.

By default, StellarProtect/StellarProtect (Legacy Mode) uses port 14336 as the listening port for StellarOne, which is sometimes blocked by firewalls. Please make sure this port is kept open for StellarProtect's use.

**1-8**

The Active Update server link for StellarProtect/StellarProtect (Legacy Mode) has been changed to **https://ttau.cs.txone.com**. Please ensure that you whitelist this URL in your firewall.

#### **Important**

- StellarProtect/StellarProtect (Legacy Mode) cannot be installed on a system that already runs one of the following:
	- Trend Micro OfficeScan
	- Trend Micro Titanium
	- Other Trend Micro endpoint solutions
	- Other antivirus products
- Ensure that the following root certification authority (CA) certificates are installed with intermediate CAs, which are found in StellarSetup.exe. These root CAs should be installed on the StellarProtect/StellarProtect (Legacy Mode) agent environment to communicate with StellarOne.
	- Intermediate Symantec Class 3 SHA256 Code Signing CA
	- Root VeriSign Class 3 Public Primary Certification Authority G5
	- DigiCert Assured ID Root CA (Legacy Mode only)
	- DigiCert Trusted Root G4 (Legacy Mode only)

To check root CAs, refer to the [Microsoft support site](https://technet.microsoft.com/en-us/library/cc754841.aspx).

#### **Note**

Memory Randomization (Legacy Mode only), API Hooking Prevention (Legacy Mode only), and DLL Injection Prevention are not supported on 64-bit platforms.

### <span id="page-21-0"></span>**Operating Systems**

**Windows Client:**

- Windows 2000 (SP4) [Professional] (32bit)
- Windows XP (SP1/SP2/SP3) [Professional/Professional for Embedded Systems] (32bit)
- Windows Vista (NoSP/SP1/SP2) [Business/Enterprise/Ultimate] (32bit)
- Windows 7 (NoSP/SP1) [Professional/Enterprise/Ultimate/Professional for Embedded Systems/Ultimate for Embedded Systems] (32/64bit)
- Windows 8 (NoSP) [Pro/Enterprise] (32/64bit)
- Windows 8.1 (NoSP) [Pro/Enterprise/with Bing] (32/64bit)
- Windows 10 [Pro/Enterprise/IoT Enterprise] (32/64bit), LTSC 2015, Anniversary Update, LTSC 2016, Creators Update, Fall Creators Update, April 2018 Update, October 2018 Update\*, LTSC 2019, May 2019 Update, November 2019 Update, May 2020 Update, October 2020 Update, May 2021 Update, November 2021 Update, LTSC 2021, 2022 Update
- Windows 11 (NoSP) [Pro/Enterprise] (64bit) 2022 Update
- Windows Embedded POSReady 2009 (32bit)
- Windows Embedded Standard 7 (NoSP/SP1) (32/64bit)
- Windows Embedded POSReady 7 (NoSP) (32/64bit)
- Windows Embedded 8 Standard (NoSP) (32/64bit)
- Windows Embedded 8 Industry (NoSP) [Pro/Enterprise] (32/64bit)
- Windows Embedded 8.1 Industry (NoSP) [Pro/Enterprise/Sideloading] (32/64bit)

#### **Note**

Windows 10 October 2018 Update is also known as version 1809, of which Microsoft resumed the public rollout on November 13, 2018.

**Windows Server:**

- Windows Server 2000 (SP4) (32bit)
- Windows Server 2003 (SP1/SP2) [Standard/Enterprise/Storage] (32bit)
- Windows Server 2003 R2 (NoSP/SP2) [Standard/Enterprise/Storage] (32bit)
- Windows Server 2008 (SP1/SP2) [Standard/Enterprise/ Storage] (32/64bit)
- Windows Server 2008 R2 (NoSP/SP1) (Standard/Enterprise/Storage] (64bit)
- Windows Server 2012 (NoSP) (Essentials/Standard] (64bit)
- Windows Server 2012 R2 (NoSP) (Essentials/Standard] (64bit)
- Windows Server 2016 (NoSP) [Standard] (64bit)
- Windows Server 2019 (NoSP) [Standard] (64bit)
- Windows Server 2022 (NoSP) [Standard] (64bit)
- Windows Storage Server 2012 (NoSP) [Standard] (64bit)
- Windows Storage Server 2012 R2 (NoSP) [Standard] (64bit)
- Windows Storage Server 2016 (NoSP) (64bit)

#### **Note**

- See the latest StellarProtect readme file for the most up-to-date list of supported operating systems for agents.
- See *[StellarProtect \(Legacy Mode\) Limitations by Operating Systems on page](#page-156-0) [A-1](#page-156-0)* for the limitations of the StellarProtect (Legacy Mode) installed on certain operating systems.

## **Chapter 2**

**2-1**

## <span id="page-24-0"></span>**Installation**

This chapter shows how to install the TXOne StellarProtect/StellarProtect (Legacy Mode) agent.

Topics in this chapter include:

- *[Agents Installed in Managed or Standalone Mode on page 2-2](#page-25-0)*
- *[Getting the Agent's Installer Package on page 2-2](#page-25-0)*
- *[Installation Methods on page 2-5](#page-28-0)*
	- *[Attended Installation of StellarProtect on page 2-5](#page-28-0)*
	- *[Attended Installation of StellarProtect \(Legacy Mode\) on page 2-25](#page-48-0)*
	- *[Silent Installation on page 2-41](#page-64-0)*
	- *[Installer Command Line Interface Parameters on page 2-88](#page-111-0)*
- *[License Activation for Standalone Agent on page 2-91](#page-114-0)*
- *[Replicating Installation Configuration for Multiple Standalone Agents on](#page-126-0) [page 2-103](#page-126-0)*
- *[Proxy Settings on page 2-104](#page-127-0)*

## <span id="page-25-0"></span>**Agents Installed in Managed or Standalone Mode**

TXOne Stellar offers two modes for agent management:

- Agents installed in *Managed* mode are managed by a StellarOne server, which can issue remote commands to all managed agents. To deploy agent configuration settings to multiple managed agents, launch the StellarOne web console and use the **Send Command** menu located on the **Agents** management screen. See *[Deployment Using StellarOne on page](#page-130-0) [3-3](#page-130-0)* for more information.
- Agents installed in *Standalone* mode are not managed by a TXOne StellarOne central management console server; instead, they are managed by the local administrator or operator. To manually deploy a single configuration to multiple standalone agents, use an agent configuration file. See *[Deployment for Standalone Agents on page 3-2](#page-129-0)* for more information.

## **Getting the Agent's Installer Package**

For agents managed by the StellarOne server, see *Getting the Agent's Installer Package from StellarOne on page 2-2*.

For standalone agents, see *[Getting the Standalone Agent's Installer Package on](#page-27-0) [page 2-4](#page-27-0)*.

## **Getting the Agent's Installer Package from StellarOne**

For agents managed by the StellarOne server, follow instructions below to get the agent's installer package.

#### **Procedure**

**1.** Log on the StellarOne web console.

#### **Note**

If this is the first time the StellarOne console being logged on, refer to [StellarOne Installation Guide](https://docs.trendmicro.com/all/ent/txone-sp/v2.2/en-us/txso_2.2_ig.pdf) for detailed instructions on the initial settings.

**2-2**

**2.** Go to **Administration** > **Downloads/Updates** > **Agent** and click **Download** to download the agent's Installer Package.

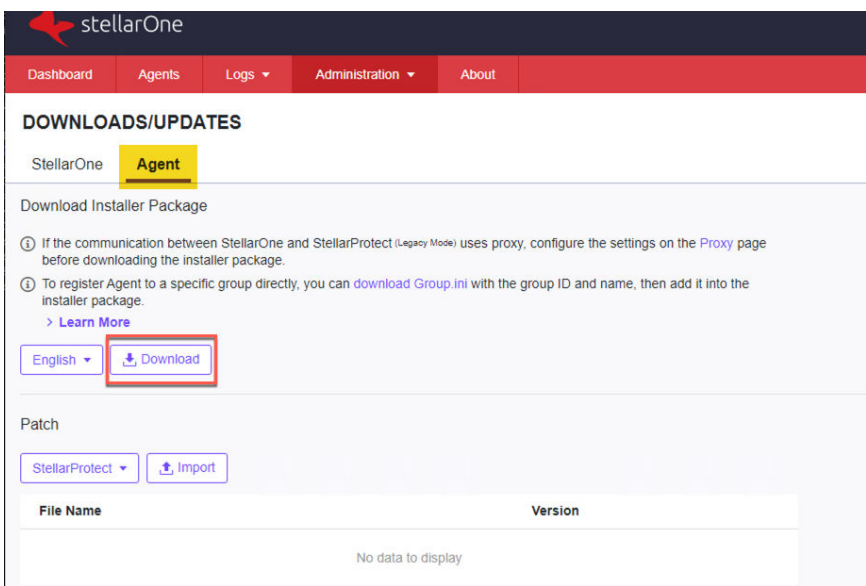

**Figure 2-1. StellarOne Downloads/Updates Screen - Agent Page**

A zipped folder is downloaded. Extract the folder and proceed with the installation for the agents.

## **Note**

The installer package downloaded from StellarOne contains StellarOne data files and license information, and can be used for StellarProtect or StellarProtect (Legacy Mode) installation. After being invoked, the installer package can identfy the version of Windows installed on the endpoint and launch the suitable agent installer for the endpoint to install.

- <span id="page-27-0"></span>**3.** (Optional) To register agents to a group during installation, users can also download the Group.ini file.
	- **a.** Click the **download Group.ini** link on the StellarOne **Administration** > **Downloads/Updates** > **Agent** page.
	- **b.** A pop-up windows appears. Select a group for the target agent.
	- **c.** Click **Download**. A file named Group.ini is downloaded.
	- **d.** Place the Group.ini file as the top-level file in the agent's installer package.

### **Getting the Standalone Agent's Installer Package**

For standalone agents, follow instructions below to get the agent's latest installer package.

#### **Procedure**

**2-4**

- **1.** Go to our [Software Download Center](https://www.trendmicro.com/en_us/business/products/downloads.html).
- **2.** Find **StellarProtect** and click it. You will be directed to the web page with the latest firmware version for StellarProtect.
- **3.** Be sure you are on the **Product Download/Update** tab page.
- **4.** Find the file name starting with txsp-single-installer- and click it to download the StellarProtect single installer package.

#### **Note**

The StellarProtect single installer package contains the StellarProtect and StellarProtect (Legacy Mode) installers. After being invoked, the installer package can identify the version of Windows installed on the endpoint and launch the suitable agent installer for the endpoint to install.

## <span id="page-28-0"></span>**Installation Methods**

This section mainly explains the steps for installing StellarProtect/ StellarProtect (Legacy Mode) using **Attended Installation** or **Silent Installation**.

### **Attended Installation of StellarProtect**

#### **Procedure**

**1.** Launch the installer StellarSetup.exe.

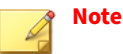

- The installer package downloaded from the StellarOne server differs slightly from that downloaded from the Software Download Center. One contains the StellarOne data files and license information while the other one doesn't.
- For Windows Server 2016 and later versions, the installation of StellarProtect requires turning off Windows Defender first.

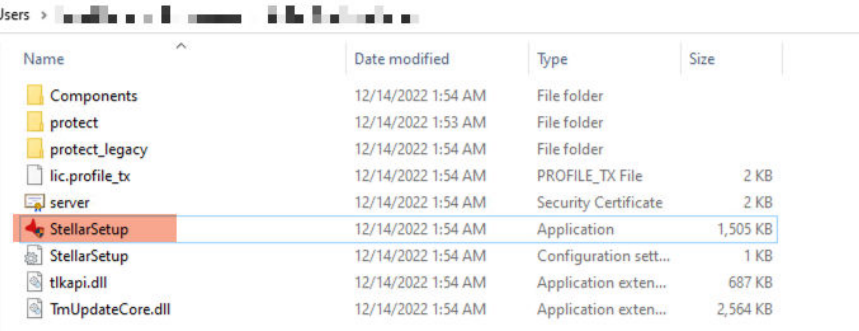

#### **Figure 2-2. Installer Package Downloaded from StellarOne**

|           | le_installer_with_agents ><br>$\checkmark$ |                     |                    |
|-----------|--------------------------------------------|---------------------|--------------------|
| $\lambda$ | $\hat{\phantom{a}}$<br>Name                | Date modified       | Type               |
|           | Components                                 | 12/22/2022 6:51 PM  | File folder        |
|           | protect                                    | 12/22/2022 6:51 PM  | File folder        |
|           | protect_legacy                             | 12/22/2022 6:52 PM  | File folder        |
|           | <b>SupportTool</b>                         | 12/22/2022 6:52 PM  | File folder        |
|           | StellarSetup                               | 12/20/2022 10:11 PM | Application        |
|           | StellarSetup                               | 12/20/2022 10:11 PM | Configuration sett |
|           | tlkapi.dll<br>$\otimes$                    | 12/20/2022 10:11 PM | Application exten  |
|           | TmUpdateCore.dll                           | 12/20/2022 10:11 PM | Application exten  |
|           |                                            |                     |                    |

**Figure 2-3. Standalone Installer Package Downloaded from Software Download Center**

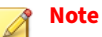

To register StellarProtect agent to a specific group managed by StellarOne during the installation, after downloading the Group.ini file from the StellarOne server, the file must be placed as the top-level file in the agent's installer package before starting the installation.

**2.** Click **Yes** to start the installation.

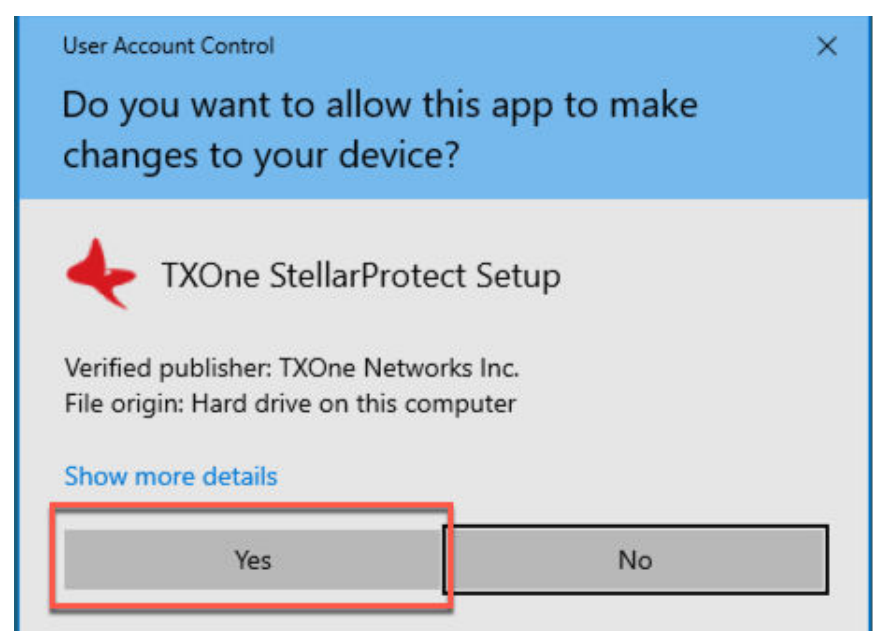

**Figure 2-4. StellarProtect Setup Screenshot**

**3.** Click **Next** to continue.

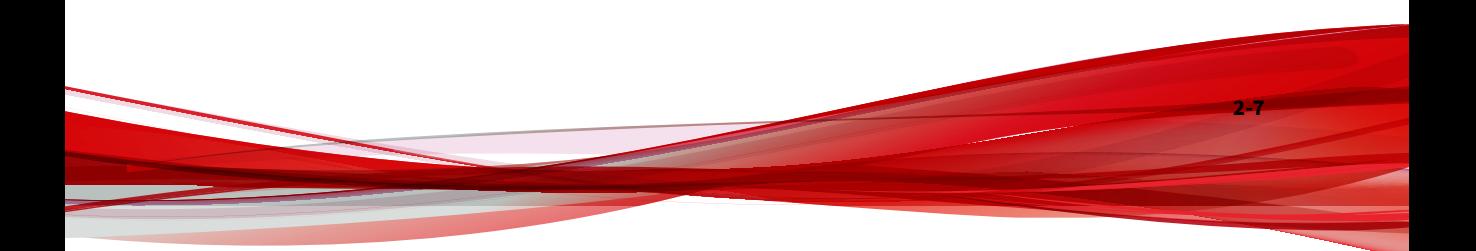

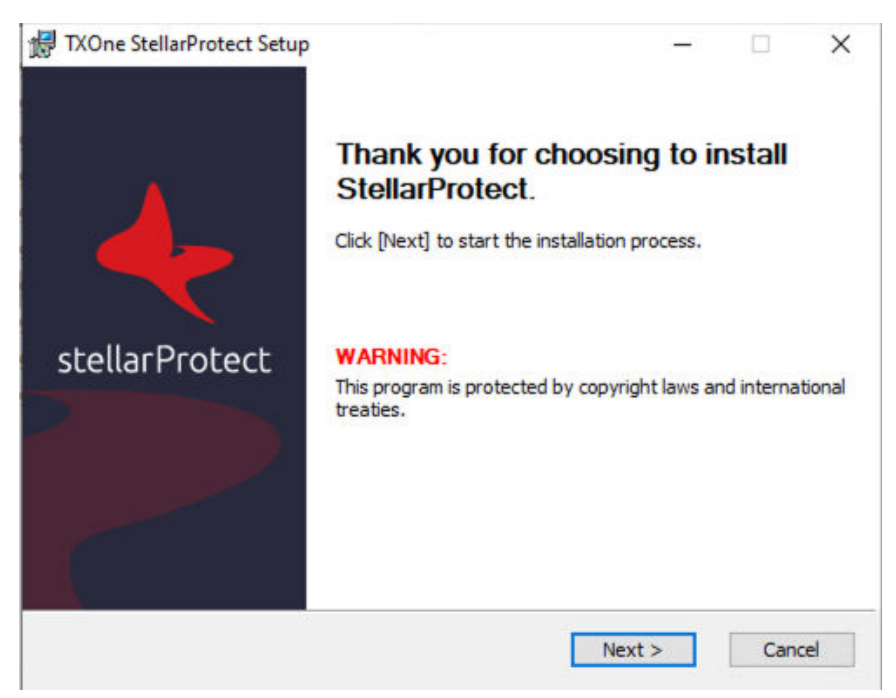

#### **Figure 2-5. StellarProtect Installation Wizard**

**2-8**

**4.** A success message indicating valid license appears. Click **Next** to continue.

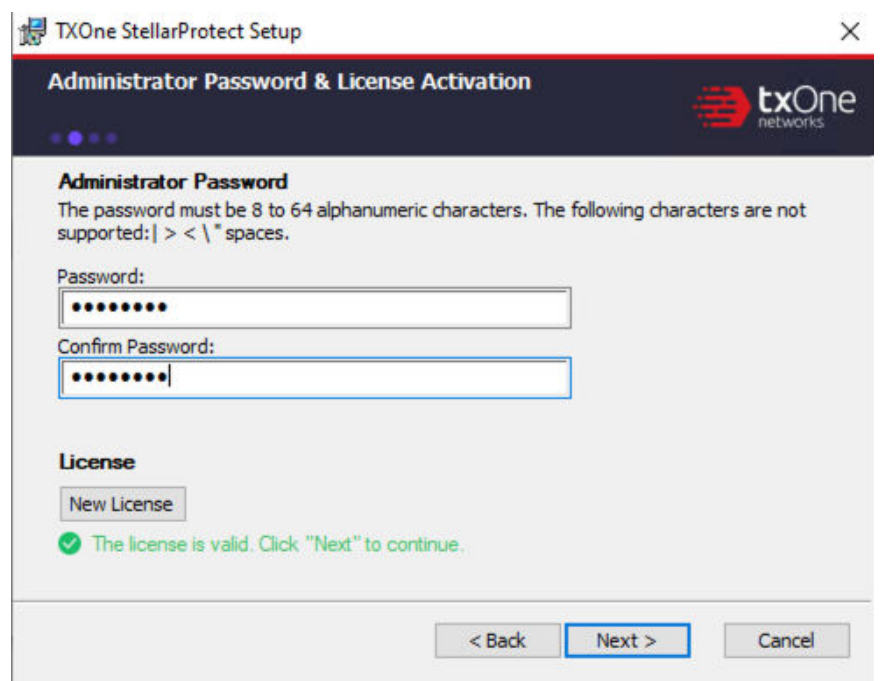

**Figure 2-6. Admin Password & License Activation**

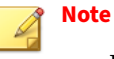

- If the agent's installer package is downloaded from StellarOne, the installer will automatically check and complete the license activation.
- For standalone agents, see *[License Activation for Standalone Agent on](#page-114-0) [page 2-91](#page-114-0)*.
- **5.** The **End-User License Agreement** (EULA) window appears. Please read the content carefully, and then check **I accept the terms in the License Agreement** and click **Next**.

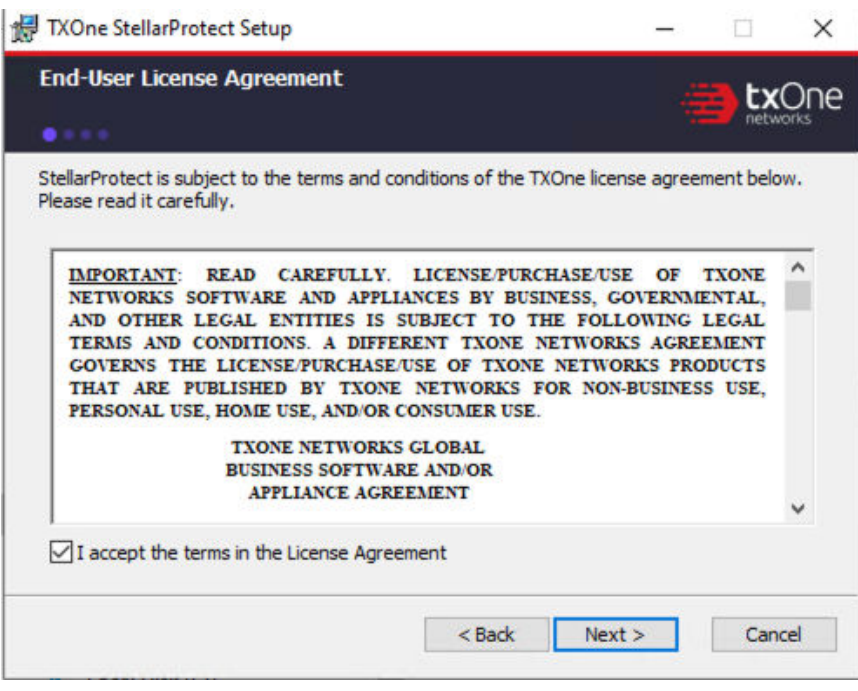

**Figure 2-7. End-User License Agreement**

**6.** Create an administrator password.

#### **Note**

Please use a strong administrator password with good quality in 8 to 64 alphanumeric characters. The following characters are not supported: | >  $"$  : < \ spaces.

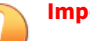

#### **Important**

Please store securely and do not lose the StellarProtect administrator password. If you lose theStellarProtect administrator password, please contact TXOne Networks for support.

**2-10**

**7.** Specify the asset information of the installed device with correct ICS/OTrelative information such as vendor name, model, location and a description, and then click **Next**.

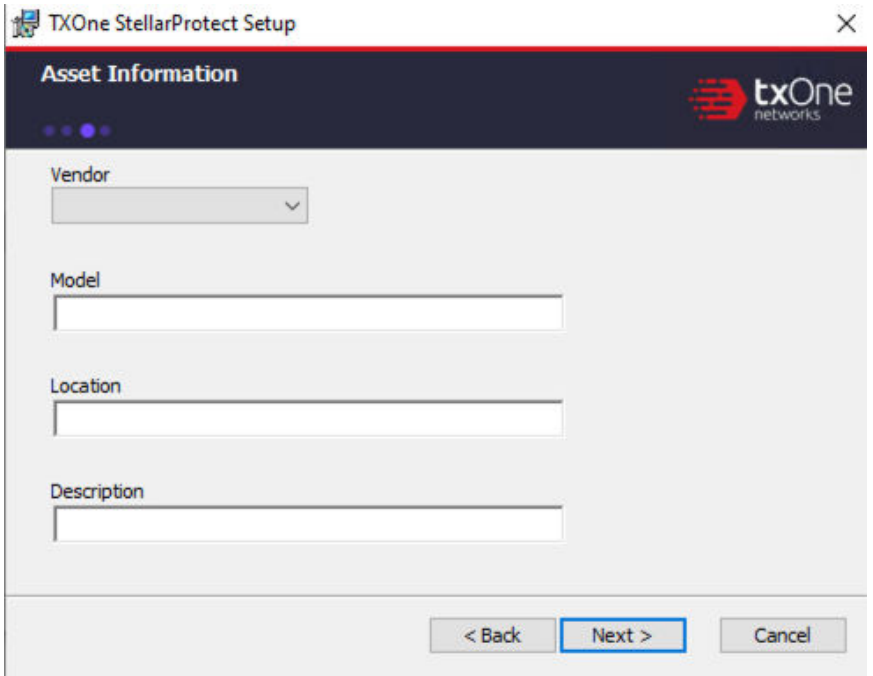

#### **Figure 2-8. Asset Information**

**8.** Confirm the installation settings including installation directory and optional component settings.

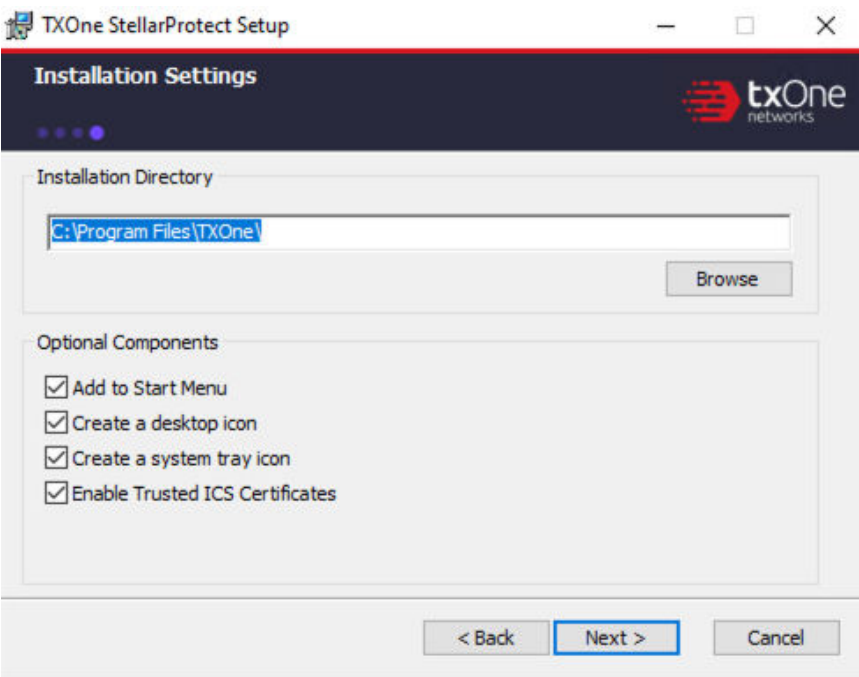

#### **Figure 2-9. StellarProtect Installation Settings**

#### **Note**

You can choose to whether or not add an icon to the start menu, create a desktop icon, or create a system tray icon.

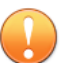

#### **Important**

TXOne Networks suggests checking **Enable Trusted ICS Certificates**. This feature ensures that StellarProtect can sync up trusted ICS/OT certificates and enhance ICS/OT applications, thus those installers can always be recognized by StellarProtect.

**9.** If StellarProtect detects the incompatible software on the endpoint, it will display a message. If not, this message won't appear.
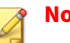

**Note**

Incompatible software means some TrendMicro product such as OfficeScan series, ApexOne, Worry-Free Business Security, Worry-Free Business Security Service. StellarProtect will try to uninstall them to avoid any possible incompatible issue.

**a.** During the uninstallation of the incompatible software, a progress bar appears and indicates the status.

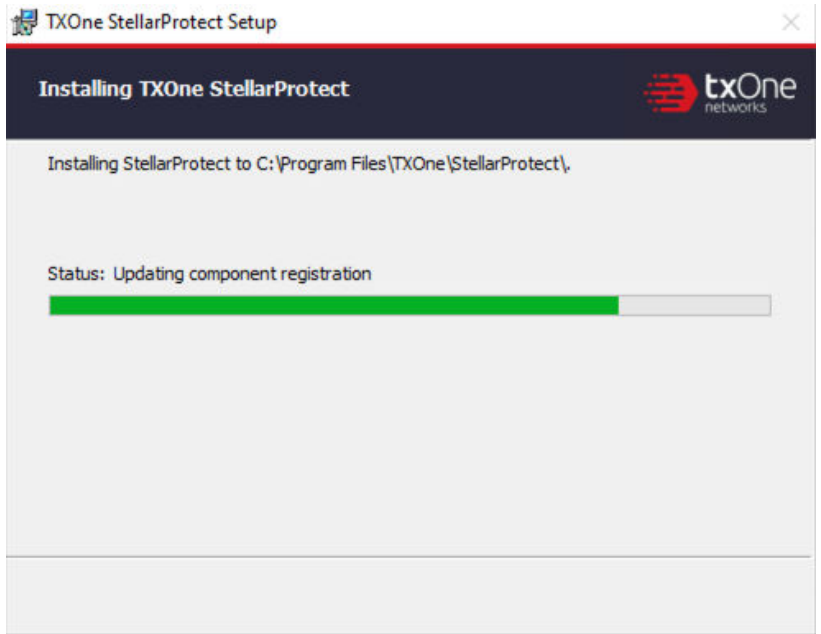

**Figure 2-10. Status of Installing StellarProtect**

**10.** (Optional but highly recommended) Toggle on the **Perform prescan...** to start the prescan task. If you toggle it off, go to **Step 11** for next procedure.

#### **Figure 2-11. Prescan Toggle**

TXOne StellarProtect Setup × **Prescan** The prescan function scans the whole device for virus/malware detection and to identify all present OT applications. It is strongly recommended NOT to skip the prescan. If the prescan is skipped, possible security threats may not be discovered. In addition, the operation of OT applications may not run smoothly. Perform prescan to ensure device scurity and smooth operations. **CPU Usage** Scanning files affects the CPU usage. Select the appropriate mode of CPU usage to balance between the scan and the service. • Normal To reduce the impact on the service, use CPU resources to scan files when other applications are idle.  $\bigcirc$  High To complete the scan faster, use CPU resources as much as possible. **Creating Approved List** 

It is suggested to create Approved List and enable the Application Lockdown "Detect" mode for the system to send notification to users if applications not in the Approved List launches.

Create Approved List and and enable Application Lockdown "Detect" mode

Next

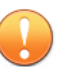

### **Important**

- TXOne Networks recommends performing the Prescan to enable the agent to detect potential security threats and also learn the ICS/OT applications installed on the endpoint before completing the installation process.
- If you skip the Prescan, StellarProtect will not be able to recognize the ICS/OT applications before it resumes production, and will need to learn them as they are executed for the first time; this may cause delays in the ICS/OT application runtime.
- StellarProtect provides a more time-efficient option **HIGH** that will require higher CPU usage during the Prescan. If no other vital applications are running on the system, you can select the option **HIGH** to significantly reduce scan time.

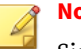

### **Note**

Since the StellarOEM license edition does not support the scanning function, this procedure will not appear in its installation process.

**a.** Before the Prescan starts, the installer will perform a component update based on the chosen configuration. The update process will display a message as shown below.

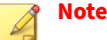

For the standalone agents to perform the update successfully, it is required to allow them to access the Internet for connecting to the

Active Update server. If they can't have the Internet connection, the component update will fail; however, users can still choose to proceed to the next step.

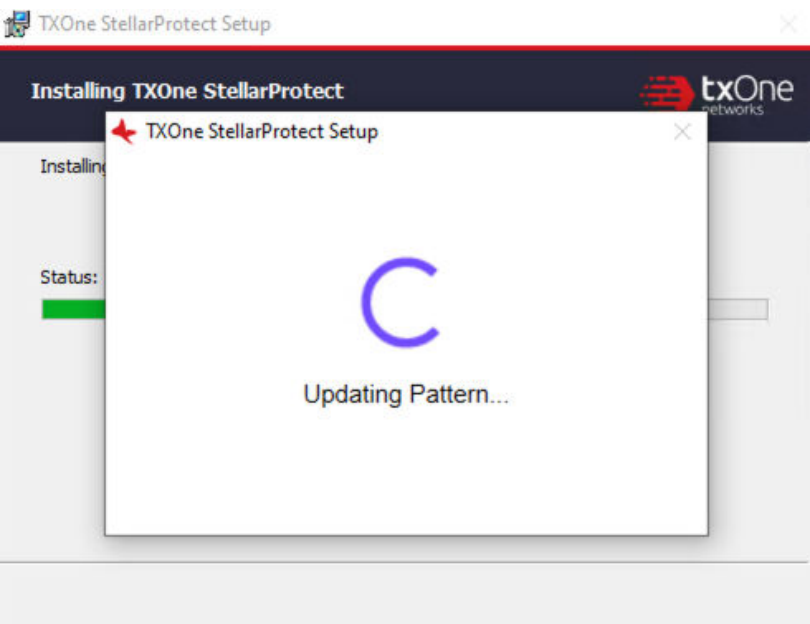

### **Figure 2-12. Update Pattern before Prescan**

**b.** View the scan settings and click the **Start** button to start the prescan.

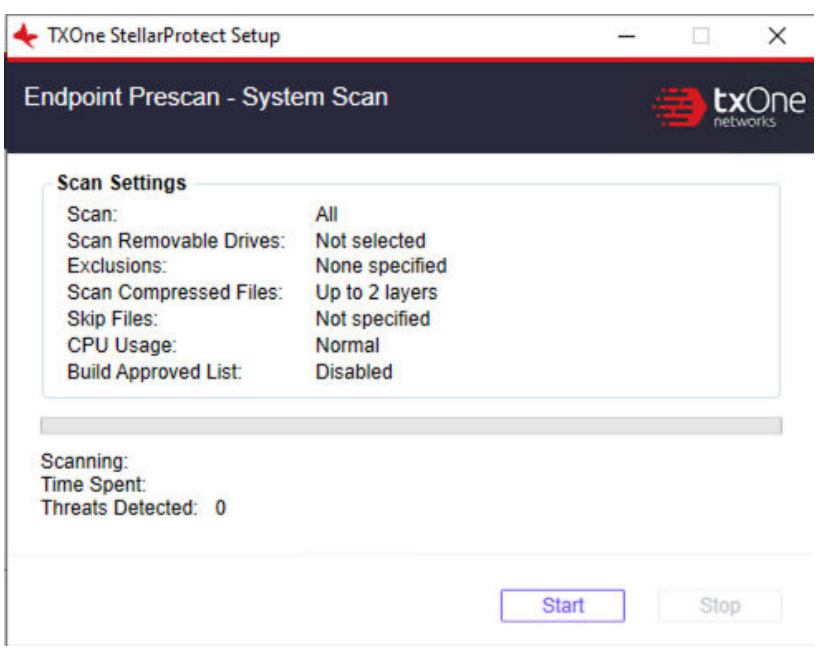

**Figure 2-13. View Scan Settings before Prescan**

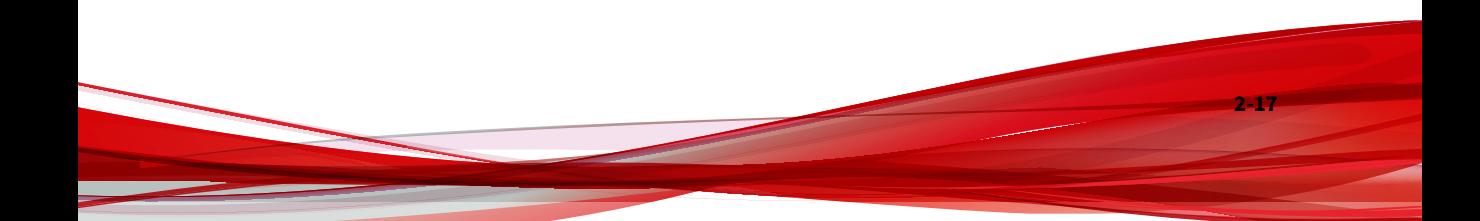

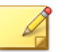

### **Note**

Scan settings are described as follows. Please note that only StellarOne administrator can configure the scan settings after the StellarProtect agent is succesfully installed.

- **Scan**: This is the default anti-virus scan, following our template
- **Scan Removable Drives**: Selected removable drives are scanned
- **Exclusion**: Which files or folders won't be scanned
- **Scan Compressed Files**: By default, the agent scans up to 2 layers of compression during the installation. After installed, the agent can be configured to scan up to 20 layers of compression via StellarOne.
- **Skip Files:** Specific files that will be skipped
- **CPU Usage:** CPU resources that pre-scan occupied.
- **Build Approved List:** Whether the creation of Approved List is enabled or not
- **c.** The progress bar shows the status of the prescan.

#### **Figure 2-14. Prescan Status**

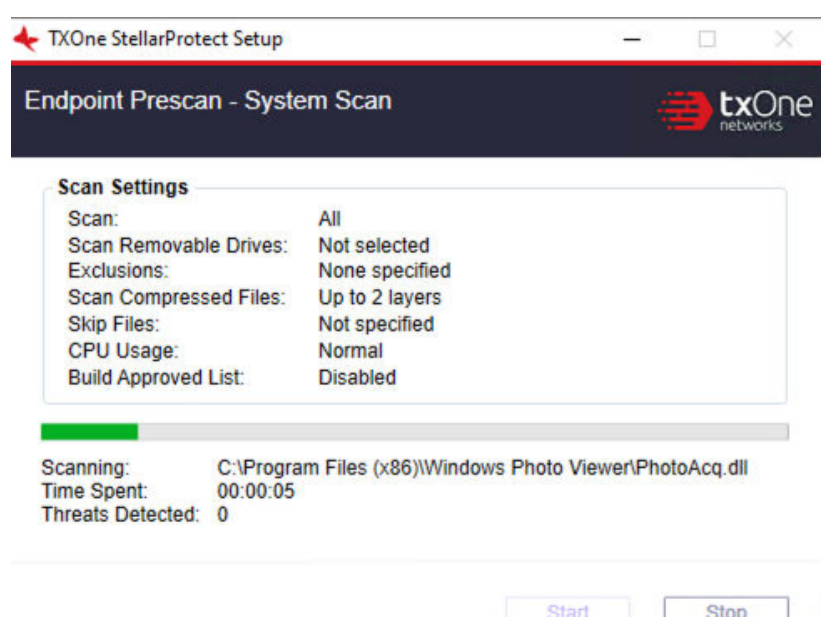

- **d.** After the prescan, results will be shown for review.
- **e.** If a threat is detected, choose one of the two actions:
	- **Quarantine:** Quarantine the threat.
	- **Continue:** Take no action at this time.
- **11.** (Optional but highly recommended) At the bottom of the window is the switch toggle for creating the Approved List and enabling Application Lockdown "Detect" mode. Toggle it on to proceed. If you toggle it off, go to **Step 12** for next procedure.

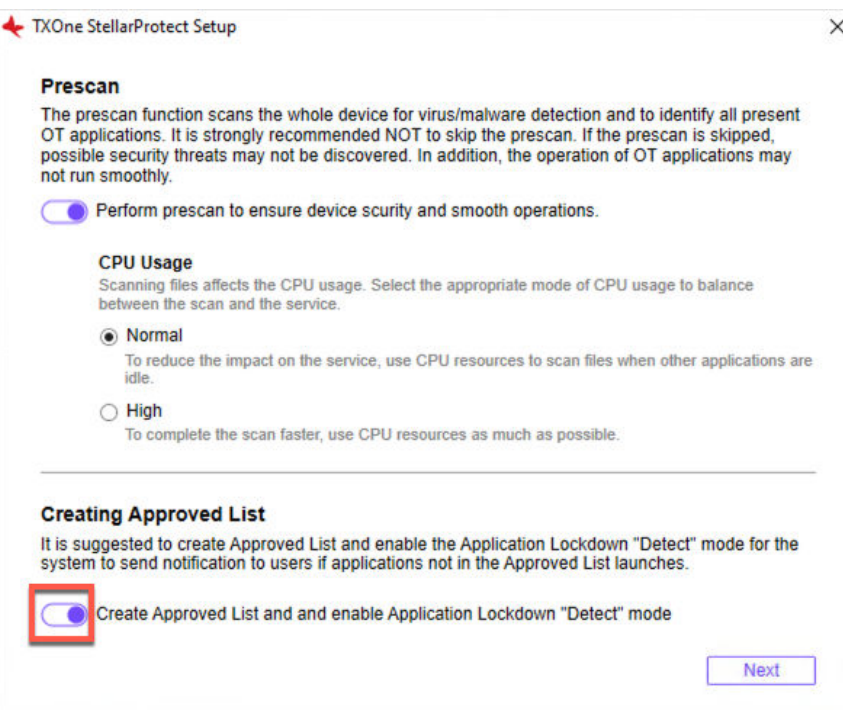

**Figure 2-15. Create Approved List & Enable Application Lockdown (Detect)**

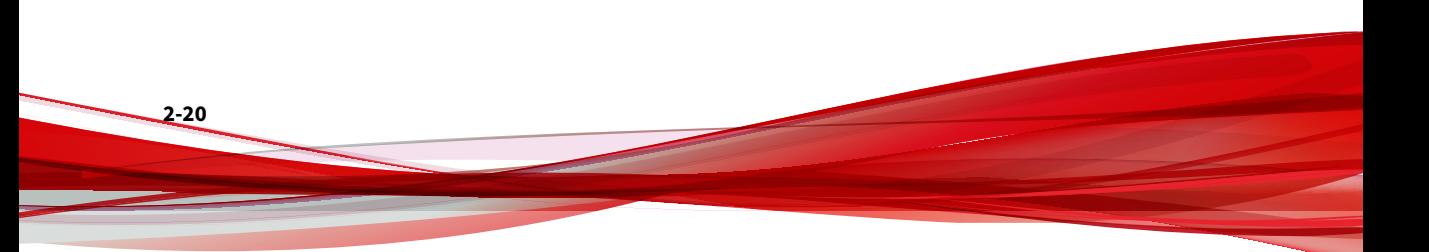

# **Note**

- The Approved List is created for the Application Lockdown "Detect" mode. Once the Application Lockdown "Detect" mode is enabled, the system will send notifications if applications not in the Approved List launch.
- Since the StellarKiosk license edition does not support the Application Lockdown function, this procedure will not appear in its installation process.
- If you choose not to create the Approved List during the installation process, see *[Setting Up the Approved List on page 2-38](#page-61-0)* to perform this task later.
- **a.** The results of adding applications in the Approved List will be shown for review.
- **b.** The creation of Approved List is complete, click **Next**.

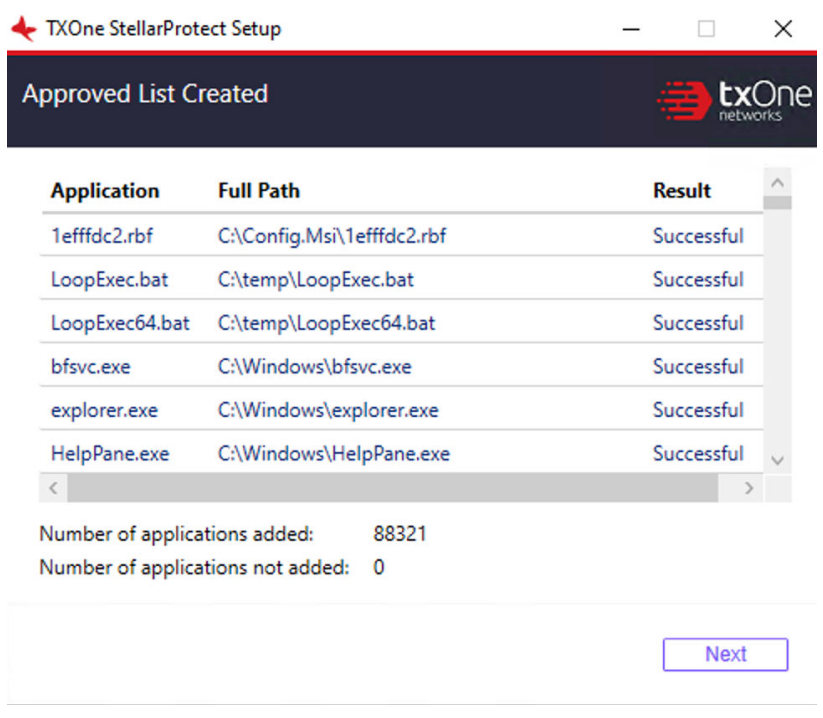

### **Figure 2-16. Approved List Created**

- **12.** The StellarProtect application will be installed.
- **13.** When the installation is complete, the **StellarProtect has been successfully installed** window appears. Click **Finish**.

**Figure 2-17. StellarProtect Successfully Installed**

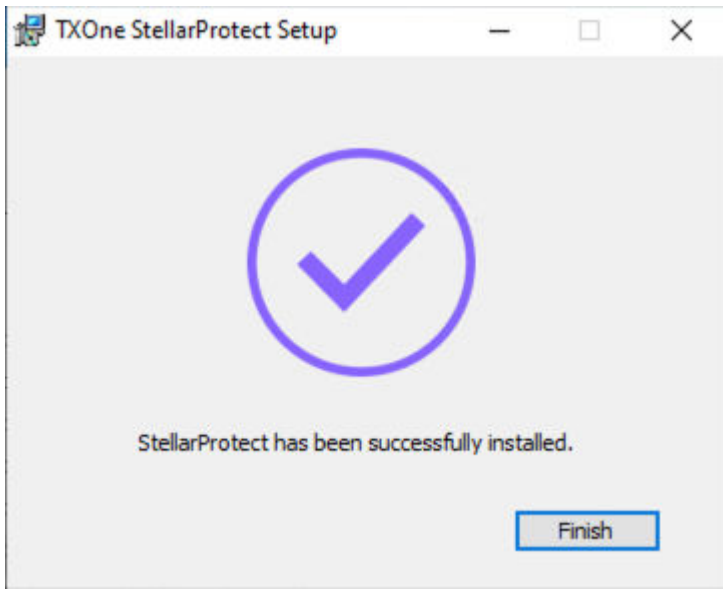

**14.** Run StellarProtect and log on with your password.

**Figure 2-18. Log On StellarProtect**

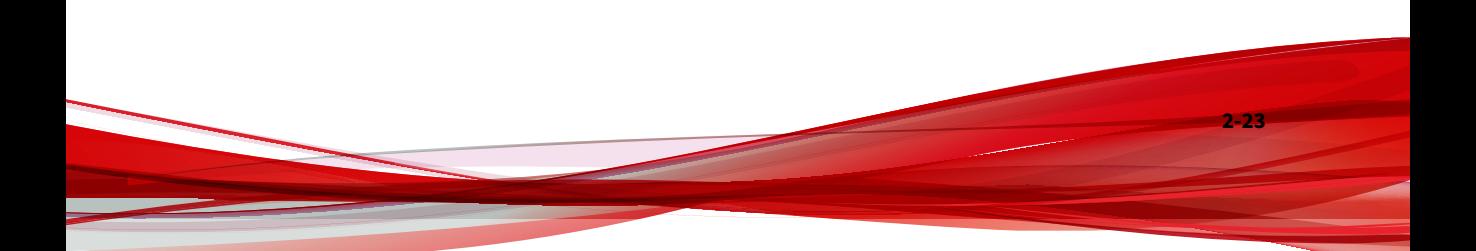

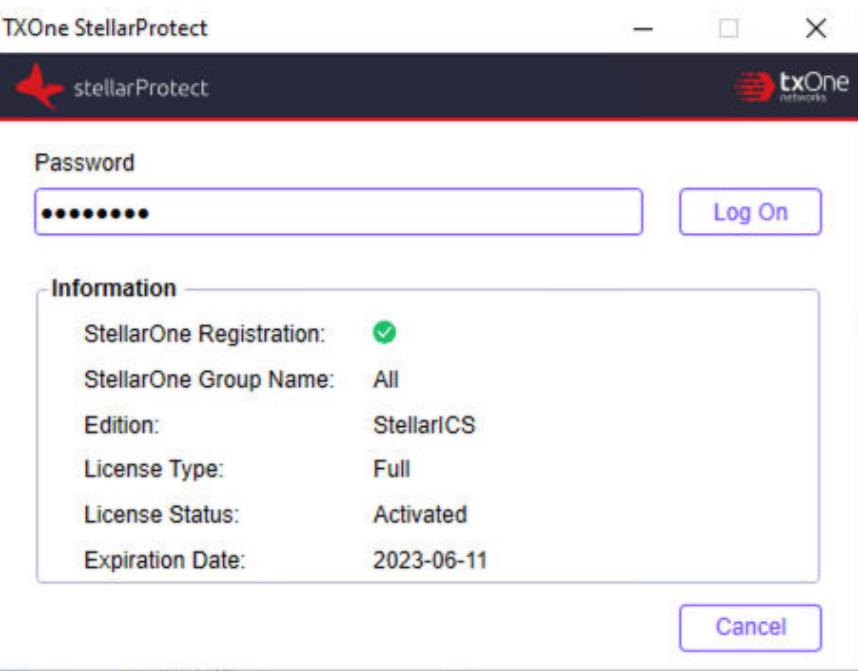

- **15.** Upon logging into StellarProtect successfully, the **Overview** window will display.
	- Before TXOne StellarProtect Application Lockdown feature can protect the endpoint, it must complete the creation of Approved List and enable the Application Lockdown "Enforce" mode. See *[Setting](#page-61-0) [Up the Approved List on page 2-38](#page-61-0)* and refer to *TXOne StellarProtect Administrator's Guide* for more information.
	- To modify more TXOne StellarProtect settings, refer to *TXOne StellarProtect Administrator's Guide* for more information.

# **Attended Installation of StellarProtect (Legacy Mode)**

### **Procedure**

**1.** Launch the installer StellarSetup.exe.

## **Note**

The installer package downloaded from the StellarOne server differs slightly from that downloaded from the Software Download Center. One contains the StellarOne data files and license information while the other one does not.

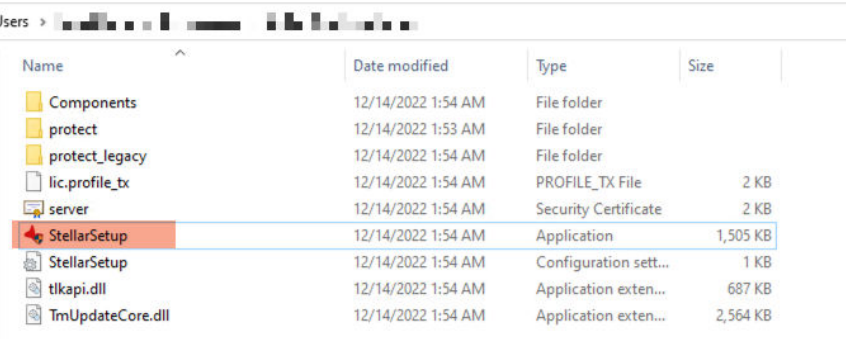

**Figure 2-19. Installer Package Downloaded from StellarOne**

|           | le_installer_with_agents >  |                     | ō<br>$\checkmark$  |
|-----------|-----------------------------|---------------------|--------------------|
| $\lambda$ | $\hat{\phantom{a}}$<br>Name | Date modified       | Type               |
|           | Components                  | 12/22/2022 6:51 PM  | File folder        |
|           | protect                     | 12/22/2022 6:51 PM  | File folder        |
|           | protect_legacy              | 12/22/2022 6:52 PM  | File folder        |
|           | <b>SupportTool</b>          | 12/22/2022 6:52 PM  | File folder        |
|           | StellarSetup                | 12/20/2022 10:11 PM | Application        |
|           | StellarSetup                | 12/20/2022 10:11 PM | Configuration sett |
|           | tlkapi.dll<br>$\otimes$     | 12/20/2022 10:11 PM | Application exten  |
|           | TmUpdateCore.dll            | 12/20/2022 10:11 PM | Application exten  |
|           |                             |                     |                    |

**Figure 2-20. Standalone Installer Package Downloaded from Software Download Center**

# **Note**

**2-26**

To register a StellarProtect (Legacy Mode) agent to a specific group managed by StellarOne during the installation, after downloading the Group.ini file on StellarOne console, the file must be placed as the toplevel file in the agent's installer package before starting the installation.

**2.** Click **Yes** to start the installation.

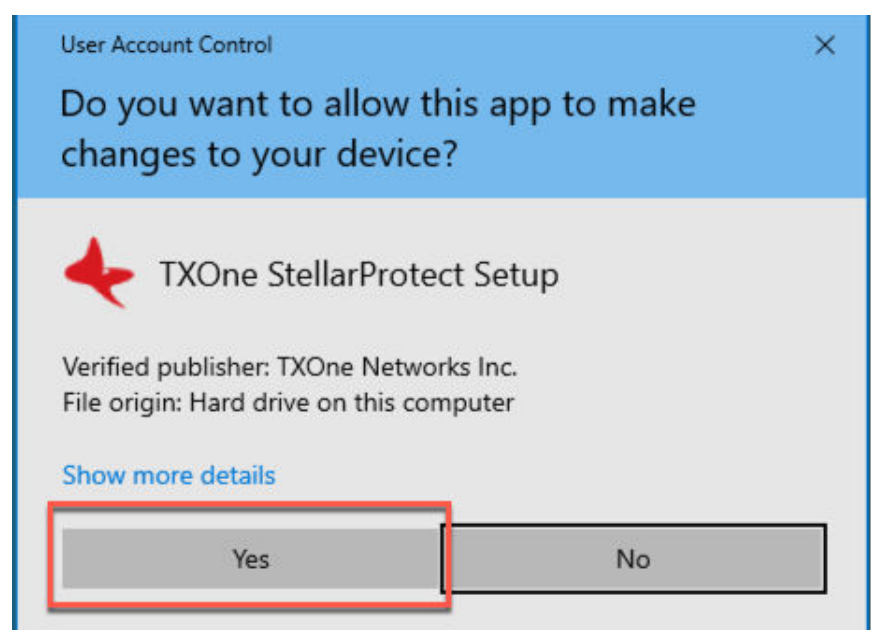

**Figure 2-21. StellarProtect Setup Screenshot**

**3.** Click **Next** to continue.

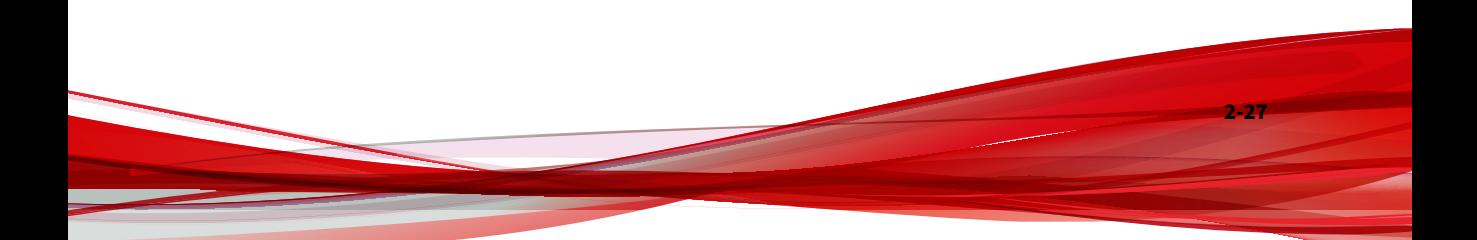

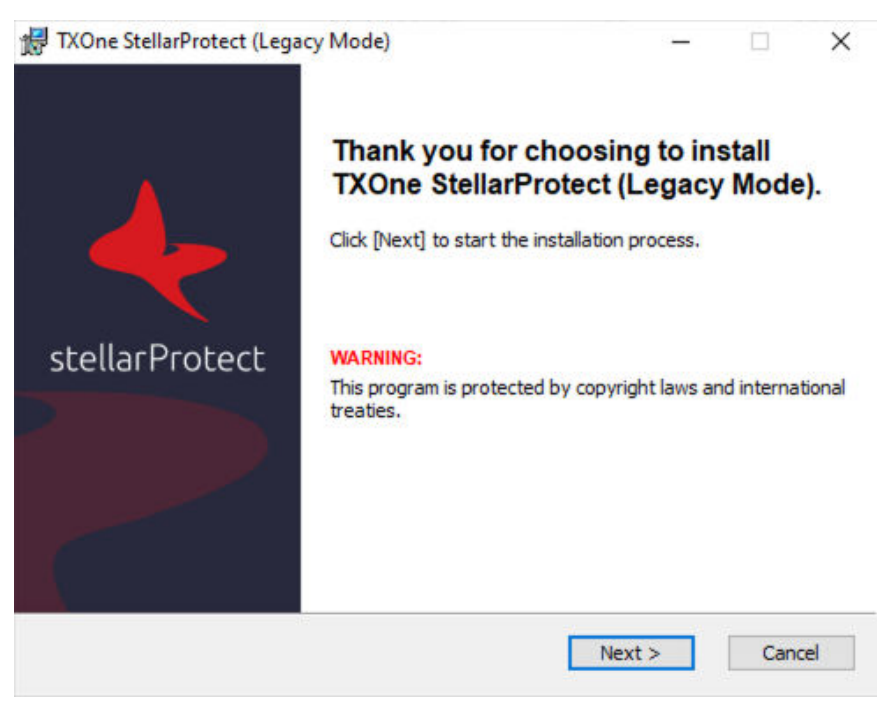

**Figure 2-22. StellarProtect (Legacy Mode) Installation Wizard**

**4.** A success message indicating valid license appears. Click **Next** to continue.

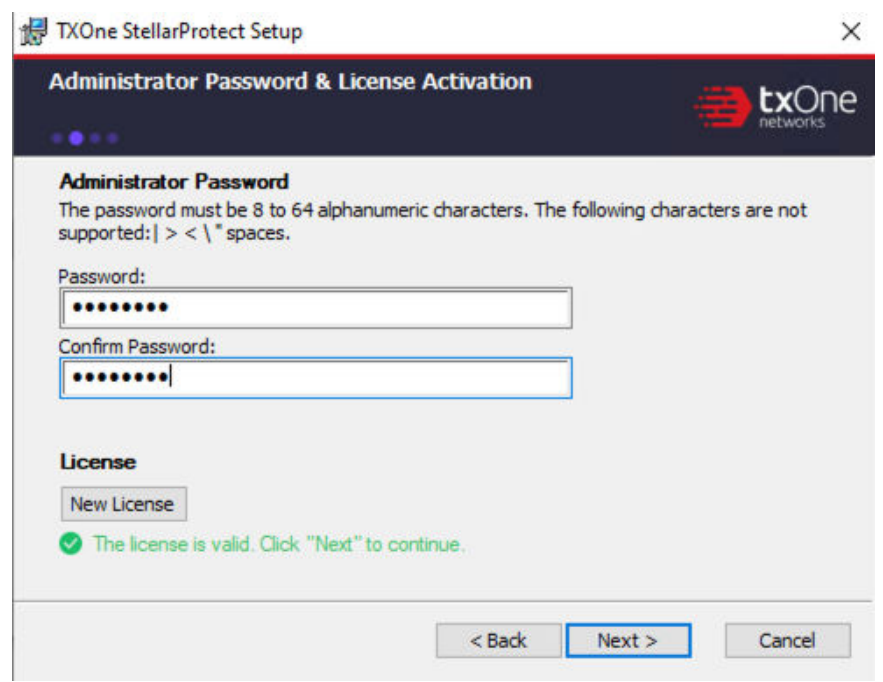

**Figure 2-23. Admin Password & License Activation**

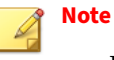

- If the agent's installer package is downloaded from StellarOne, the installer will automatically check and complete the license activation.
- For standalone agents, see *[License Activation for Standalone Agent on](#page-114-0) [page 2-91](#page-114-0)*.
- **5.** The **End-User License Agreement** (EULA) window appears. Please read the content carefully, and then check **I accept the terms in the License Agreement** and click **Next**.

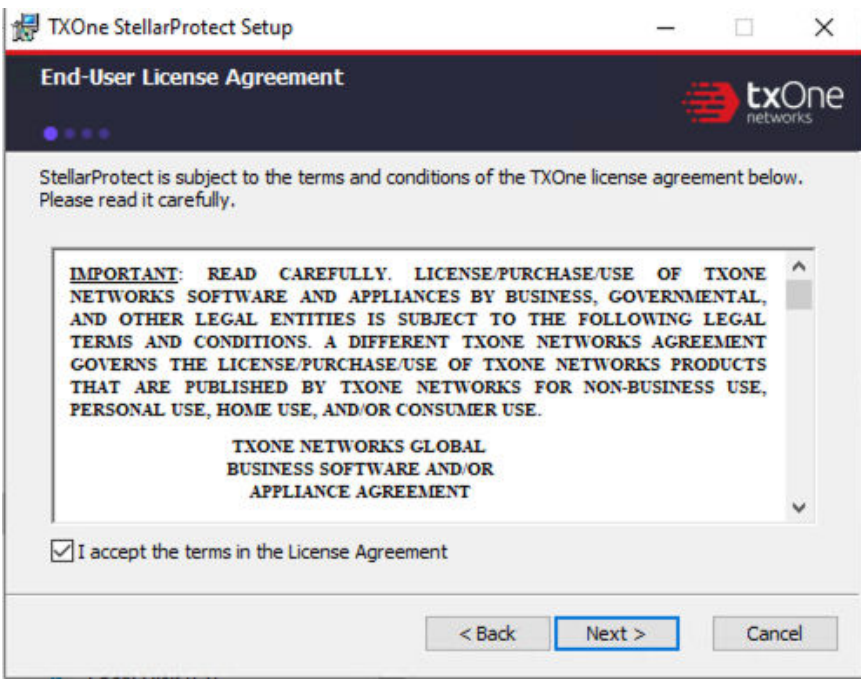

**Figure 2-24. End-User License Agreement**

**6.** Confirm the installation settings including installation directory and optional component settings.

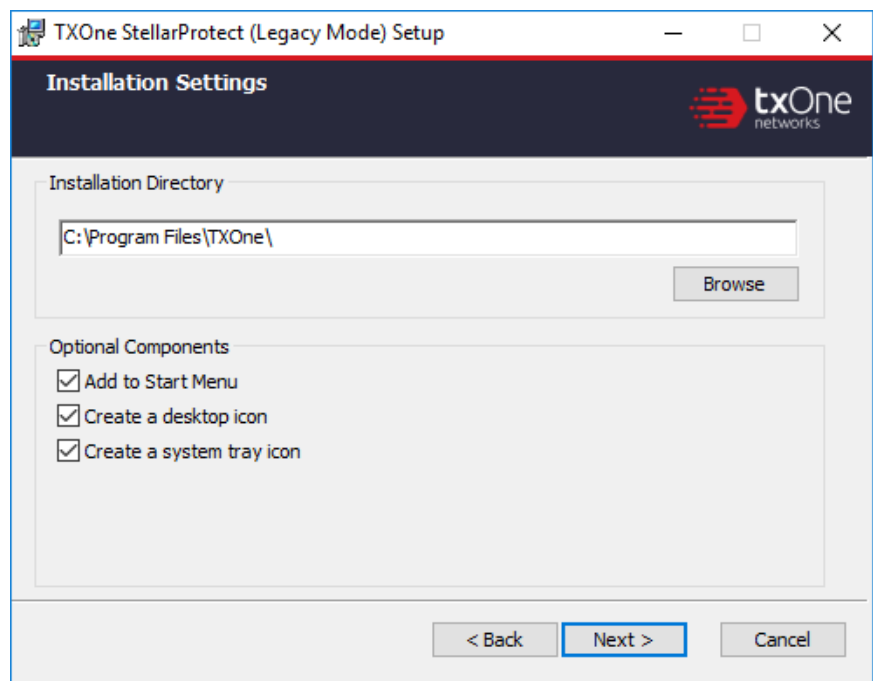

**Figure 2-25. StellarProtect (Legacy Mode) Installation Settings**

# **Note**

You can choose to whether or not add an icon to the start menu, create a desktop icon, or create a system tray icon.

**7.** Create an administrator password.

# **Note**

Please use a strong administrator password with good quality in 8 to 64 alphanumeric characters. The following characteres are not supported: |  $>$ ": < \ spaces.

The StellarProtect (Legacy Mode) administrator password is unrelated to the Windows administrator password.

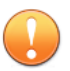

### **Important**

Please store securely and do not lose the StellarProtect (Legacy Mode) administrator password. If you lose the agent administrator password, please contact TXOne Networks for support.

**8.** A message appears asking if you would like to scan the endpoint for threats before continuing with the installation.

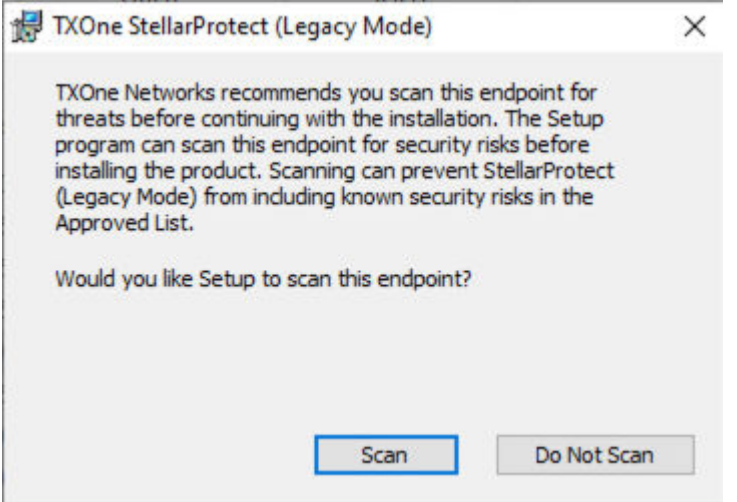

### **Figure 2-26. Scan or Do Not Scan**

- **9.** (Optional) Scan the endpoint for threats before continuing with the installation. TXOne Networks recommends you perform this scan.
	- To skip scanning, click **Do Not Scan**.

### **Note**

**2-32**

The **Do Not Scan** and close buttons are not applicable when you set the FORCE\_PRESCAN value to 1 in the StellarSetup.ini configuration file. See *[Properties in the Config File for Silent](#page-65-0) [Installation on page 2-42](#page-65-0)* for more information.

- To scan the endpoint for threats, click **Scan**.
	- a. The **Endpoint Prescan** window appears.

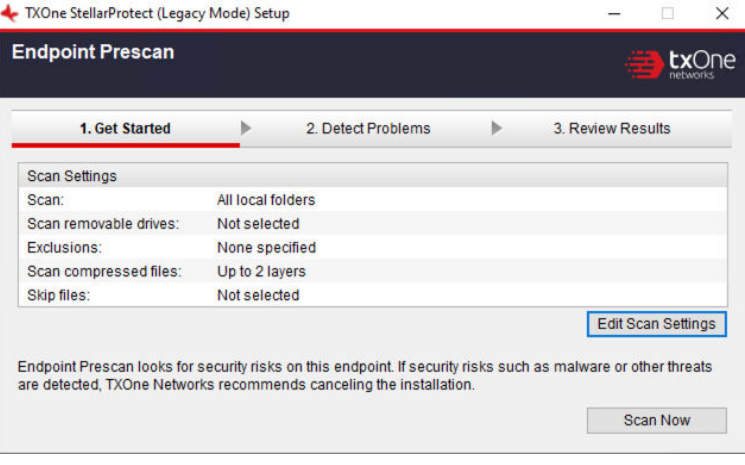

**Figure 2-27. Endpoint Prescan - Get Started**

b. (Optional) To customize the scan settings, click **Edit Scan Settings**.

c. Click **Scan Now**. The **Detect Problems** window appears indicating the StellarProtect (Legacy Mode) is performing the prescan.

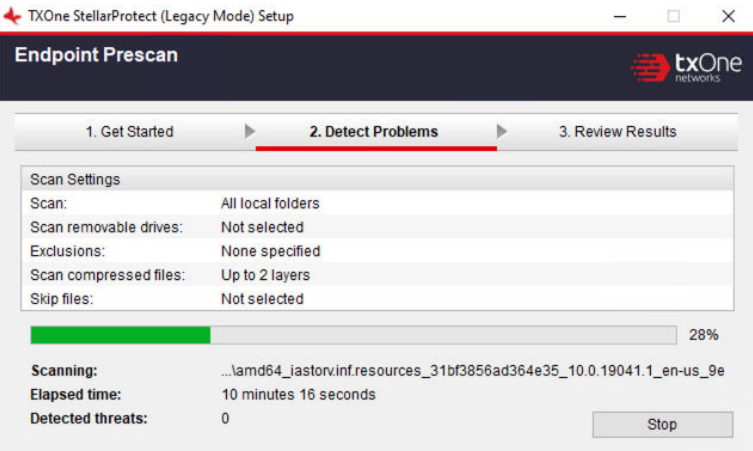

**Figure 2-28. Endpoint Prescan - Detect Problems**

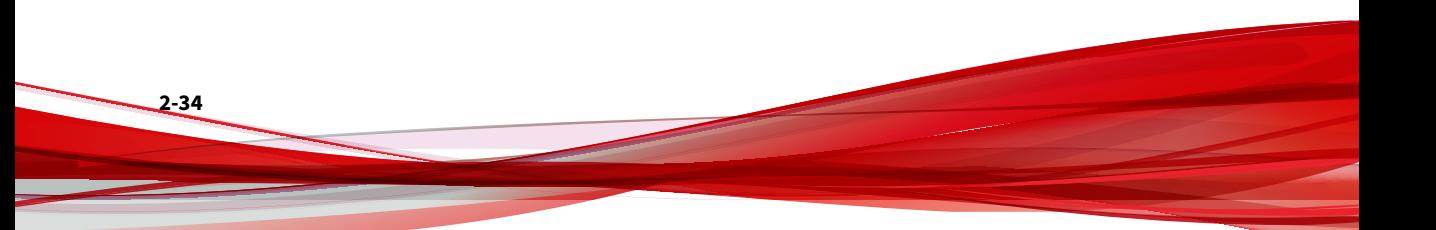

d. After the prescan is completed, the **Review Results** window appears. Click **Close**.

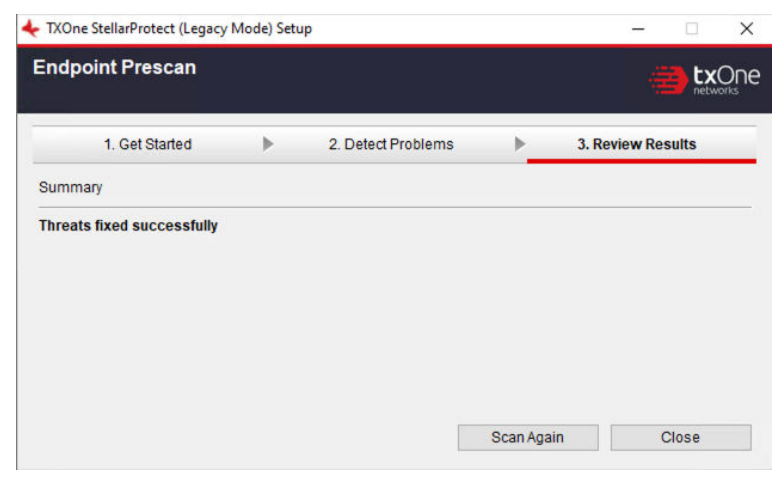

**Figure 2-29. Endpoint Prescan - Review Results**

If **Endpoint Prescan** detects security risks, TXOne Networks recommends canceling the installation. Remove threats from the endpoint and try again. If critical programs are detected as threats, confirm that the endpoint is secure and that the versions of the programs installed do not contain threats.

Ignore detected threats only if you are absolutely certain that they are false positives.

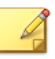

#### **Note**

You cannot stop a scan process when you set the FORCE\_PRESCAN value to 1 in the StellarSetup.ini configuration file for silent installation. See *[Properties in the](#page-65-0) [Config File for Silent Installation on page 2-42](#page-65-0)* for more information.

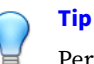

Perform manual scan to detect and remove threats on endpoints. See *Manual Scan Commands* in the *StellarProtect Administrator's Guide* for more information.

### **10.** When the **Installation Complete** window displays, click **Finish**.

### **Note**

**2-36**

Optionally enable memory randomization on older operating systems such as Windows XP or Windows Server 2003, which may lack or offer limited Address Space Layout Randomization (ASLR) support. See *Exploit Prevention* settings in the *StellarProtect Administrator's Guide* for more information.

**11.** Run StellarProtect (Legacy Mode) and log on with your password.

**Figure 2-30. Log On StellarProtect (Legacy Mode)**

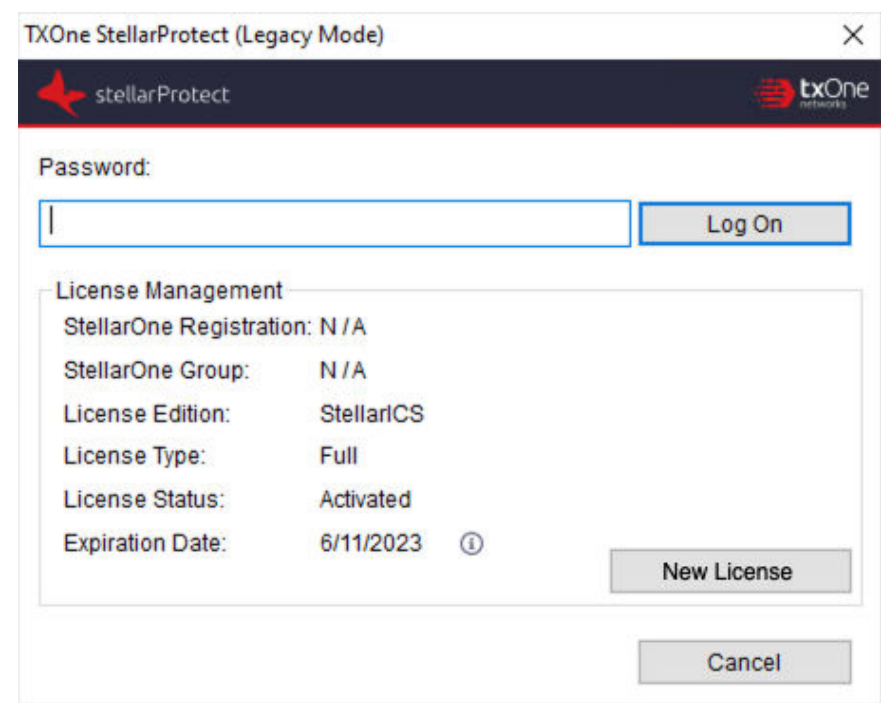

- **12.** Upon logging on StellarProtect (Legacy Mode) successfully, the **Overview** window will display.
- **13.** Configure the new installation.
	- a. Set up the Approved List.

Before TXOne StellarProtect (Legacy Mode) can protect the endpoint, it must check the endpoint for existing applications and files necessary for the system to run correctly.

See *[Setting Up the Approved List on page 2-38](#page-61-0)* for detailed instructions.

b. Modify the TXOne StellarProtect (Legacy Mode) settings. See *TXOne StellarProtect Administrator's Guide* for more information.

## <span id="page-61-0"></span>**Setting Up the Approved List**

Before TXOne StellarProtect or StellarProtect (Legacy Mode) Application Lockdown feature can protect the endpoint, it must check the endpoint for existing applications and files necessary for the system to run correctly.

The following instructions take StellarProtect (Legacy Mode) as an example for how to set up the Approved List for StellarProtect (Legacy Mode) or StellarProtect agent. StellarProtect would require you to follow similar procedures with slight differences in the GUI.

### **Note**

If you choose not to create the Approved List during the StellarProtect installation process, refer to the following procedures to perform the task.

### **Procedure**

- **1.** Open the StellarProtect (Legacy Mode) console. The StellarProtect (Legacy Mode) log on screen appears.
- **2.** Provide the password and click **Log On**.

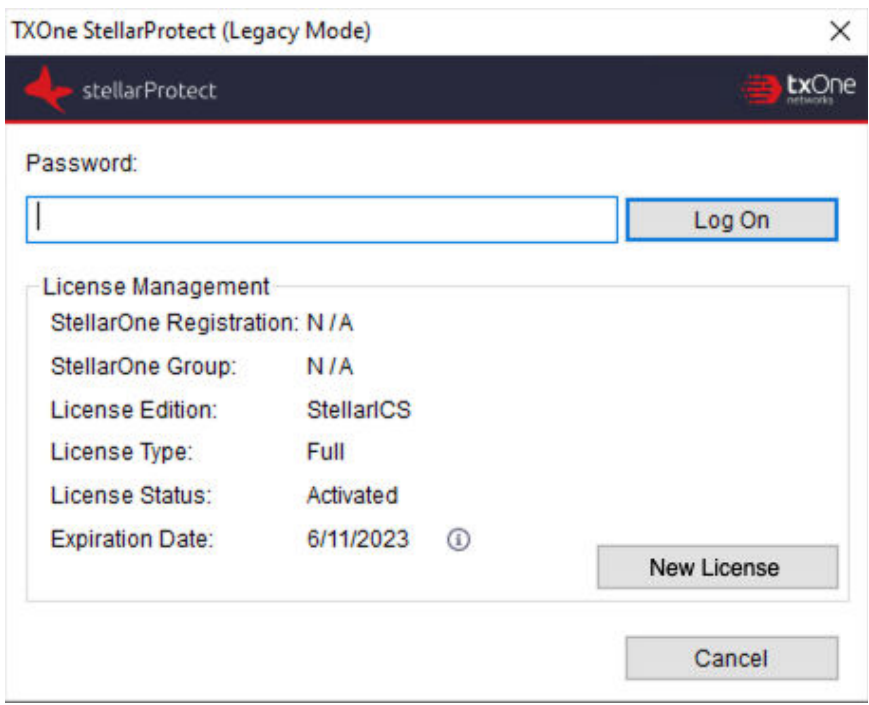

**Figure 2-31. StellarProtect (Legacy Mode) Log On Screen**

**3.** StellarProtect (Legacy Mode) asks if you want to set up the Approved List now.

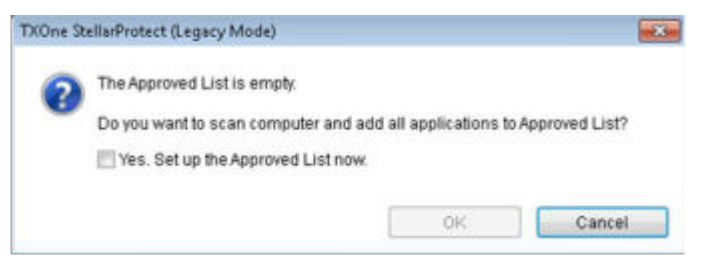

**Figure 2-32. The Approved List is Empty**

**4.** At the notification window, select **Yes. Set up the Approved List now** and click **OK**. StellarProtect (Legacy Mode) scans the endpoint and adds all applications to the Approved List.

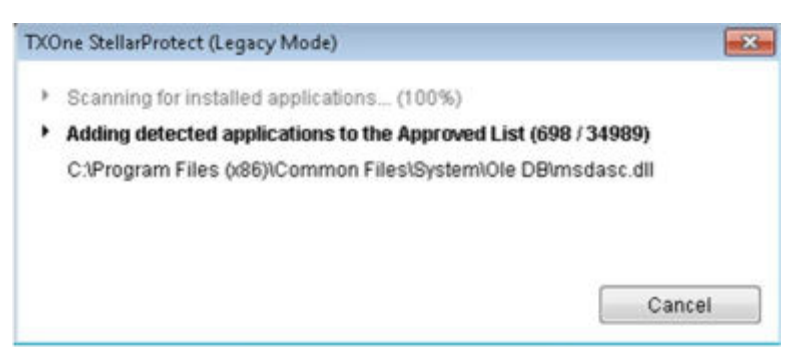

### **Figure 2-33. Scanning for Creating Approved List**

**5.** StellarProtect (Legacy Mode) displays the Approved List Configuration Results.

| The Approved List has been built.<br>Number of applications added: | 34989                                 |                |   |
|--------------------------------------------------------------------|---------------------------------------|----------------|---|
| Number of applications not added:<br>Application                   | 0<br>x<br>Full Path                   | Result         | À |
| dao360.dll                                                         | C:\Program Files (x86)\/Common Files\ | <b>Success</b> | a |
| Microsoft Ink dll                                                  | C:\Program Files (x86)\Common Files\  | Success        |   |
| Microsoft Ink.dll                                                  | C:\Program Files (x86)\Common Files\  | Success        |   |
| InkObj.dll.mui                                                     | C:\Program Files (x86)\Common Files\  | <b>Success</b> |   |
| micaut.dll.mui                                                     | C:\Program Files (x86)\/Common Files\ | <b>Success</b> |   |
| lum.exe.mil                                                        | C:\Program Files (x86)\Common Files\  | Success        |   |
| mshwl.atin.dli mui                                                 | C:\Program Files 6/86)\Common Files\  | <b>Success</b> |   |
| rtscom.dll.mui                                                     | C:\Program Files 0.86)\Common Files\  | Success        |   |
| TipBand.dll.mui                                                    | C:\Program Files 6:86)\Common Files\  | Success        |   |
| TipRes.dll.mui                                                     | C:\Program Files (x86)\Common Files\  | Success        |   |
| TipTsf.dll.mui                                                     | C:\Program Files (x86)\Common Files\  | <b>Success</b> |   |

**Figure 2-34. Approved List Created**

# **Note**

- When TXOne StellarProtect/StellarProtect (Legacy Mode) Application Lockdown is enabled, only applications that are in the Approved List will be able to run. See Administrator's Guide for more information.
- When the endpoint is creating or updating its Approved List, no policy settings can be deployed.

### **6.** Click **Close**.

### **Silent Installation**

StellarProtect/StellarProtect (Legacy Mode) provides an optional silent installation based on a pre-defined setup configuration file. Users can customize the configuration settings in the StellarSetup.ini file to enable silent installation, and then execute StellarSetup.exe in silent mode by double-clicking the installer or via the command line interface (CLI).

- See *[Configuration File for Silent Installation on page 2-42](#page-65-0)* for more information about the setup config file and the properties used
- See *[Comparison of Configuration Files for Silent Installation on page 2-78](#page-101-0)* for the differences between the setup config files of StellarOne managed and the standalone agents
- See *[Sample Config File for Silent Installation on page 2-80](#page-103-0)* as a reference of the sample config file for silent installation
- See *[Encrypting Config File for Silent Installation on page 2-87](#page-110-0)* for how to encrypt the setup config file by using the command prompt
- See *[Executing Silent Installation on page 2-87](#page-110-0)* for detailed instructions on executing silent installation on the endpoint

Administrators can also install StellarProtect/StellarProtect (Legacy Mode) from the command line interface (CLI) or using a batch file, allowing for silent installation and mass deployment.

<span id="page-65-0"></span>• See *[Installer Command Line Interface Parameters on page 2-88](#page-111-0)* for more information about the CLI parameters.

## **Configuration File for Silent Installation**

Users can pre-define the setup configuration for silent installation. The name of the configuration file is fixed to StellarSetup.ini. The launcher will parse StellarSetup.ini while executing. You can find StellarSetup.ini in the installation package as shown below:

| $\lambda$ | ×<br>Name        | Date modified      | Type                          |
|-----------|------------------|--------------------|-------------------------------|
|           | Components       | 12/13/2022 7:41 PM | File folder                   |
|           | protect          | 12/13/2022 9:40 PM | File folder                   |
|           | protect_legacy   | 12/13/2022 7:41 PM | File folder                   |
|           | lic.profile_tx   | 12/13/2022 7:41 PM | <b>PROFILE TX File</b>        |
|           | server           | 12/13/2022 7:41 PM | <b>Security Certificate</b>   |
|           | StellarSetup     | 12/13/2022 7:41 PM | Application                   |
|           | StellarSetup     | 12/13/2022 9:40 PM | <b>Configuration settings</b> |
|           | N<br>tlkapi.dll  | 12/13/2022 7:41 PM | Application extension         |
|           | TmUpdateCore.dll | 12/13/2022 7:41 PM | Application extension         |

**Figure 2-35. StellarSetup.ini in the Installer Package downloaded from StellarOne**

### **Properties in the Config File for Silent Installation**

**2-42**

The following table lists the properties in the StellarSetup.ini config file along with the details of their use. If no values are specified in the setup file, the default values will be used.

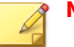

# **Note**

- The **[shared\_...]** entry consists of the properties shared by StellarProtect and StellarProtect (Legacy Mode) Agents.
- The **[protect\_...]** entry consists of the properties exclusive to StellarProtect Agent.
- The **[legacy\_...]** entry consists of the properties exclusive to StellarProtect (Legacy Mode) Agent.

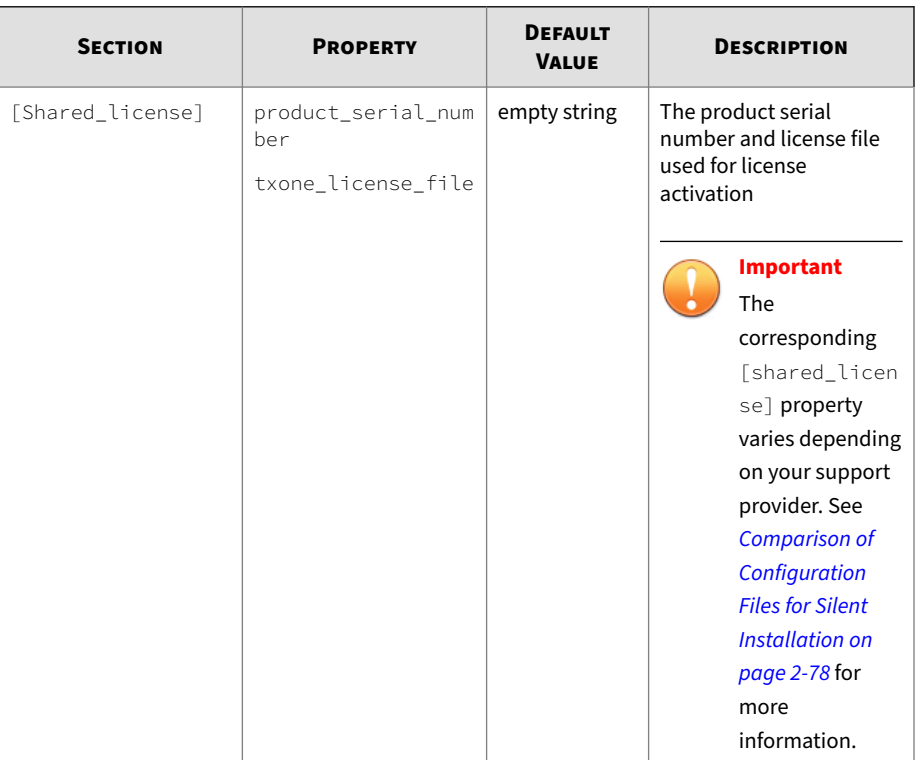

### **Table 2-1. Properties in the StellarSetup.ini File**

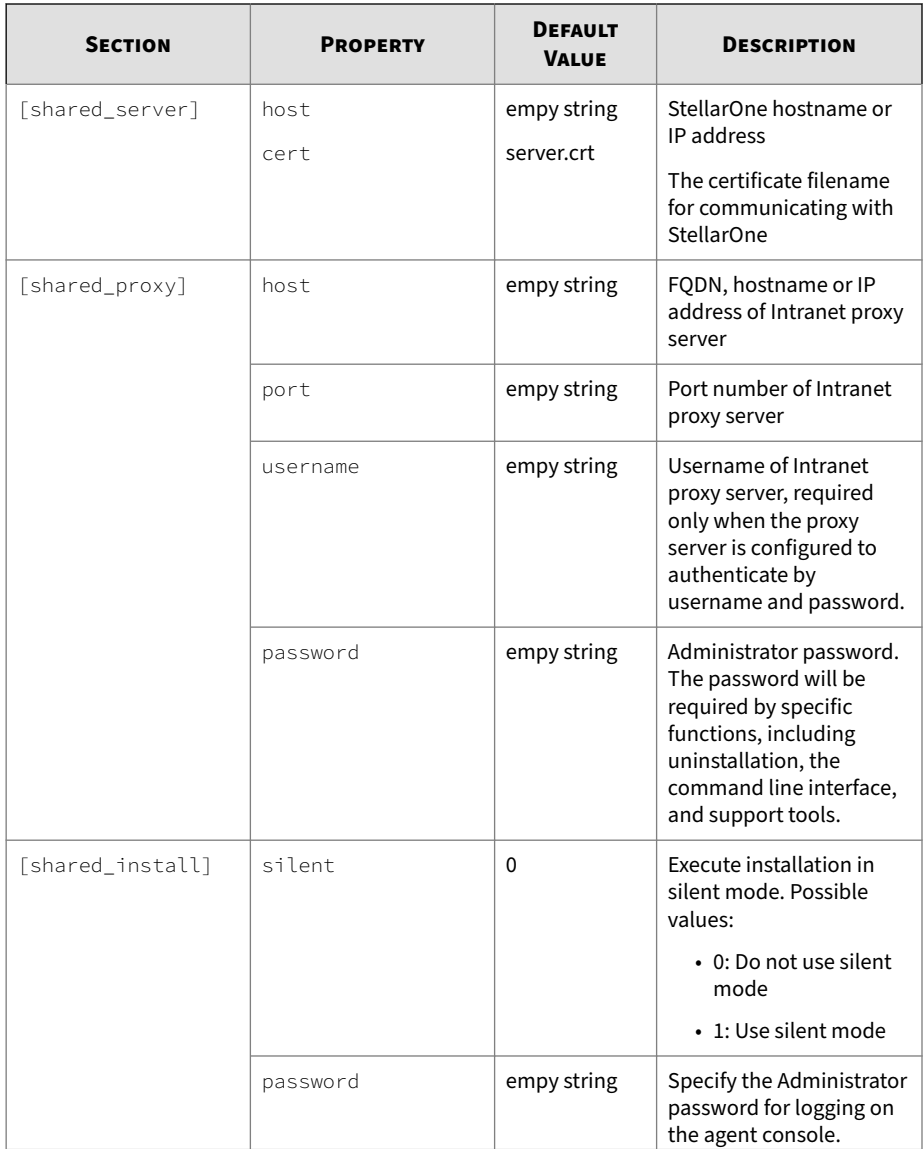

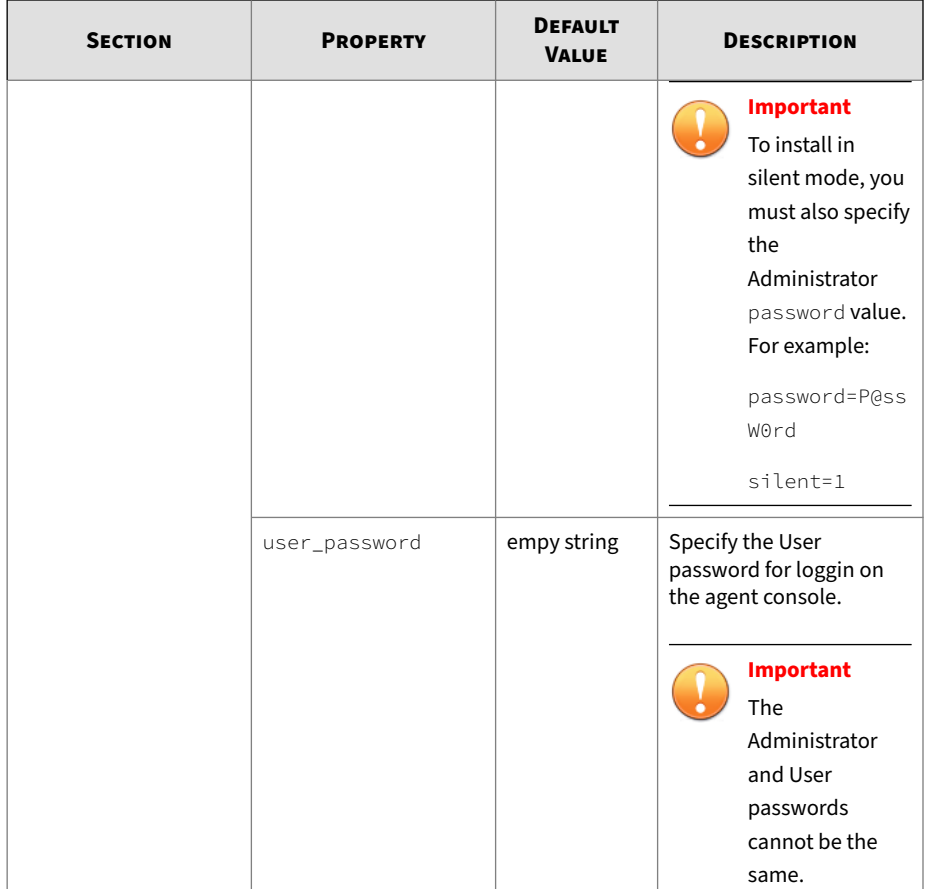

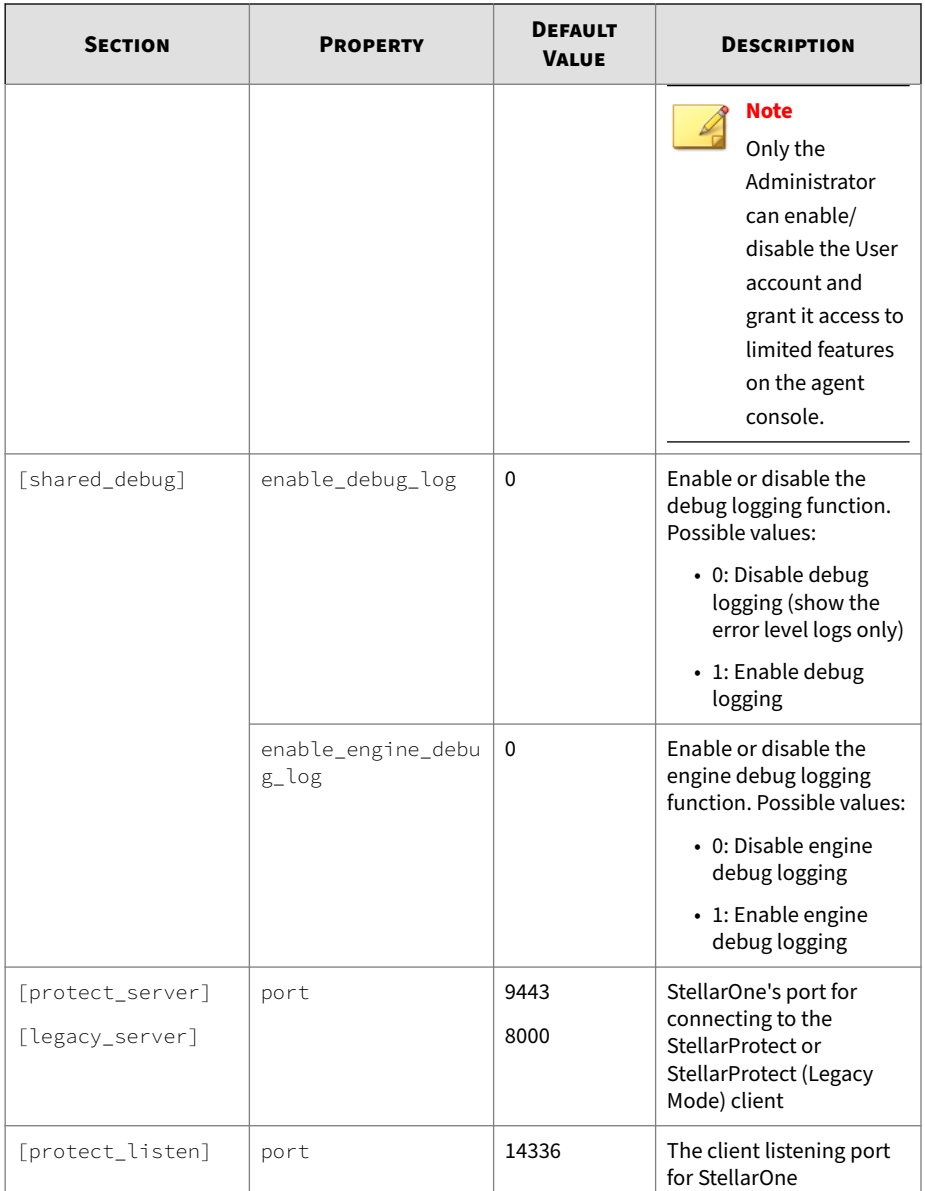

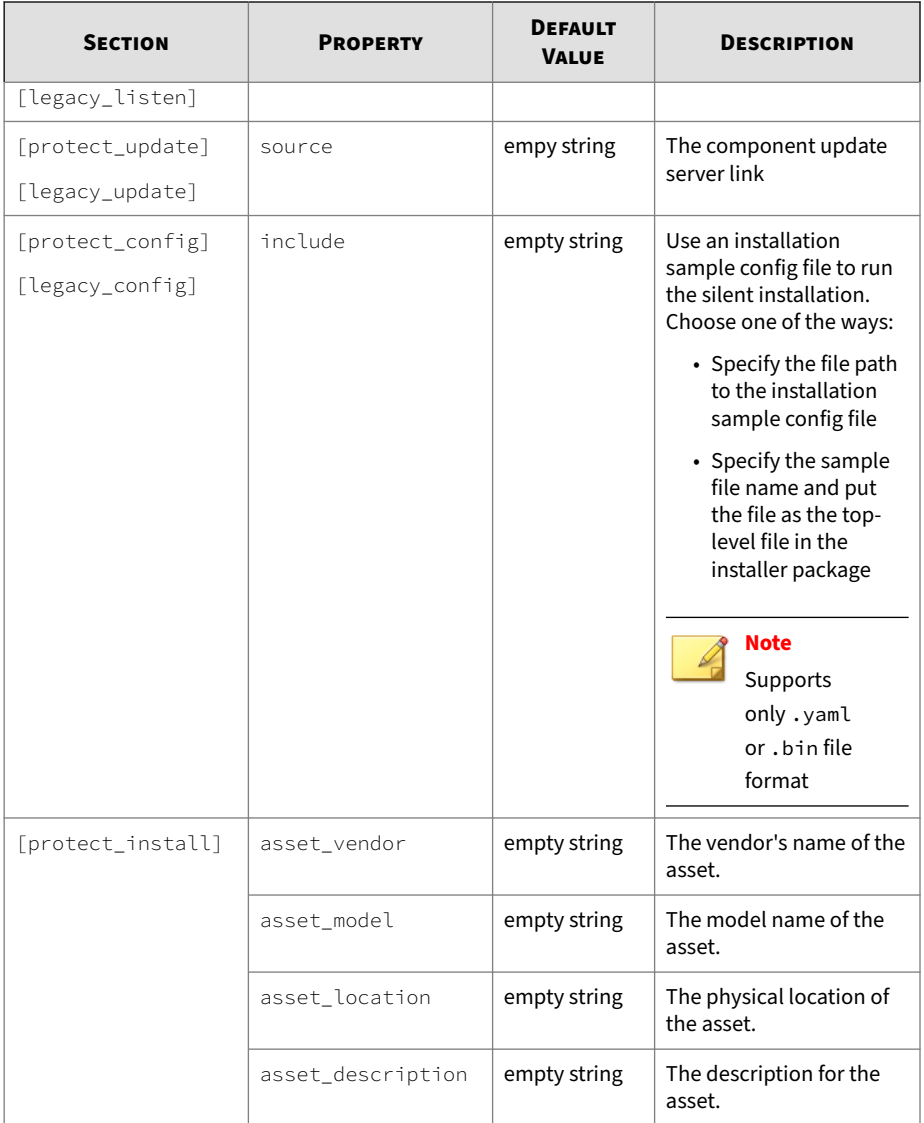

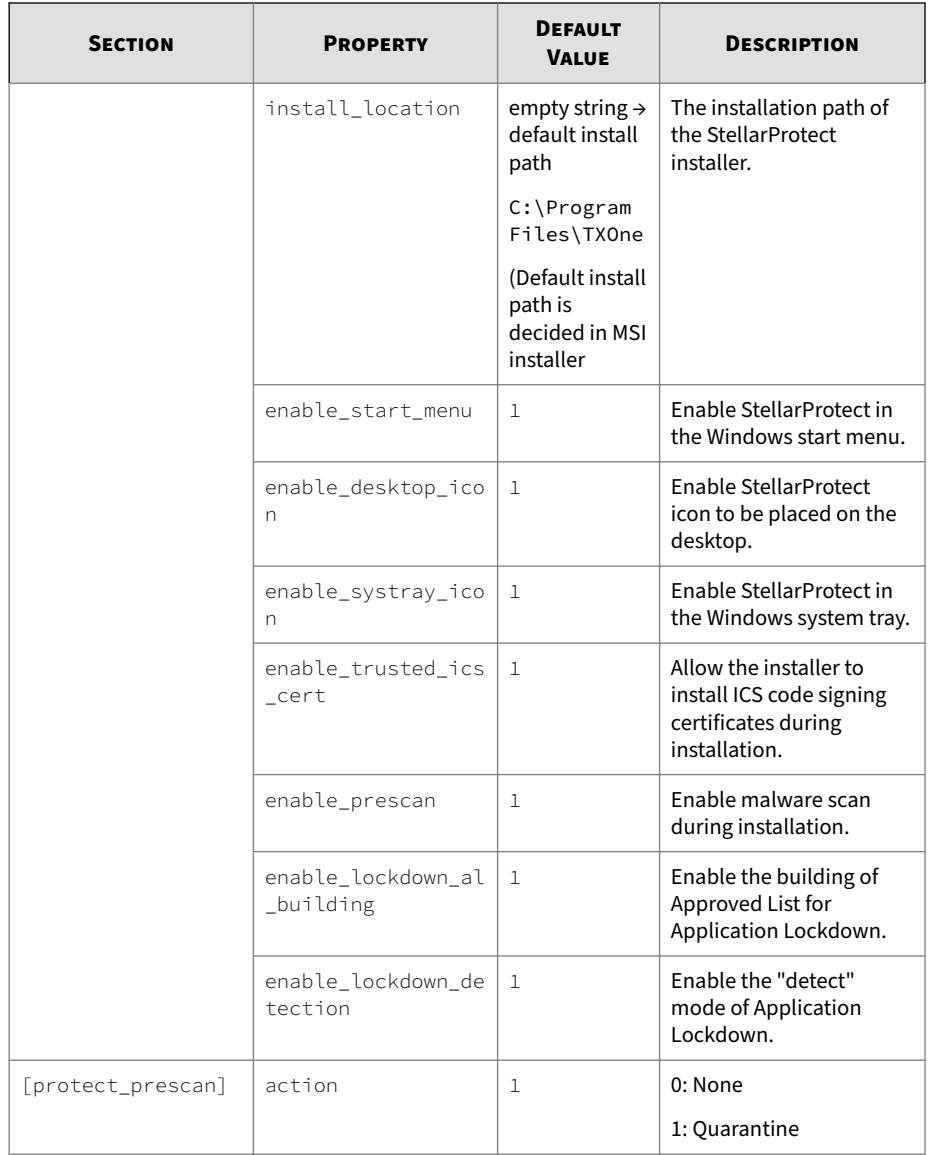
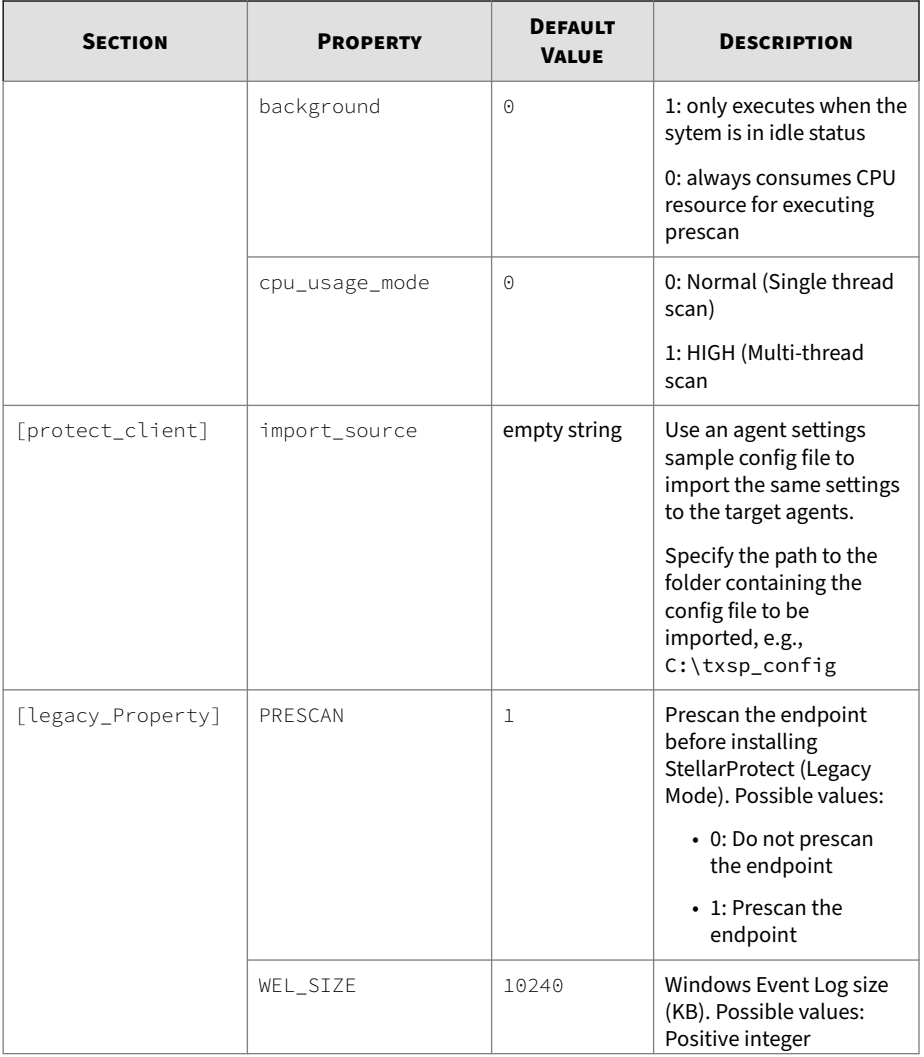

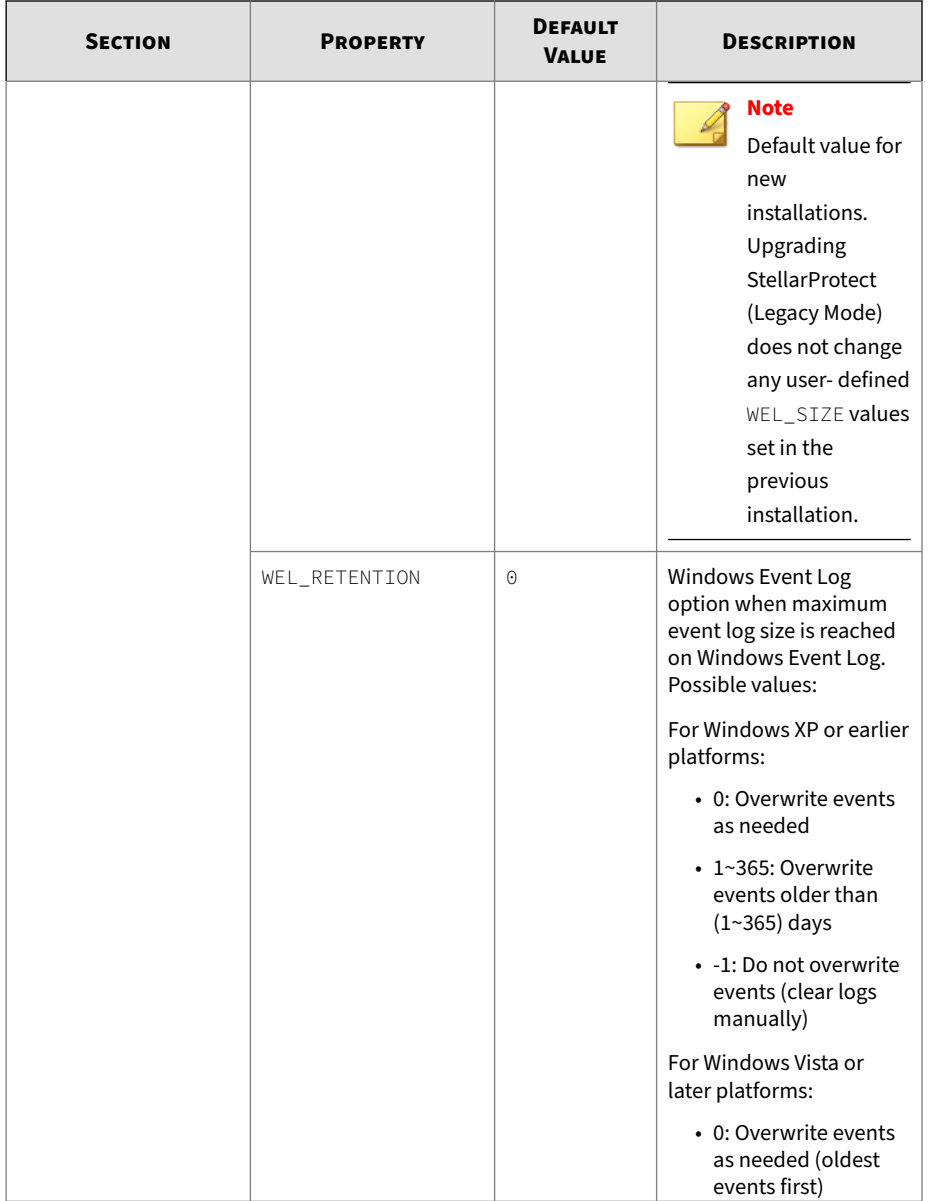

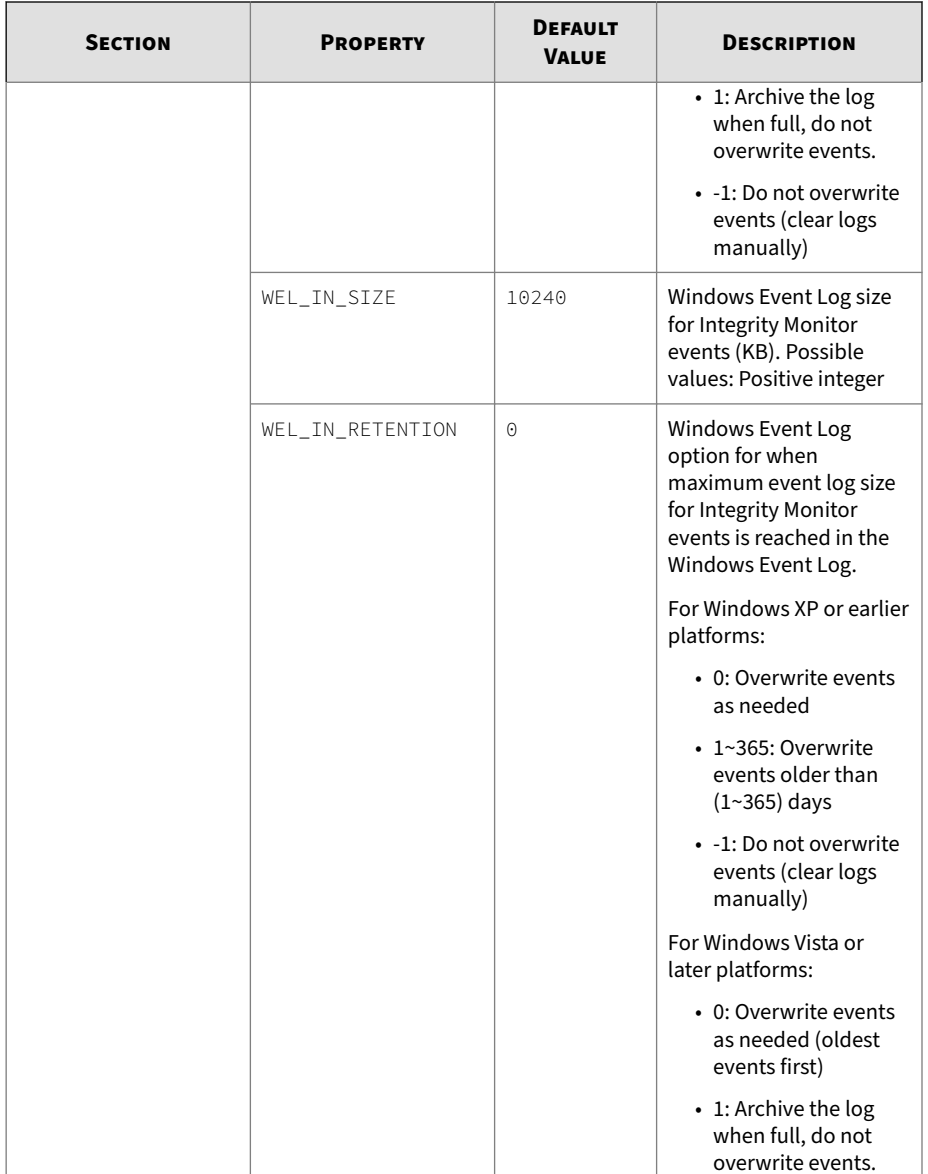

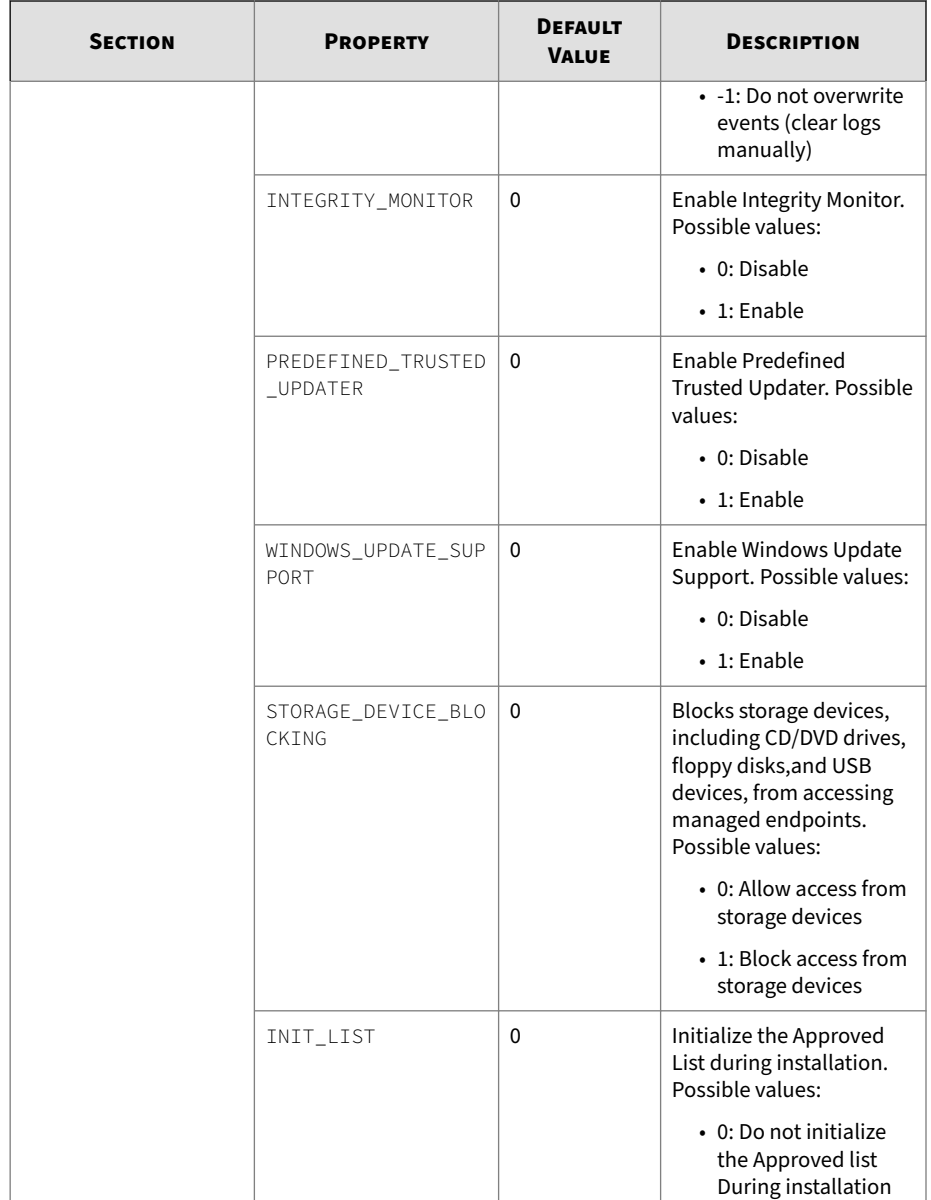

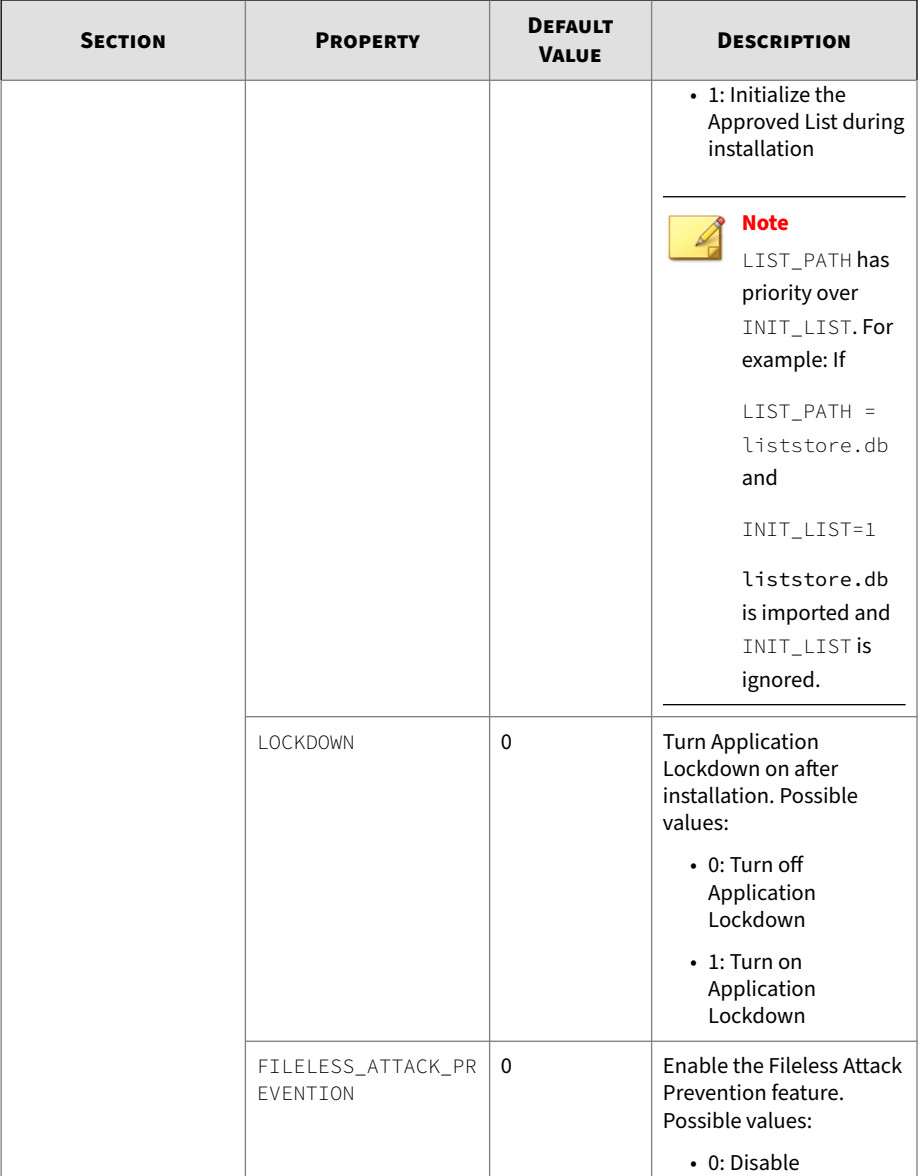

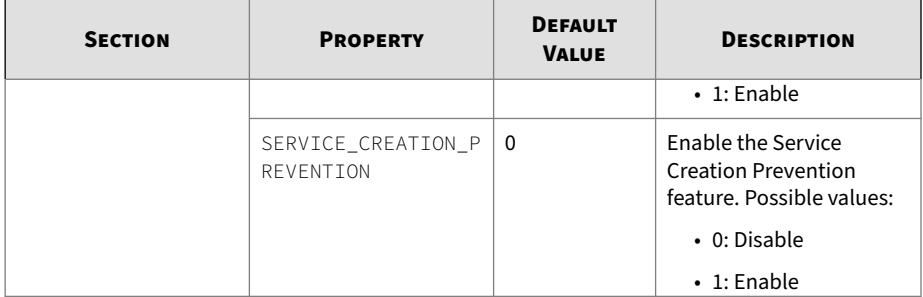

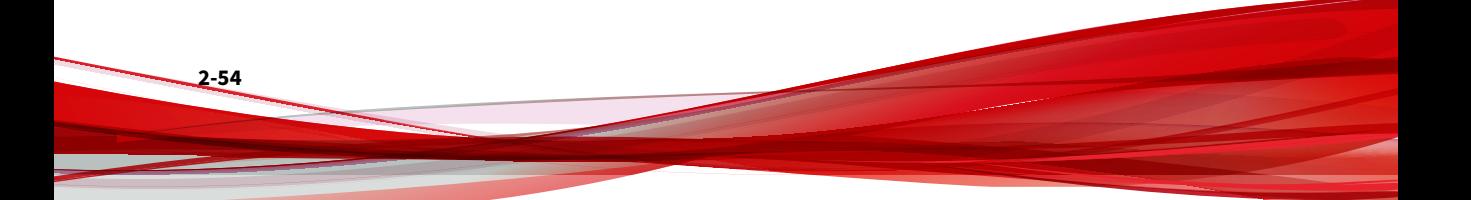

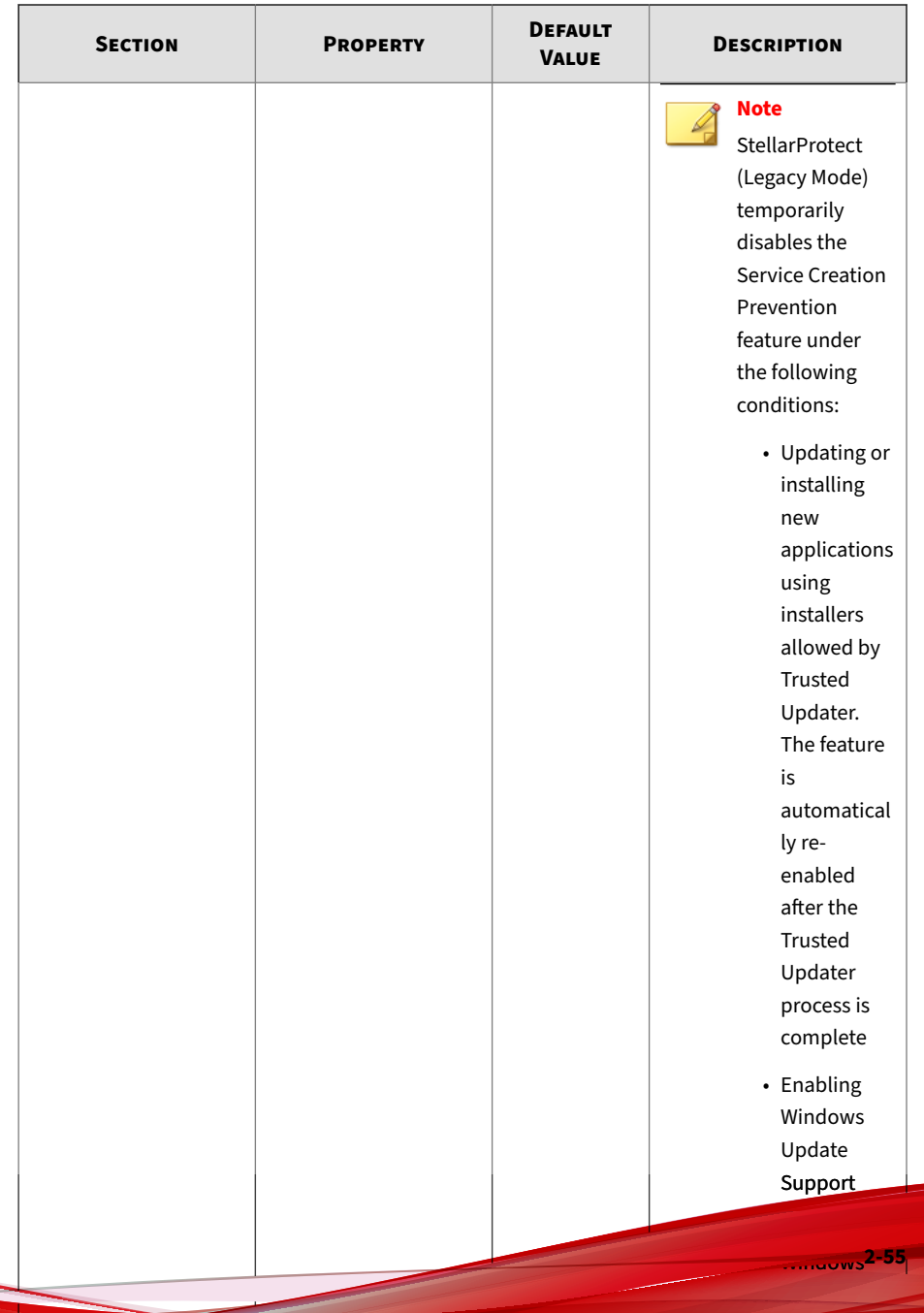

ly re-

automatical

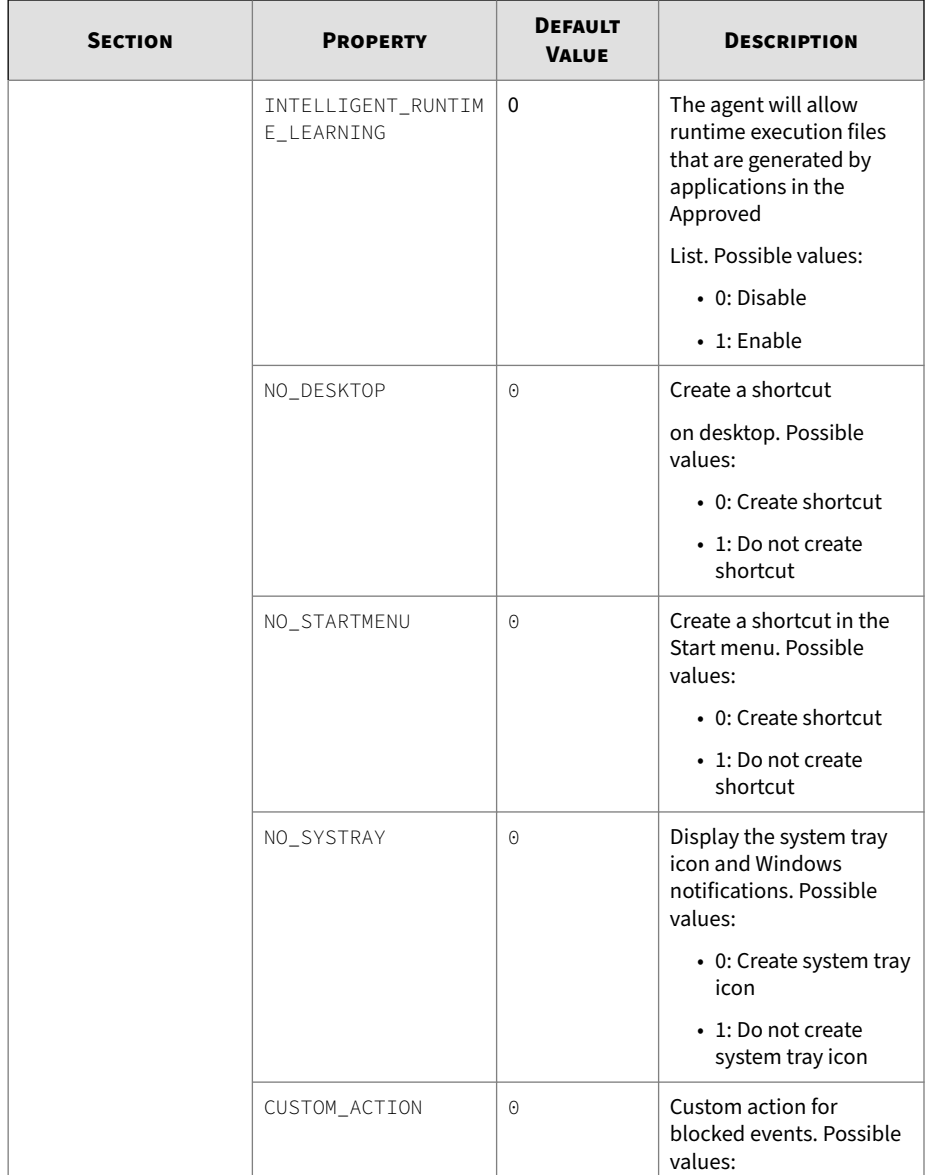

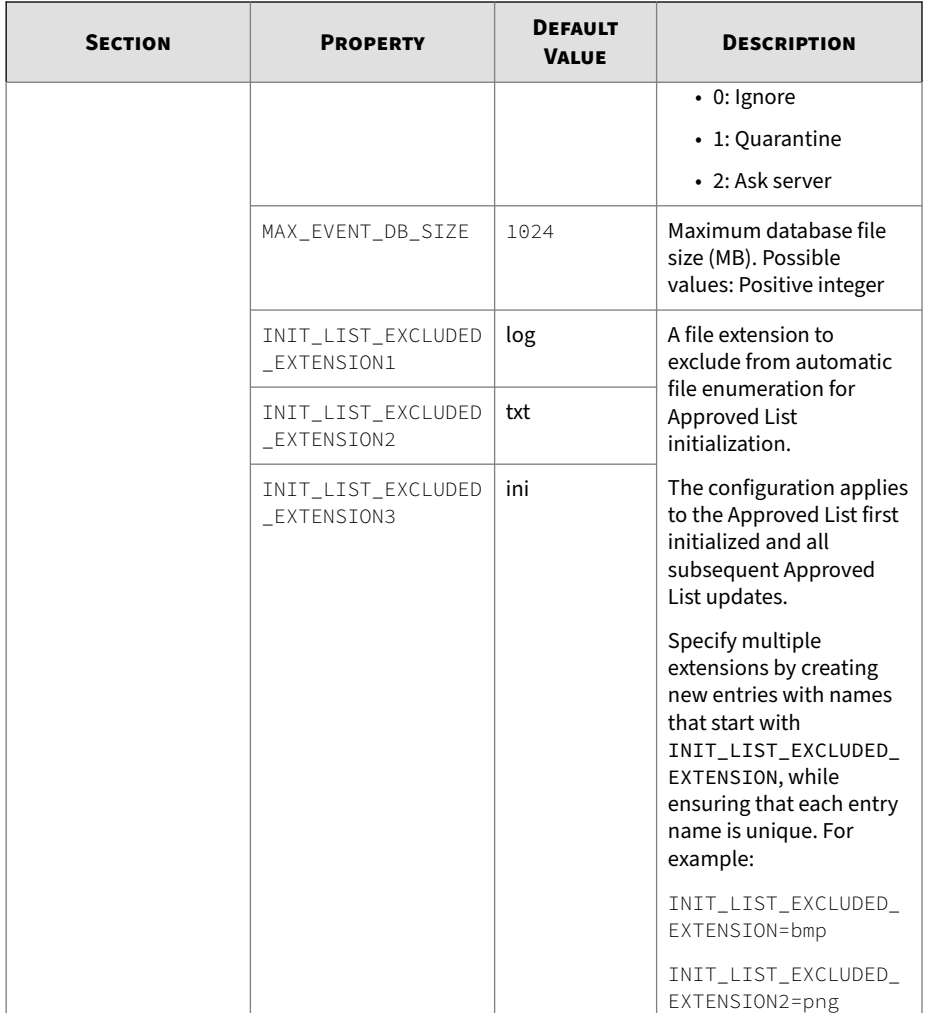

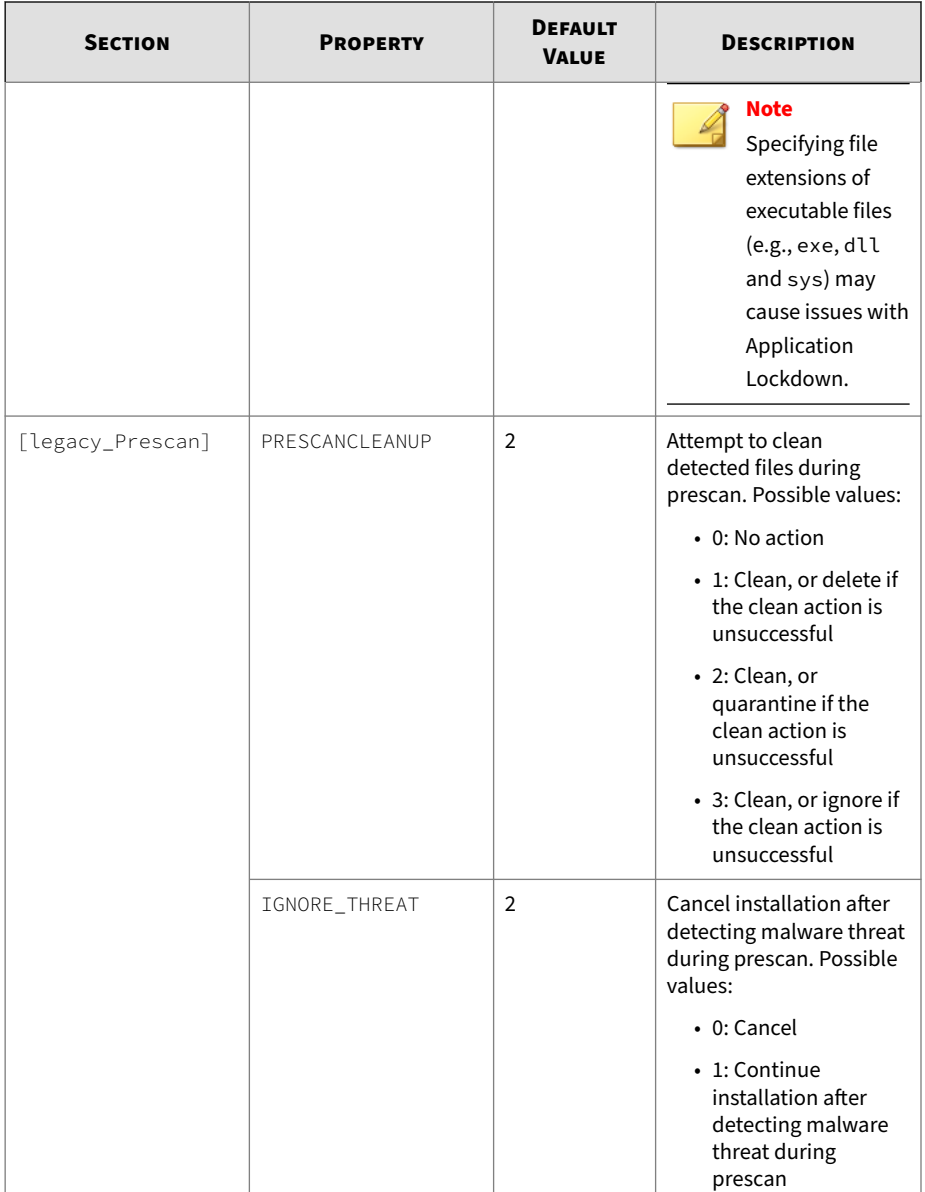

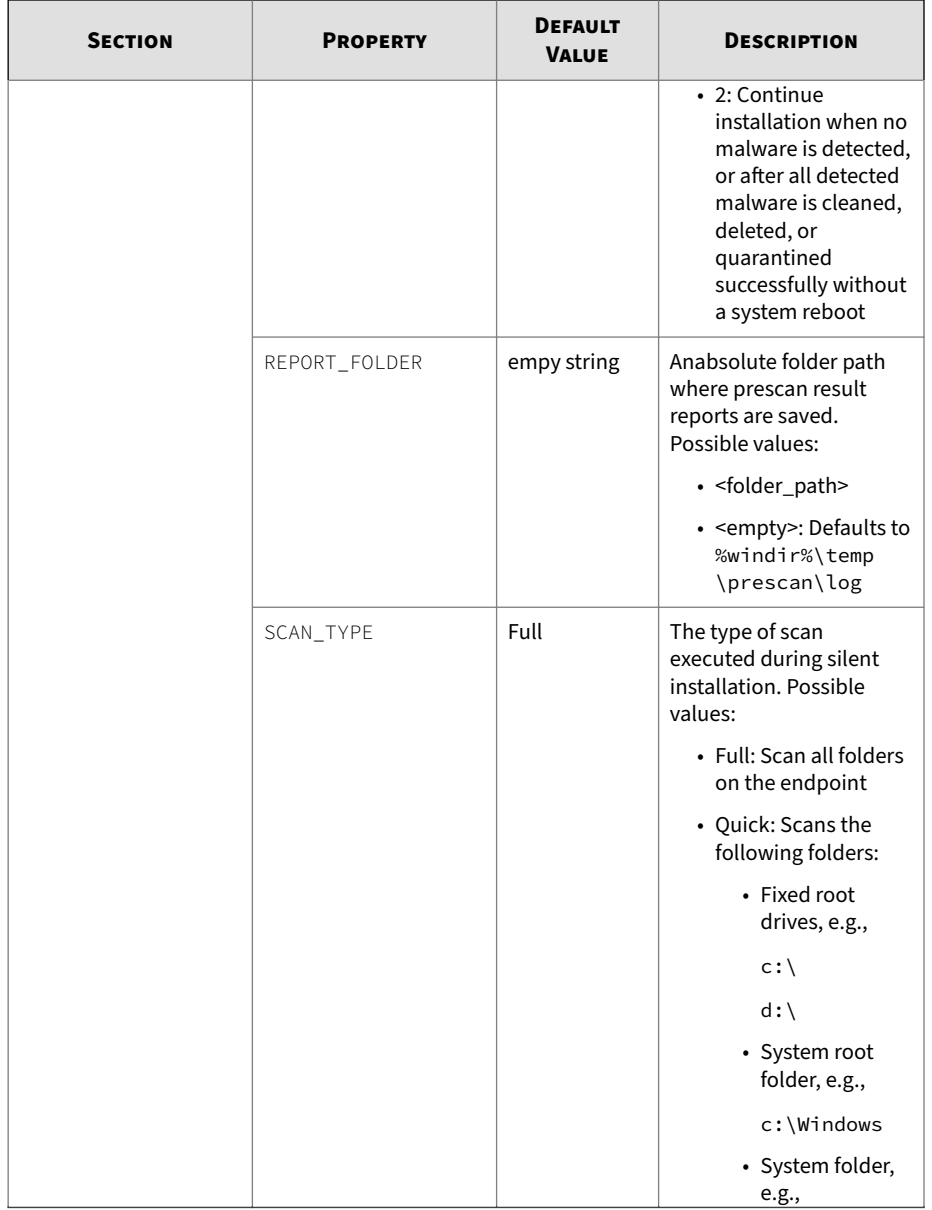

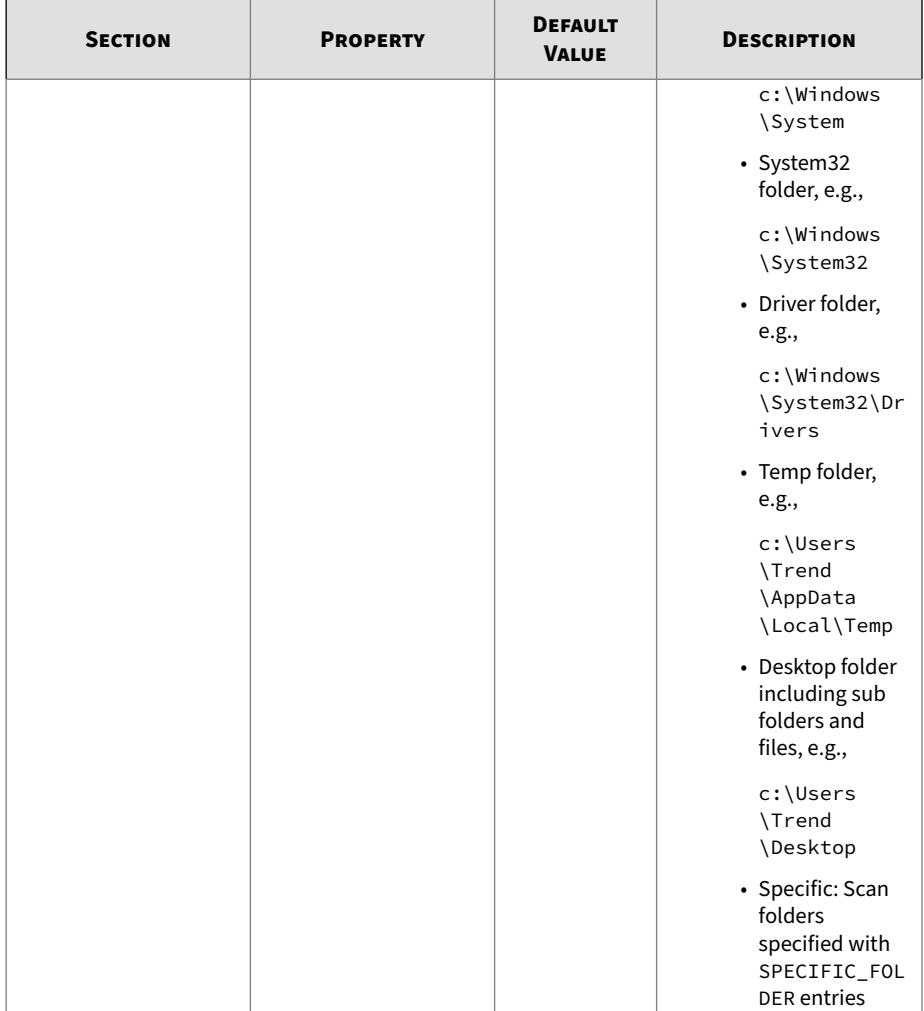

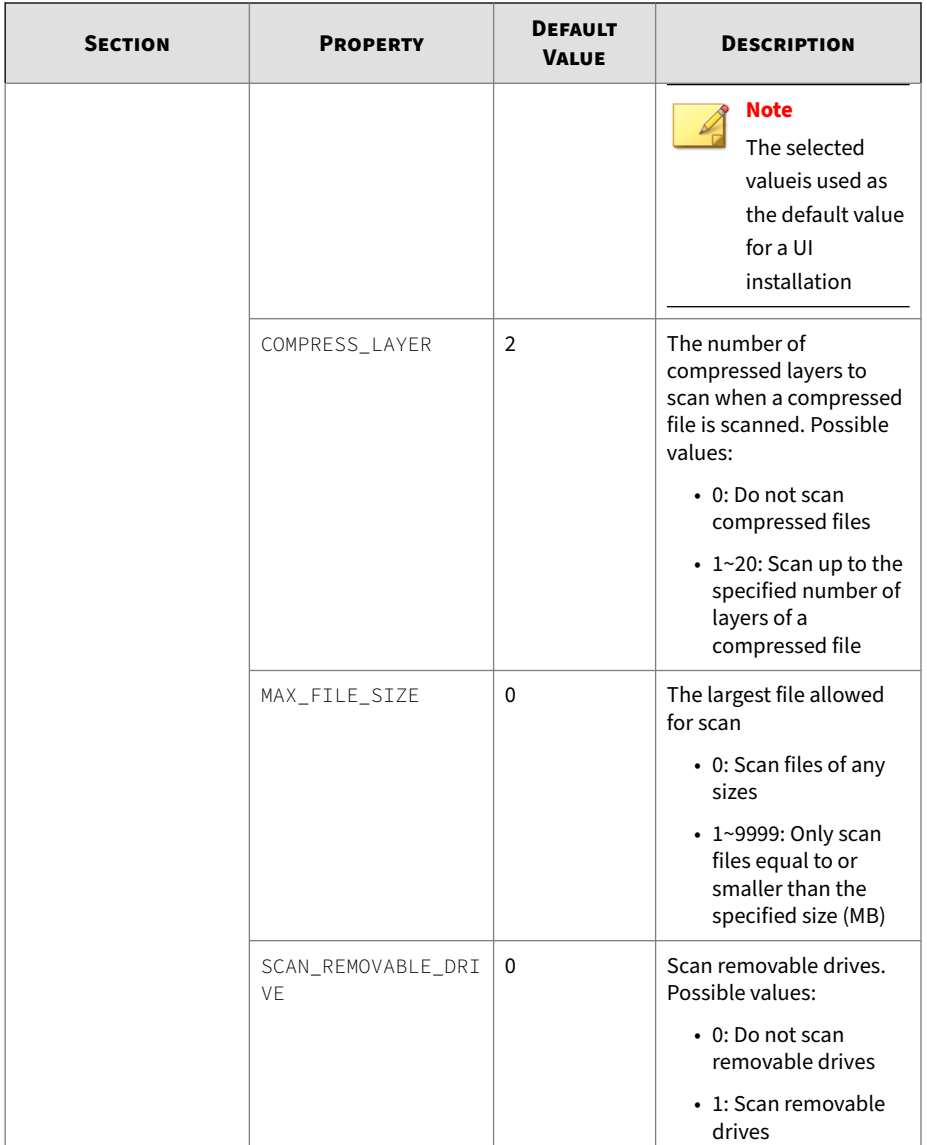

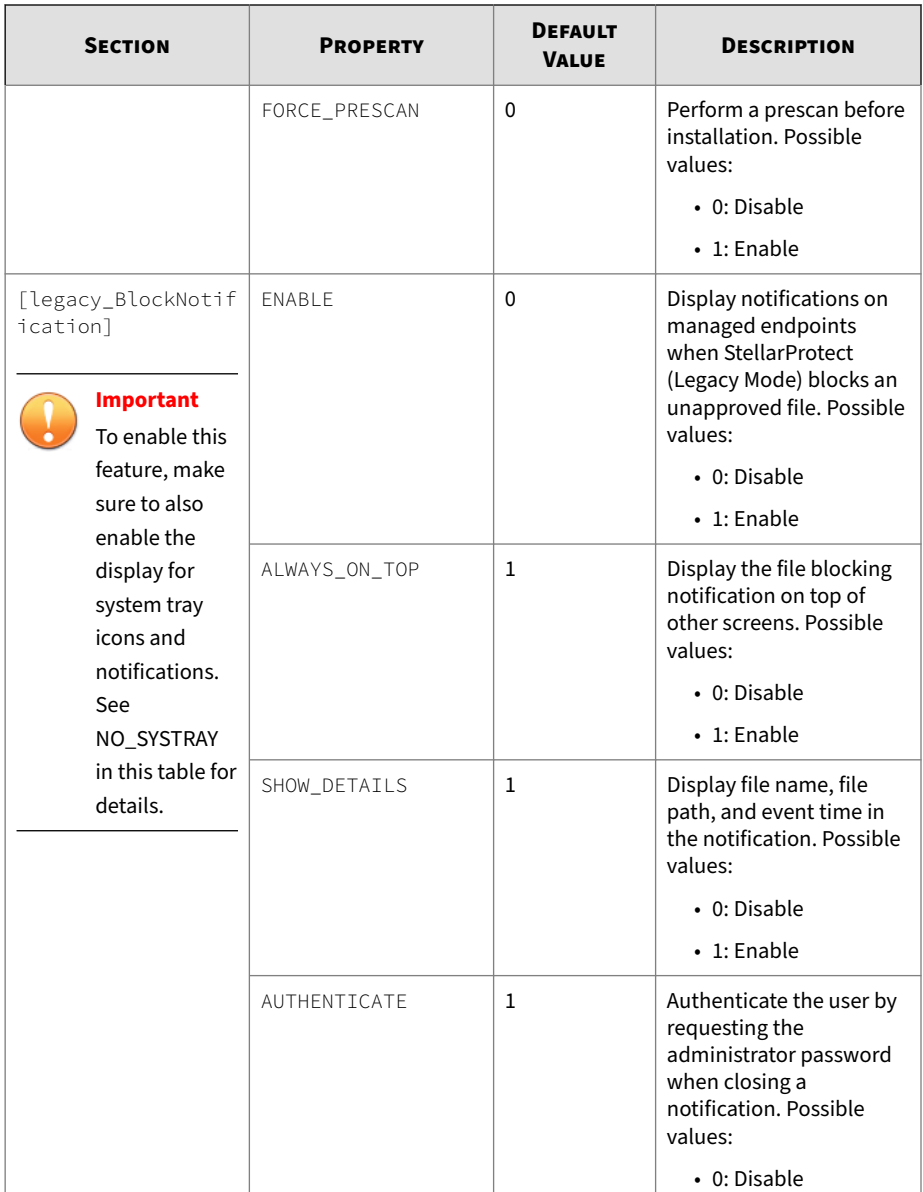

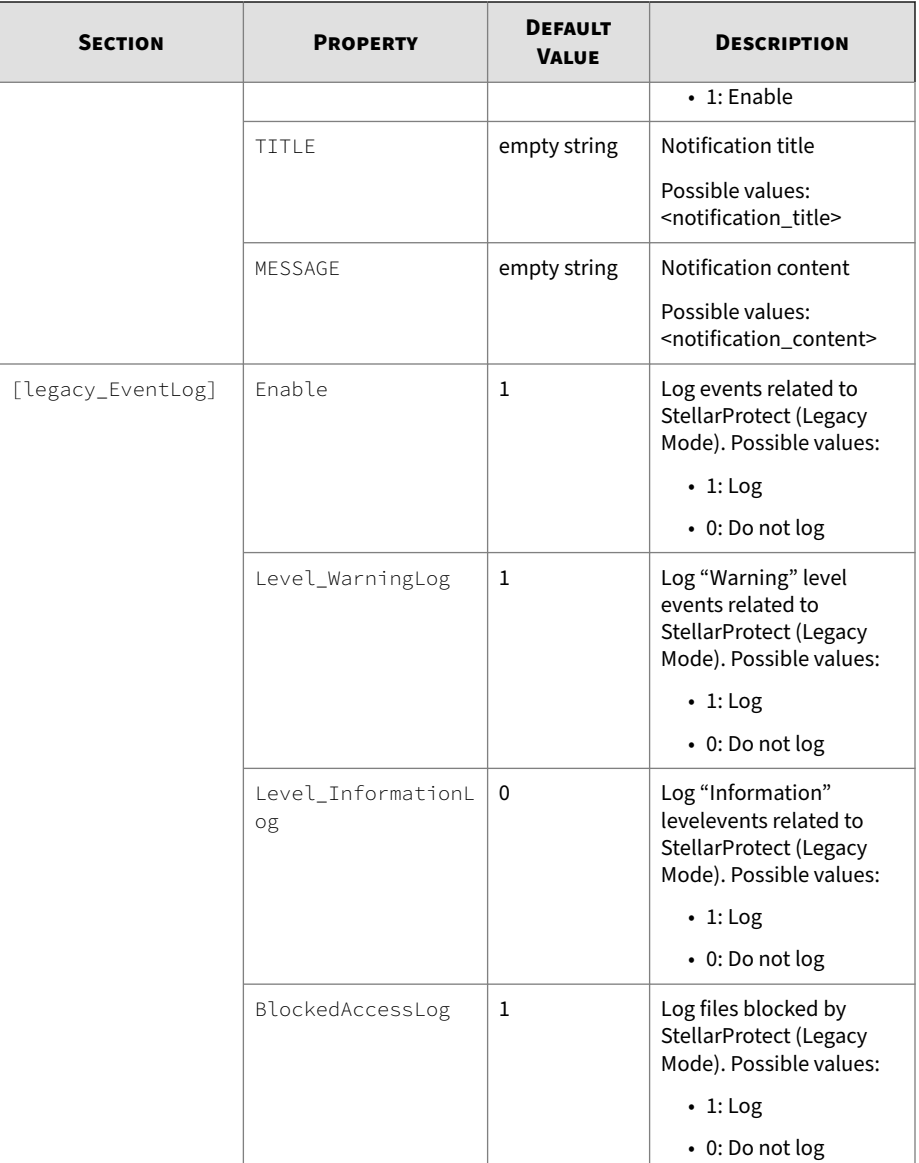

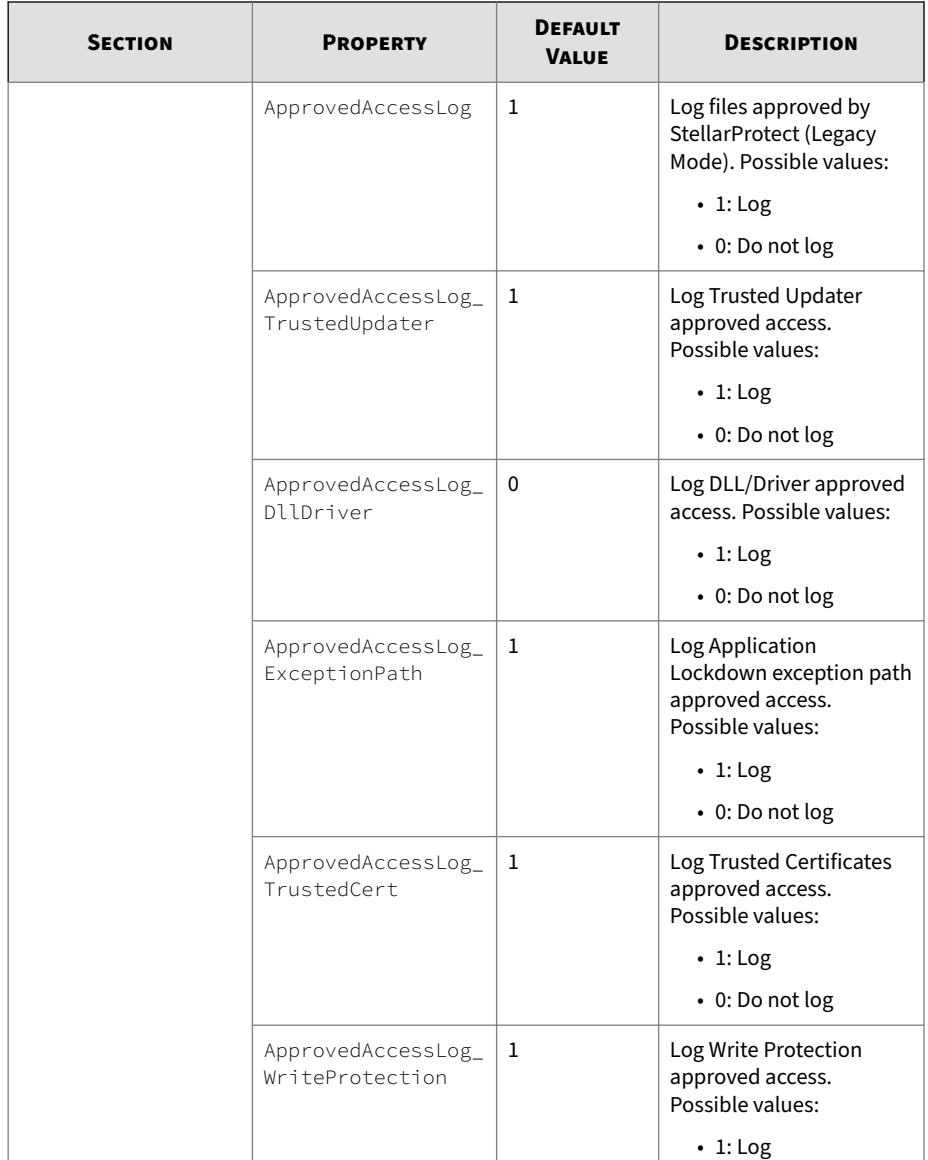

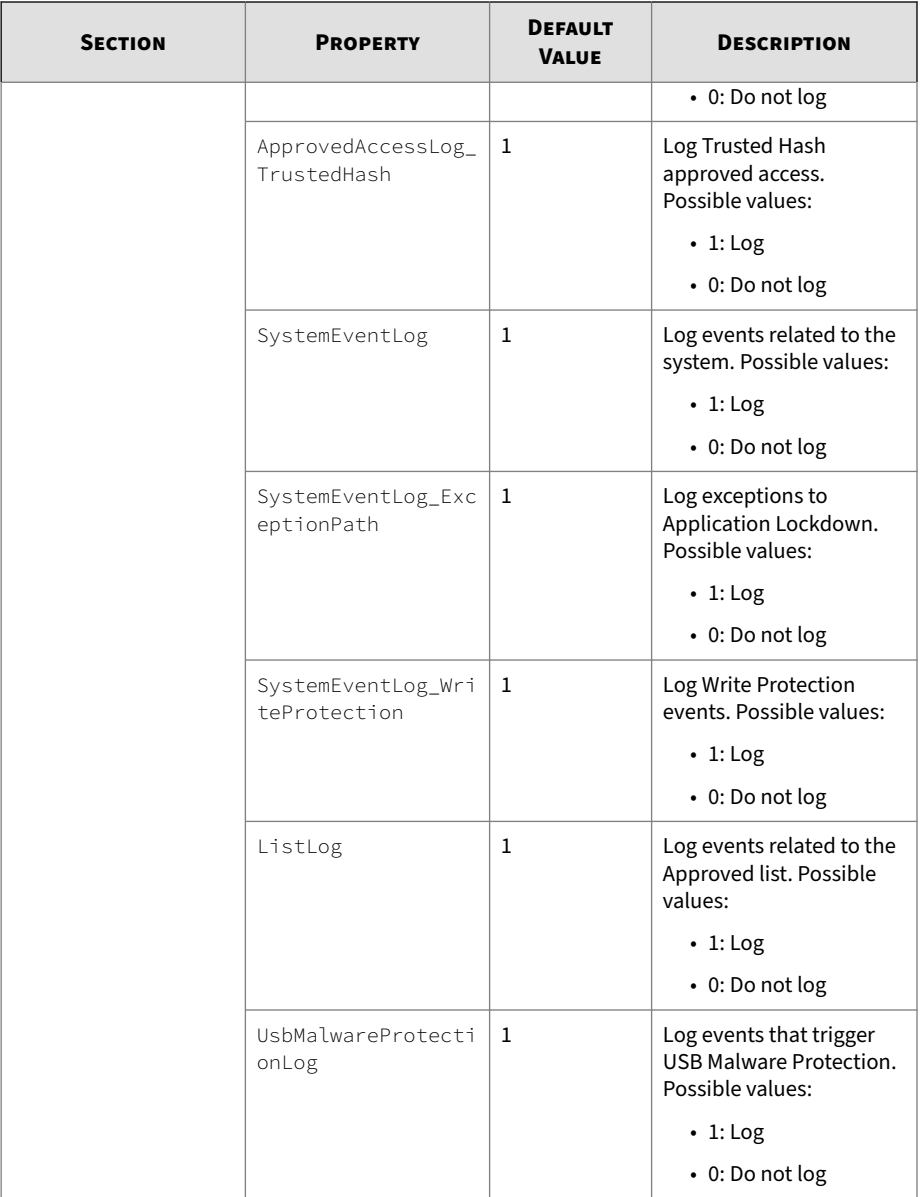

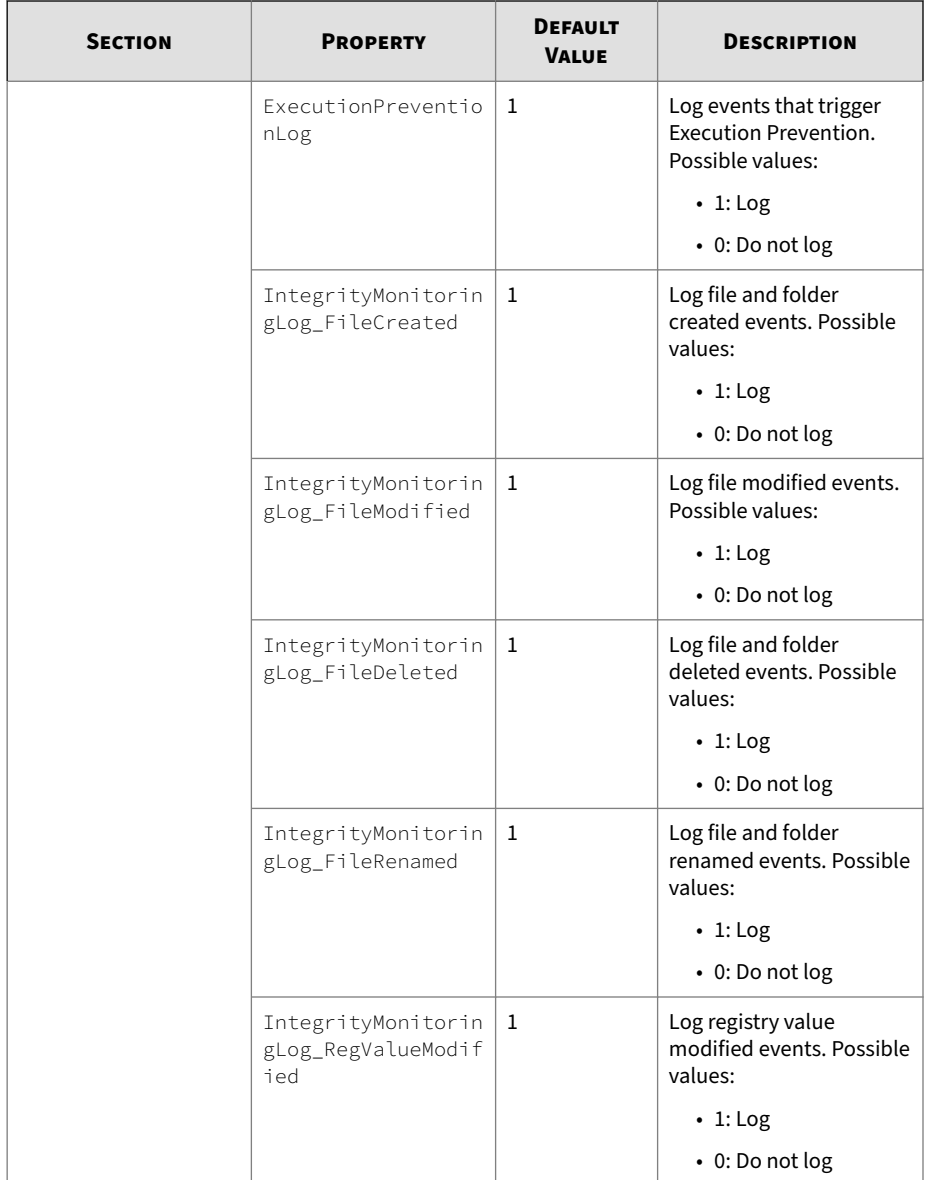

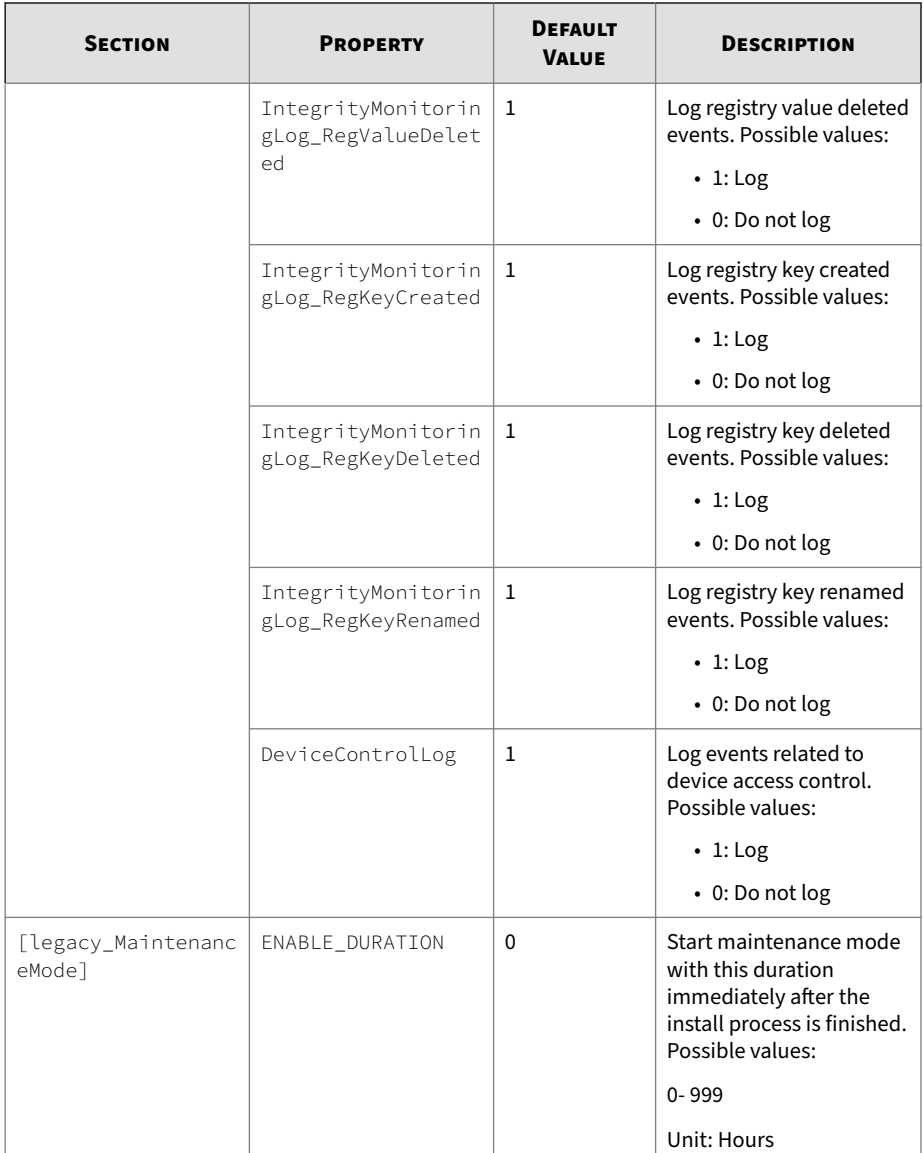

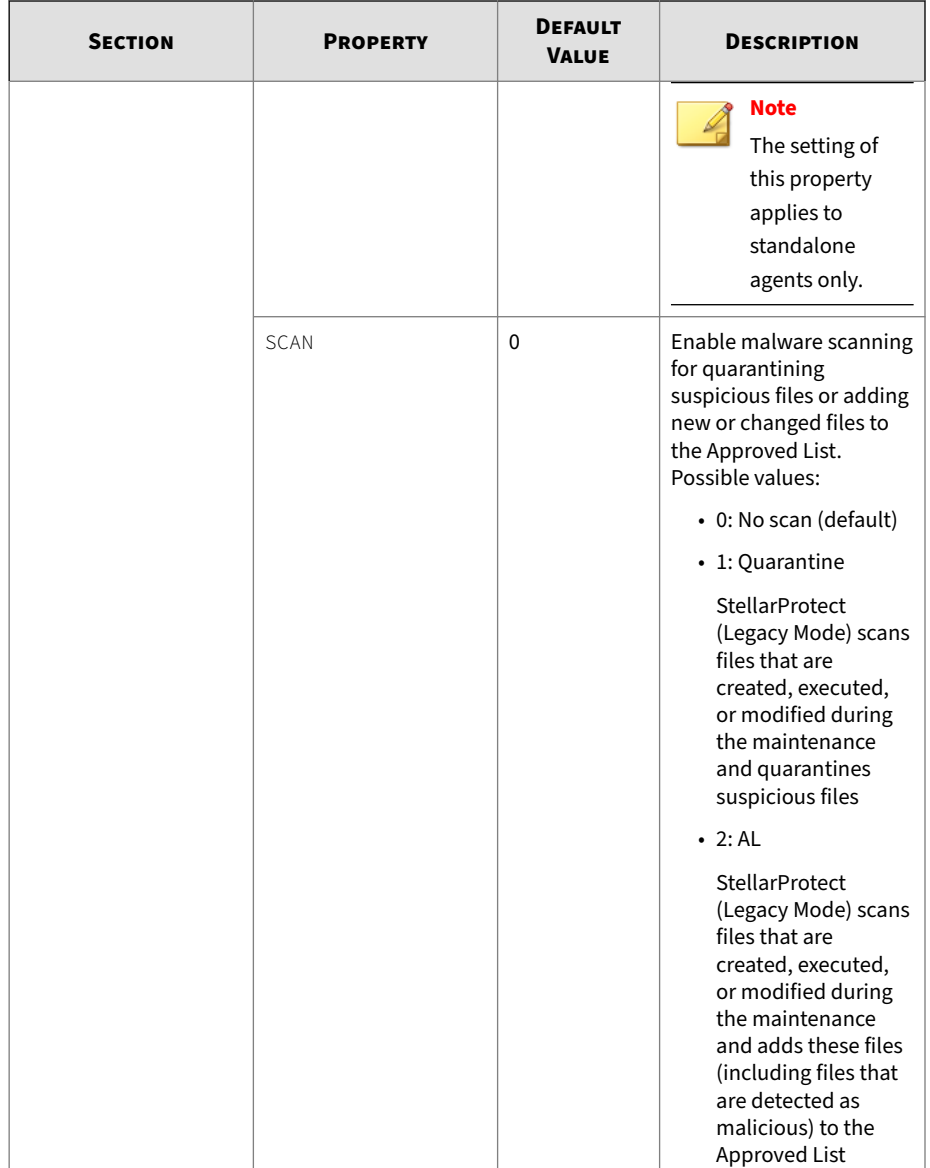

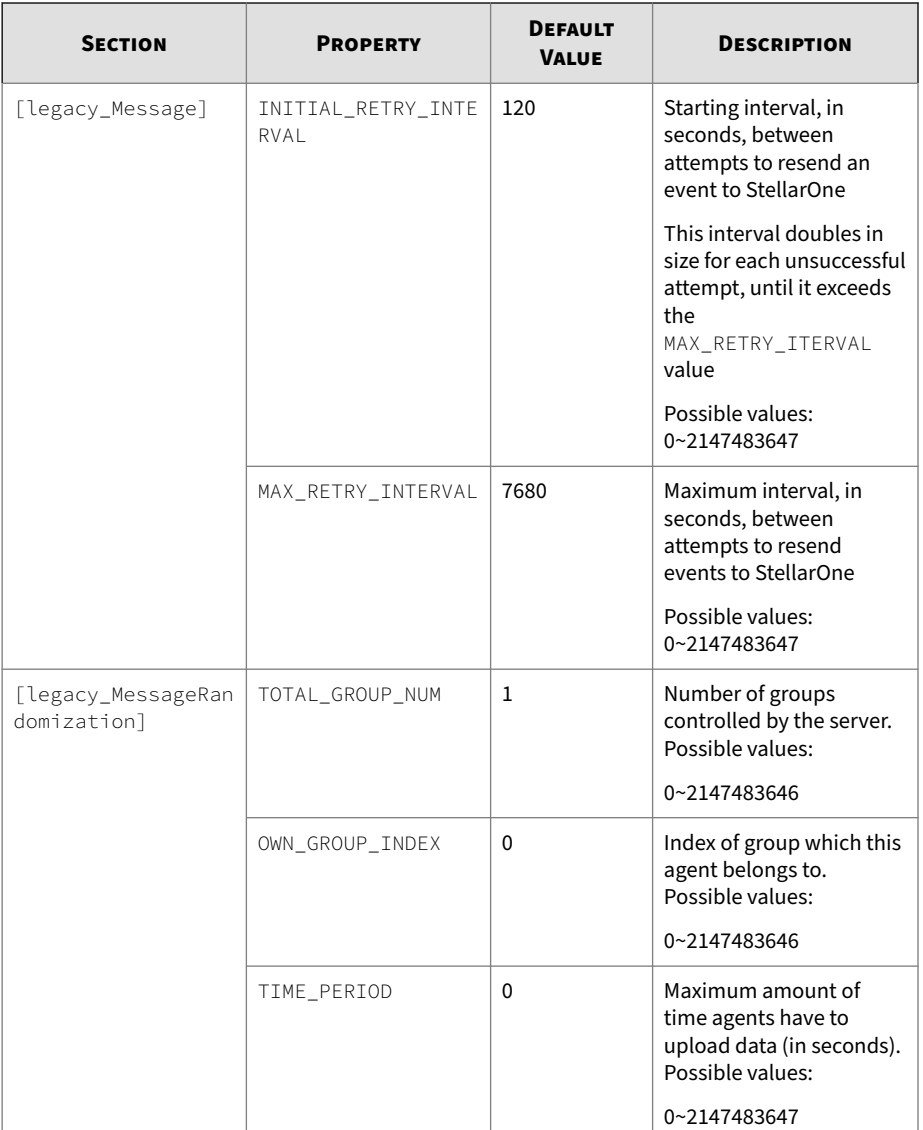

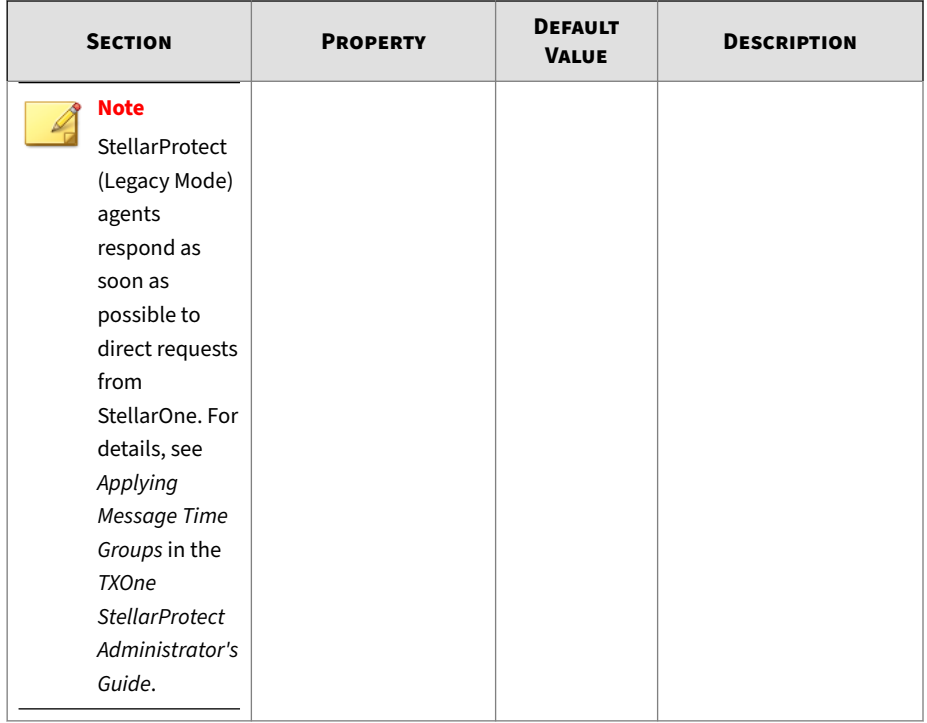

**Hidden Properties in the Config File for Silent Installation**

# **StellarProtect's Hidden Properties in StellarSetup.ini File**

For StellarProtect, hidden properties that require users to manually add in the corresponding section are listed in the table below:

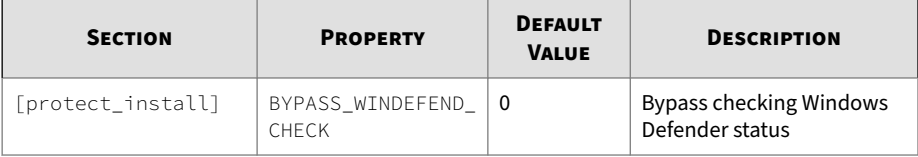

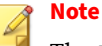

The BYPASS\_WINDEFEND\_CHECK property is designed for Windows 7 and Windows Server 2016+ platforms, on which the default setup of StellarProtect requires disabling Windows Defender first. If you would like to bypass checking Windows Defender status to get the StellarProtect installed without disabling Windows Defender, insert a line under the [protect\_install] section, and then type bypass\_windefend\_check: 1

## **StellarProtect (Legacy Mode) Hidden Properties in StellarSetup.ini File**

For StellarProtect (Legacy Mode), hidden properties that require users to manually add in the corresponding section are listed in the table below:

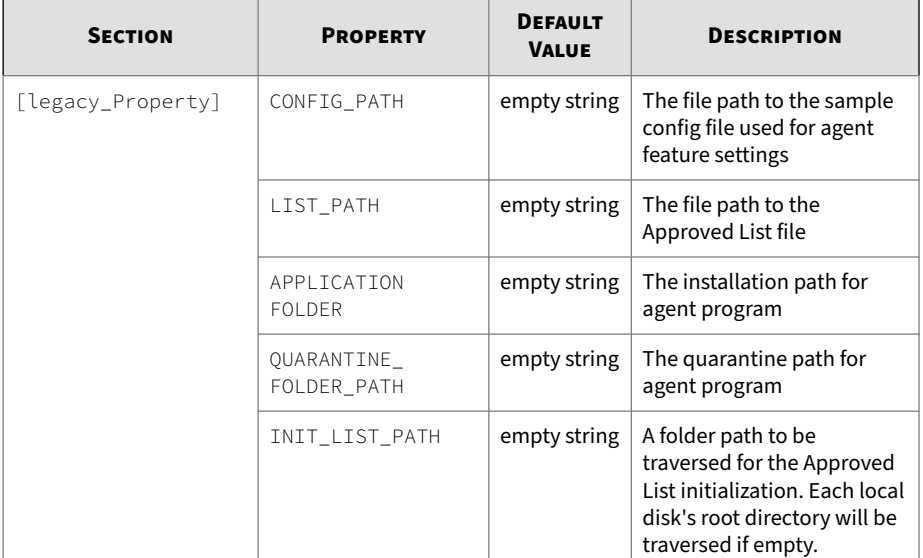

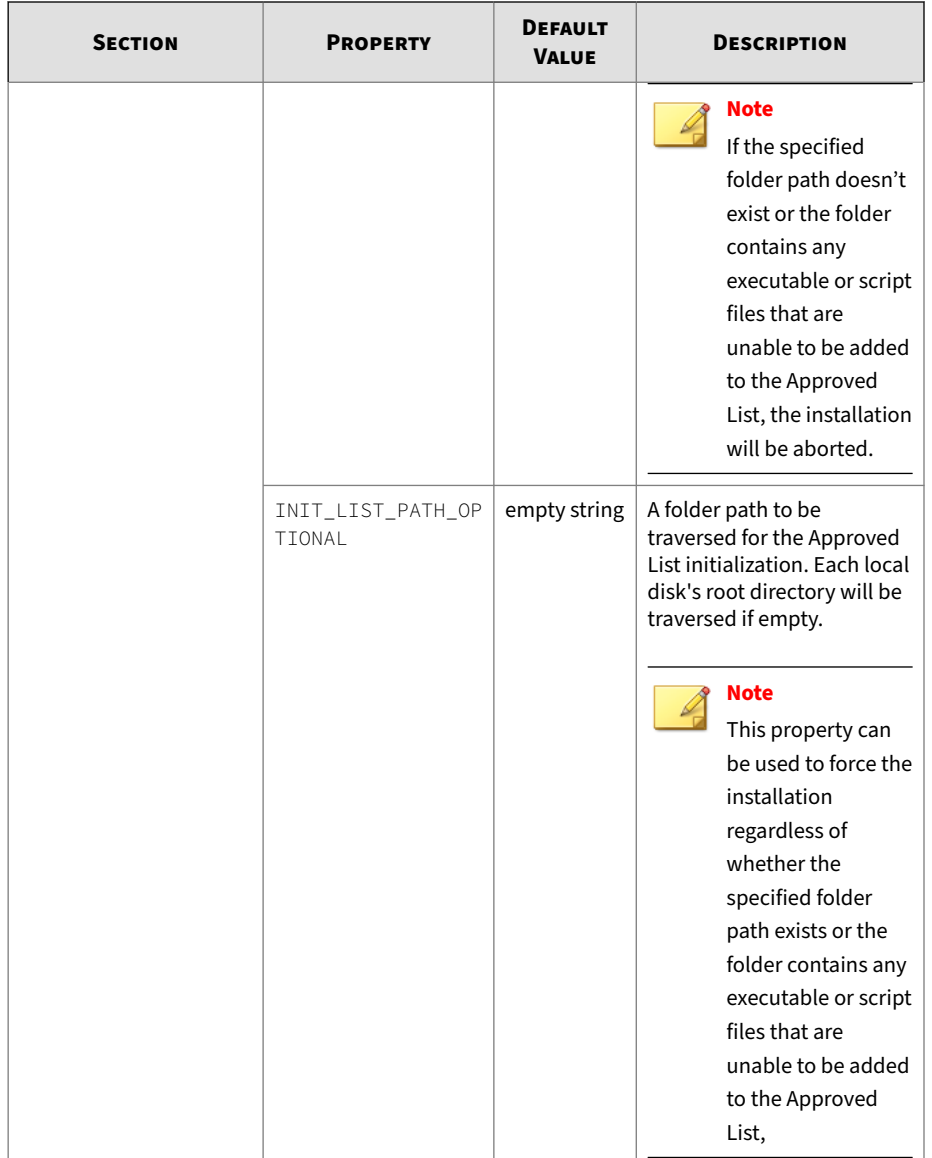

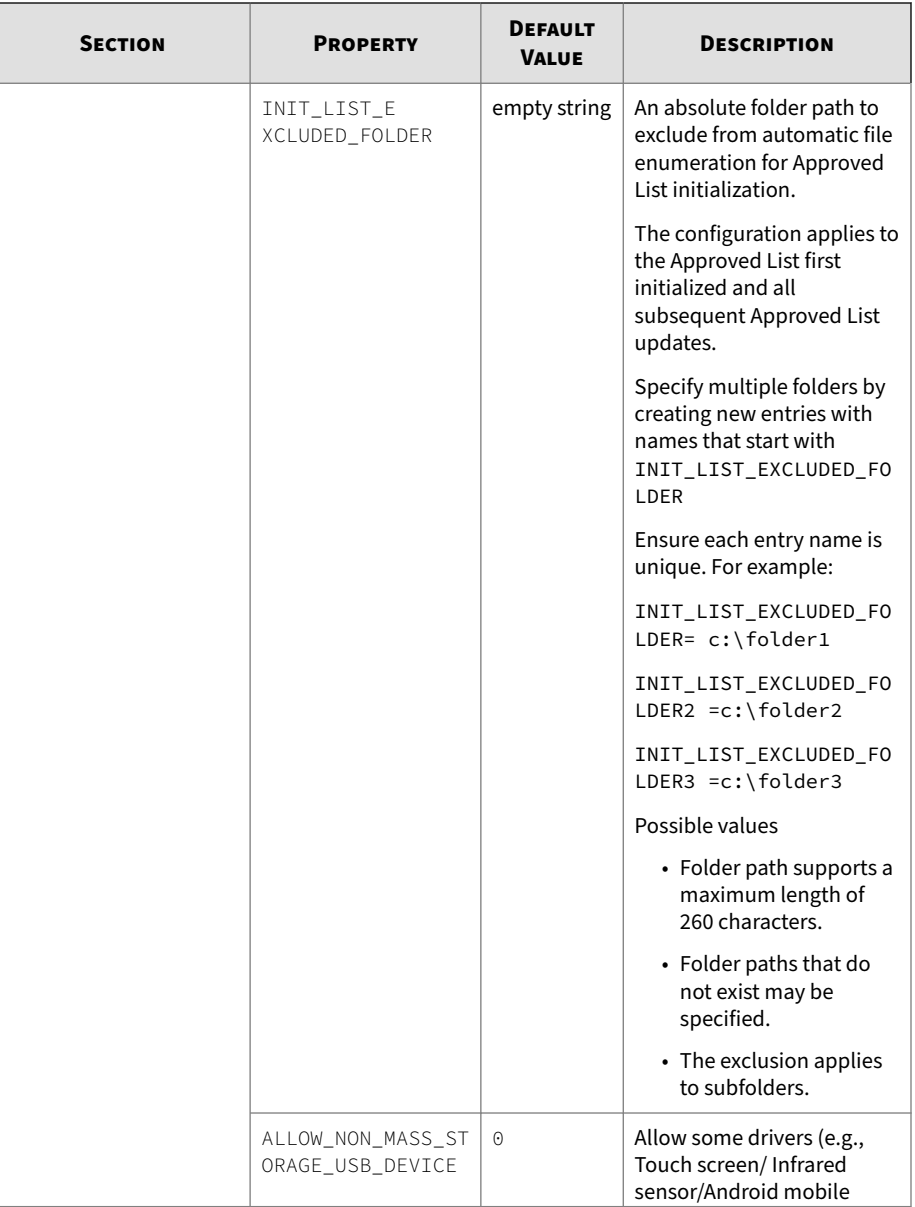

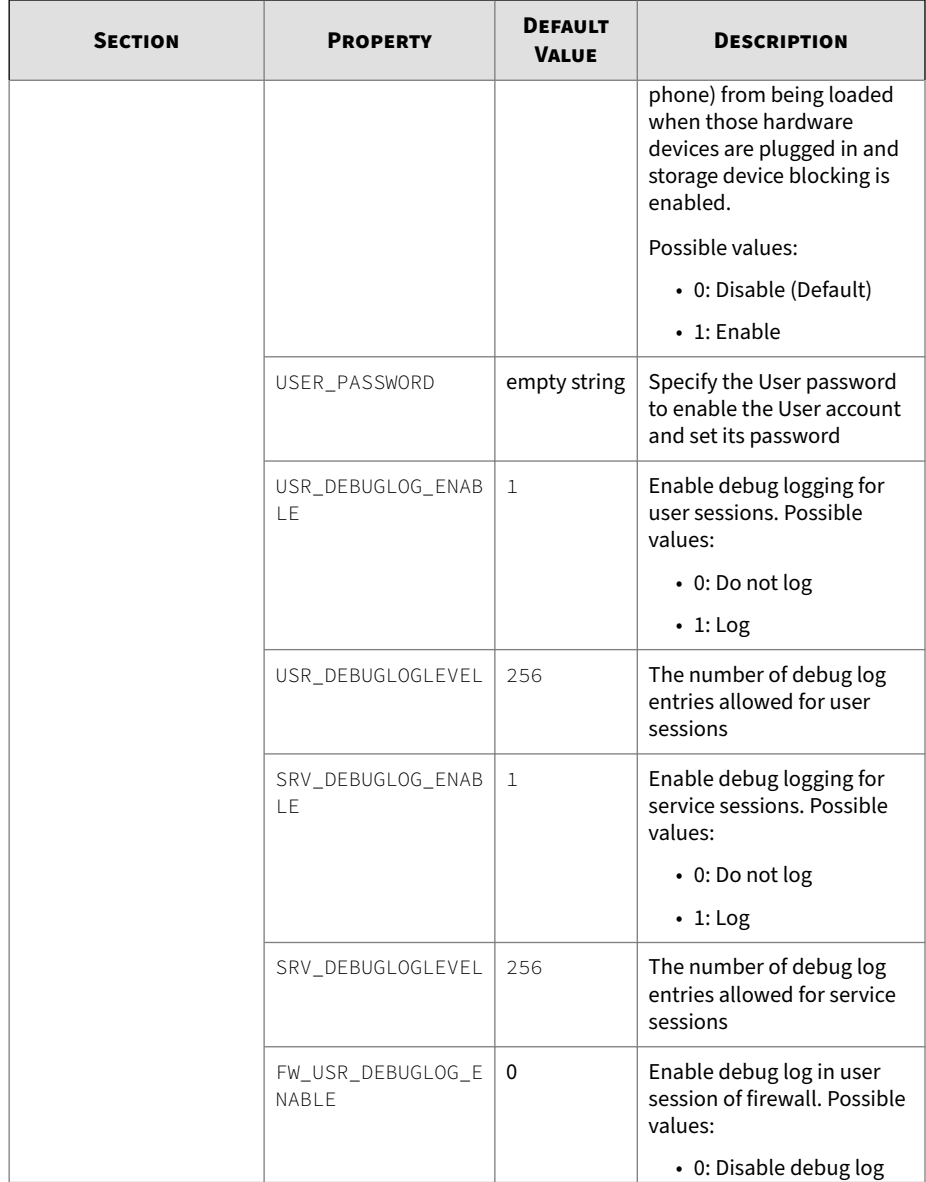

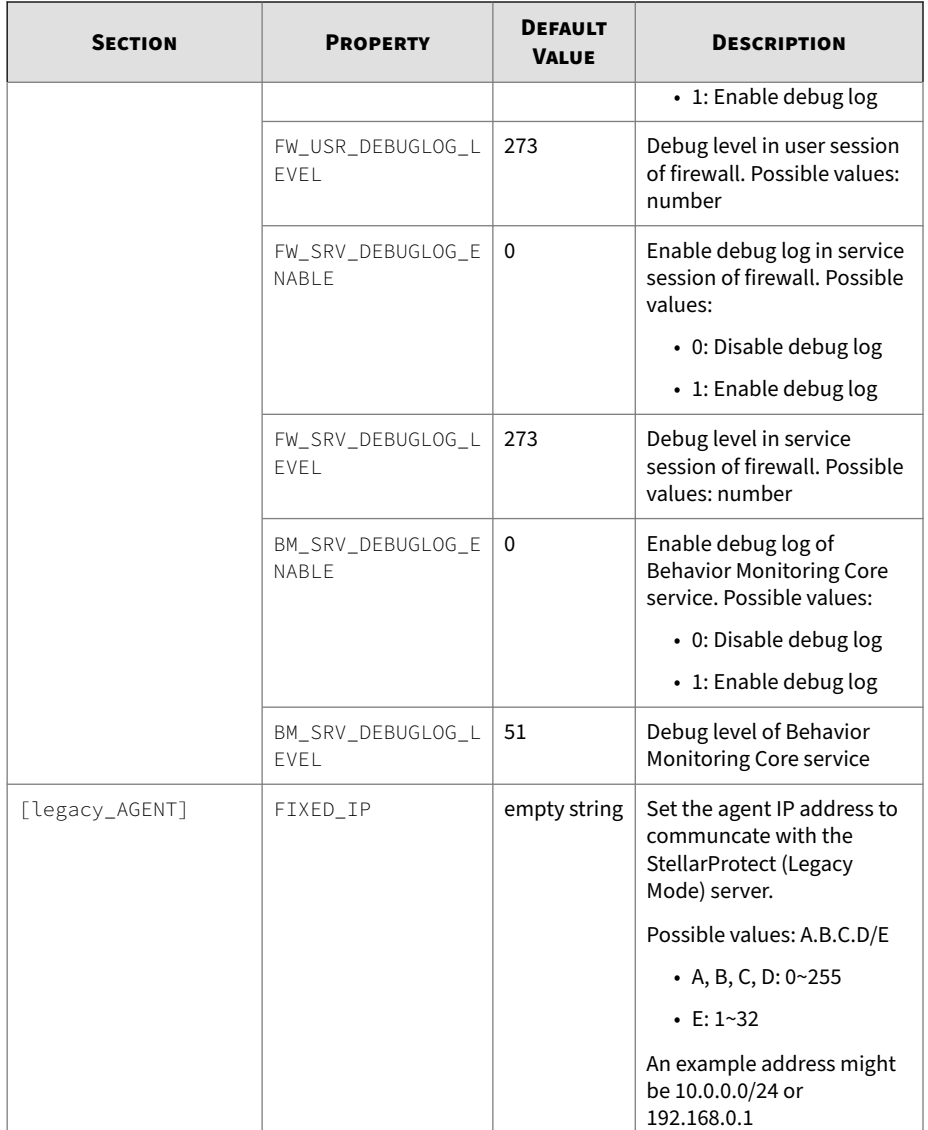

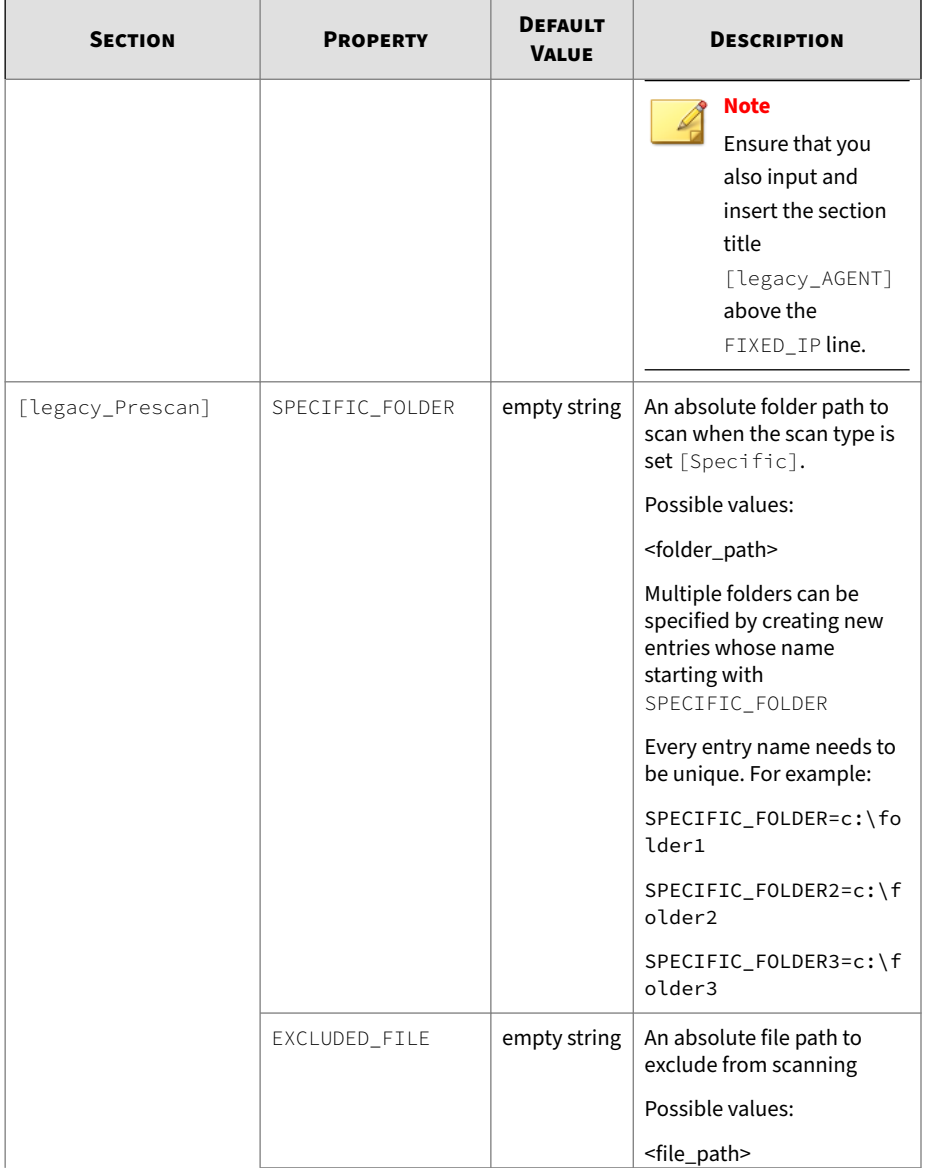

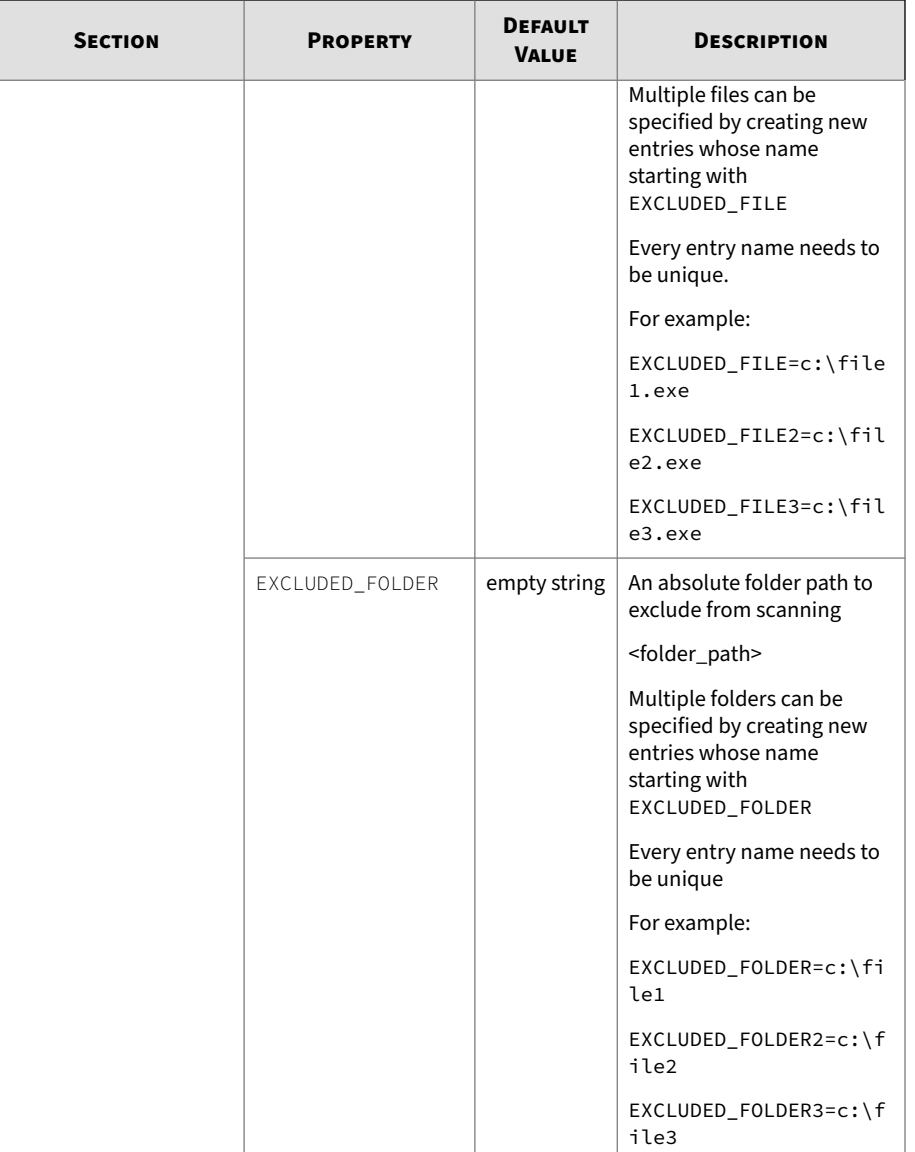

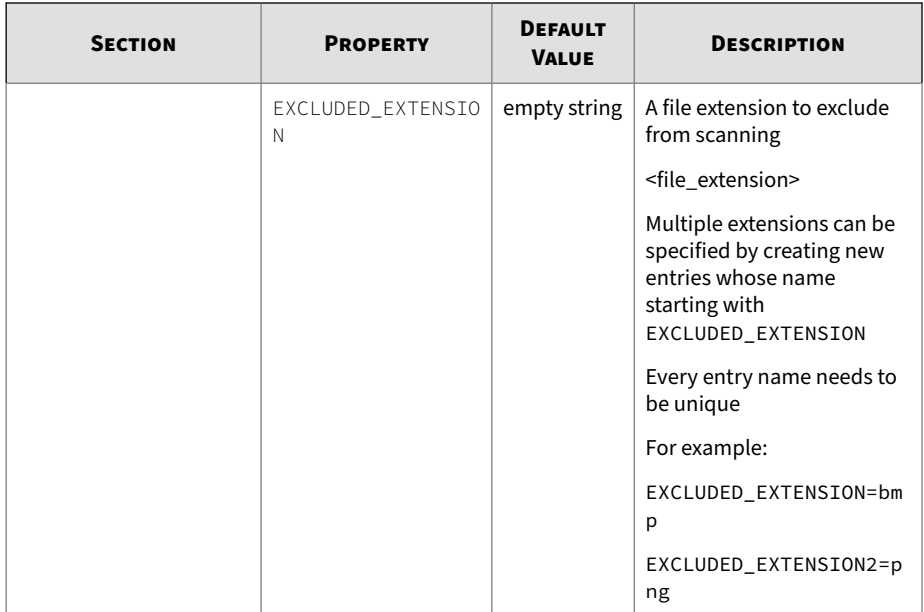

# **Comparison of Configuration Files for Silent Installation**

TXOne Networks pre-defines most of the values of the properties within the StellarSetup.ini file, which can be used directly or adapted for different installation requirements.

If the agent installer package, containing the Stellar Setup. ini file, is downloaded from a StellarOne server, you can just change the silent value to 1 and specify the password in the [shared install] section of the setup config file, and then execute the silent installation. See *[Executing Silent](#page-110-0) [Installation on page 2-87](#page-110-0)* for how to execute the silent installation.

However, if the agent installer package is downloaded from the Software Download Center, you would need to specify the values of certain properties as listed below.

# • **License data**:

[shared\_license]

- product\_serial\_number
- txone\_license\_file

#### or

• license key

#### **Important**

The corresponding [shared\_license] property varies depending on your support provider:

- If [shared\_license] consists of product\_serial\_number and txone\_license\_file properties, use the **license file** for product activation.
- If [shared\_license] consists of license key property, use the **license key** for product activation.

See *[Getting the License File and PSN on page 2-95](#page-118-0)* for more information about the license file and product serial number.

### • **Server data such as IP address and certificate**:

```
[shared_server]
```
- host
- cert

#### • **Component update server link**:

[protect\_update]/[legacy\_update]

• source

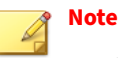

- For standalone agents, the server data are not required to specify. However, the license data and the component update source should be specified for the installer to launch and perform successful component updates.
- If you would like to use a proxy server for communication with StellarOne, please also configure the shared\_proxy properties.

See *Sample Config File for Silent Installation on page 2-80* for an example of the defined setup config file.

See *[Getting the License File and PSN for Standalone Agents on page 2-95](#page-118-0)* for how to get the license file and product serial number for standalone agents.

# **Sample Config File for Silent Installation**

See below as an example of the defined setup configuration file (StellarSetup.ini) used for agents installed in StellarOne managed and silent modes. You can define your own configuration settings by changing the values.

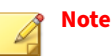

- For standalone agents, the server information (values of [shared\_server]) are not required to specify. However, the license data and the component update source (values of [shared\_license] and [protect\_update]/[legacy\_update]) should be specified for the installer to launch and perform successful component updates.
- If you would like to use a proxy server for communication with StellarOne, configure the shared\_proxy properties as well.

The following sample config file for silent installation uses **license file** for product activation.

# **Note**

If [shared\_license] consists of license key property, use **license key** for product activation.

```
[shared_license]
product_serial_number = TEXXXXXX-SAMP-LEXX-XXXX-TXONESPXXXXX
txone_license_file = Stellar<License>Edition_XXXXXXXXXXXXX.txt
txone_license_env = prod
[shared_server]
host = 10.1.195.100cert = server.crt
[shared_proxy]
host =port =username =
password =
[shared_install]
silent = 1password = 11111111
user_password =
[shared_debug]
enable_debug_log =
enable_engine_debug_log =
[protect_server]
port = 9443
```

```
[protect_listen]
port = 14336
[protect_update]
source = https://10.1.195.100/rest/stellar-au/duplicate/protect
[protect_config]
include =
[legacy_server]
port = 8000
[legacy_listen]
port = 14336
[legacy_update]
source = https://10.1.195.100/rest/stellar-au/duplicate/enforce
[legacy_config]
include =
[protect_install]
asset_vendor = ABB
asset_model = ABB-1X2Y
asset_location = Factory1 North Area
asset_description = This is a machine
install_location = C:\test
enable_start_menu = 1
enable_desktop_icon = 1
enable_systray_icon = 1
enable_trusted_ics_cert = 1
```

```
enable_prescan = 1
enable_lockdown_al_building = 1
enable_lockdown_detection = 1
[protect_prescan]
action = 1background = 0cpu_usage_mode = 0
[protect_client]
import_source = C:\txsp_config
[legacy_Property]
PRESCAN = 1
WEL SIZE = 10240WEL_RETENTION = 0
WEL IN SIZE = 10240WEL_IN_RETENTION = 0
INTEGRITY_MONITOR = 0
PREDEFINED_TRUSTED_UPDATER = 0
WINDOWS_UPDATE_SUPPORT = 0
STORAGE_DEVICE_BLOCKING = 0
INIT LIST = 0
LOCKDOWN = 0FILELESS_ATTACK_PREVENTION = 0
SERVICE_CREATION_PREVENTION = 0
INTELLIGENT_RUNTIME_LEARNING = 0
```

```
NO_DESKTOP = 0
NO STARTMENU = \thetaNO_SYSTRAY = 0CUSTOM ACTION = \odotMAX_EVENT_DB_SIZE = 1024
NO<sub>NSC</sub> = 1
INIT_LIST_EXCLUDED_EXTENSION1 = log
INIT_LIST_EXCLUDED_EXTENSION2 = txt
INIT_LIST_EXCLUDED_EXTENSION3 = ini
[legacy_Prescan]
PRESCANCLEANUP = 2
IGNORE_THREAT = 2
REPORT_FOLDER =
SCAN_TYPE = Full
COMPRESS_LAYER = 2
MAX_FILE_SIZE = 0
SCAN_REMOVABLE_DRIVE = 0
FORCE_PRESCAN = 0
[legacy_BlockNotification]
ENABLE = 0ALWAYS_ON_TOP = 1
SHOW_DETAILS = 1
AUTHENTICATE = 1
TITIF =
```
```
MESSAGE =
[legacy_EventLog]
Enable = 1Level_WarningLog = 1
Level_InformationLog = 0
BlockedAccessLog = 1
ApprovedAccessLog = 1
ApprovedAccessLog_TrustedUpdater = 1
ApprovedAccessLog_DllDriver = 0ApprovedAccessLog_ExceptionPath = 1
ApprovedAccessLog_TrustedCert = 1
ApprovedAccessLog_WriteProtection = 1
ApprovedAccessLog_TrustedHash = 1
SystemEventLog = 1
SystemEventLog_ExceptionPath = 1
SystemEventLog_WriteProtection = 1
ListLog = 1UsbMalwareProtectionLog = 1
ExecutionPreventionLog = 1
NetworkVirusProtectionLog = 1
IntegrityMonitoringLog_FileCreated = 1
IntegrityMonitoringLog_FileModified = 1
IntegrityMonitoringLog_FileDeleted = 1
IntegrityMonitoringLog_FileRenamed = 1
```

```
IntegrityMonitoringLog_RegValueModified = 1
IntegrityMonitoringLog_RegValueDeleted = 1
IntegrityMonitoringLog_RegKeyCreated = 1
IntegrityMonitoringLog_RegKeyDeleted = 1
IntegrityMonitoringLog_RegKeyRenamed = 1
DeviceControlLog = 1[legacy_MaintenanceMode]
ENABLE_DURATION = 0
SCAN = 0[legacy_Message]
INITIAL_RETRY_INTERVAL = 120
MAX_RETRY_INTERVAL = 7680
[legacy_MessageRandomization]
TOTAL_GROUP_NUM = 1
OWN_GROUP_INDEX = 0
TIME_PERIOD = 0
```
### **Note**

- The license file name varies depending on different license editions (ICS/ Kiosk/OEM). For example, if you use ICS license edition, the license file name appears like this: StellarICSEdition\_xxxxxxxxxxxxx.txt.
- To get the license file and product serial number, see *[Getting the License](#page-118-0) [File and PSN on page 2-95](#page-118-0)*.

### **Encrypting Config File for Silent Installation**

StellarProtect/StellarProtect (Legacy Mode) supports encrypting the setup config file to prevent sensitive data leakage. The encrypted config file name is fixed to StellarSetup.bin.

### **Procedure**

- **1.** Prepare your StellarSetup.ini as mentioned in *[Silent Installation on](#page-64-0) [page 2-41](#page-64-0)*.
- **2.** Encrypt StellarSetup.ini by using the command prompt: StellarSetup.exe -e <CONFIG\_FILE>. The parameter -e is used for encrypting the configuration file and generating StellarSetup.bin file in the working directory.
- **3.** After the StellarSetup.bin file is generated, place it as the top-level file in the installer package.

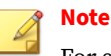

For security reasons, the original StellarSetup.ini file can be removed from the installer package since the encrypted setup file (StellarSetup.bin) can replace it now.

**4.** The installation with encrypted configuration can now be executed.

### **Executing Silent Installation**

After defining the setup configuration file, execute the silent installation on the endpoint.

### **Procedure**

**1.** If the agent installer package is downloaded from StellarOne, within the StellarSetup.ini config file, almost all the values needed should be automatically generated. If no additional configuration requirements are needed, you can just change the silent value to 1 and specify the password in the [shared\_install] section of the configuration file.

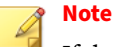

If the agent installer package is downloaded from the Software Download Center, see *[Comparison of Configuration Files for Silent Installation on page](#page-101-0) [2-78](#page-101-0)* for more information.

- **2.** Place the defined StellarSetup.ini file in the installation package.
- **3.** Choose one of the methods to launch the StellarSetup.exe installer.
	- Double-click the installer StellarSetup.exe.
	- Use the command prompt to execute StellarSetup.exe with the argument -s, e.g., type C:\package>StellarSetup.exe -s

### **Note**

**2-88**

To view relevant information or progress status of the silent installation, check logs filed under C:\Windows\Temp.

- **4.** Run StellarProtect or StellarProtect (Legacy Mode) and log on with the configured password.
- **5.** After successfully logging into StellarProtect or StellarProtect (Legacy Mode), the **Overview** window will be displayed.

### **Installer Command Line Interface Parameters**

The following table lists the commands available for StellarProtect or StellarProtect (Legacy Mode) installation.

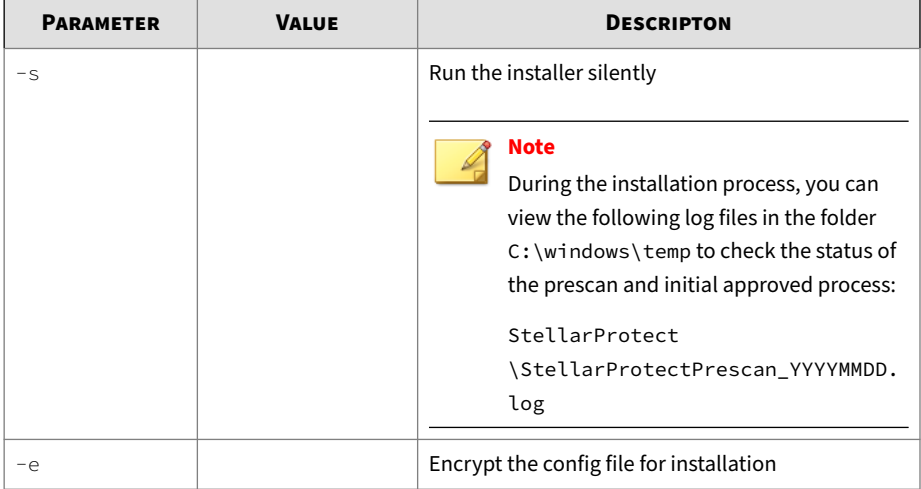

### **Table 2-2. StellarProtect Installer Command Line Options**

### **Table 2-3. StellarProtect (Legacy Mode) Installer Command Line Options**

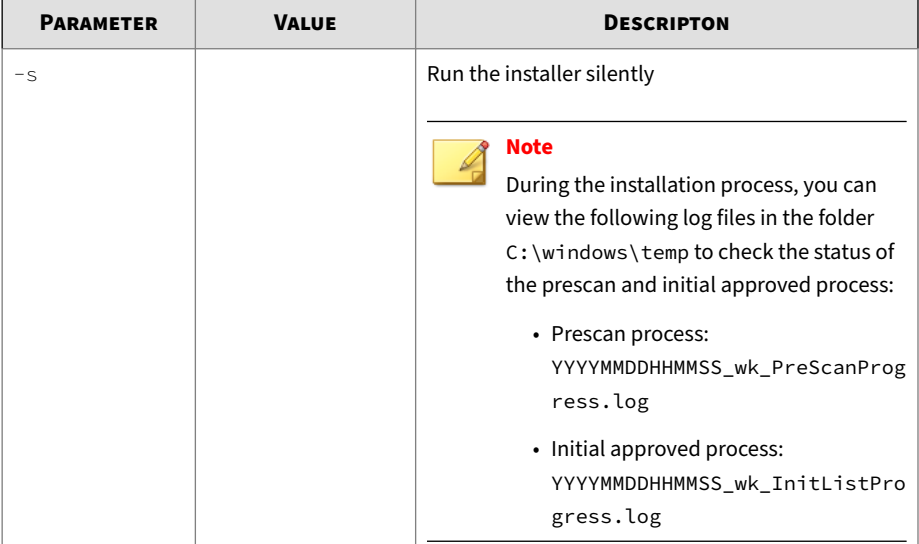

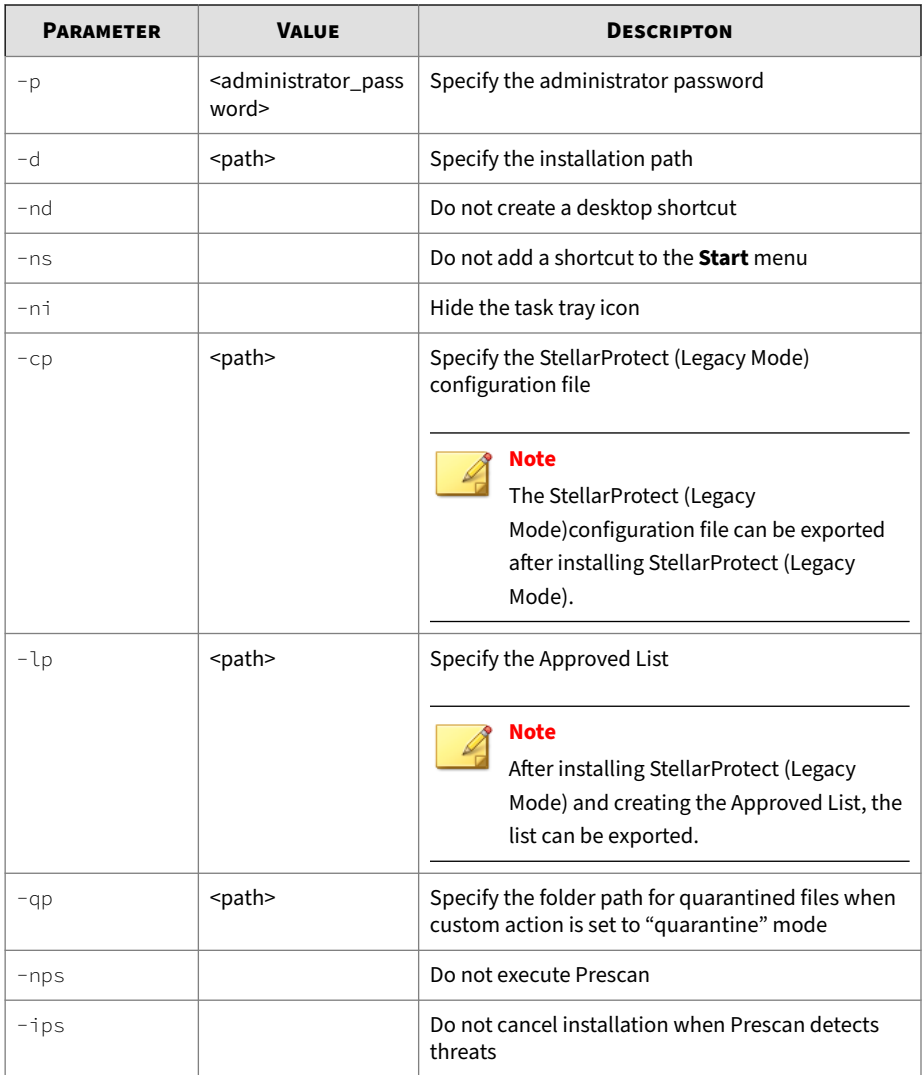

An example of using CLI for silent installation without creating a desktop shortcut would look like this:

StellarSetup.exe -s -p <administrator\_password> -nd

# **License Activation for Standalone Agent**

This section describes the license activation procedures during the installation process for standalone StellarProtect/StellarProtect (Legacy Mode) agents.

### **Procedure**

**1.** Launch the agent's Installer and go through the procedures until the **Administrator Password & License Activation** window appears. After inputing and confirming the administrator password, click the **New License** button.

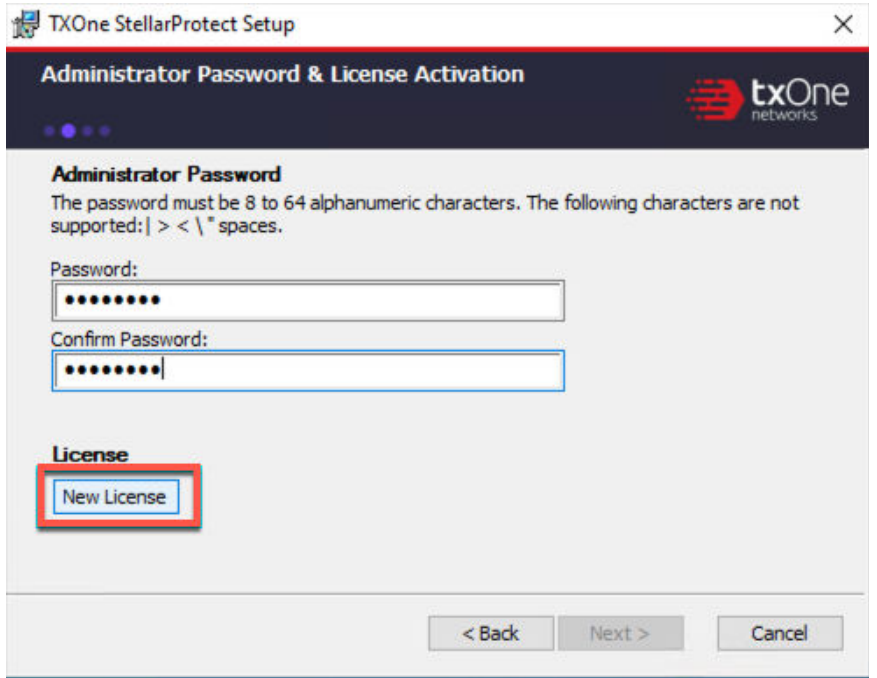

**Figure 2-36. License Activation - New License Button**

**2.** A pop-up **License Activation** window appears. Choose one of the ways to activate the license based on the license data available from your support provider:

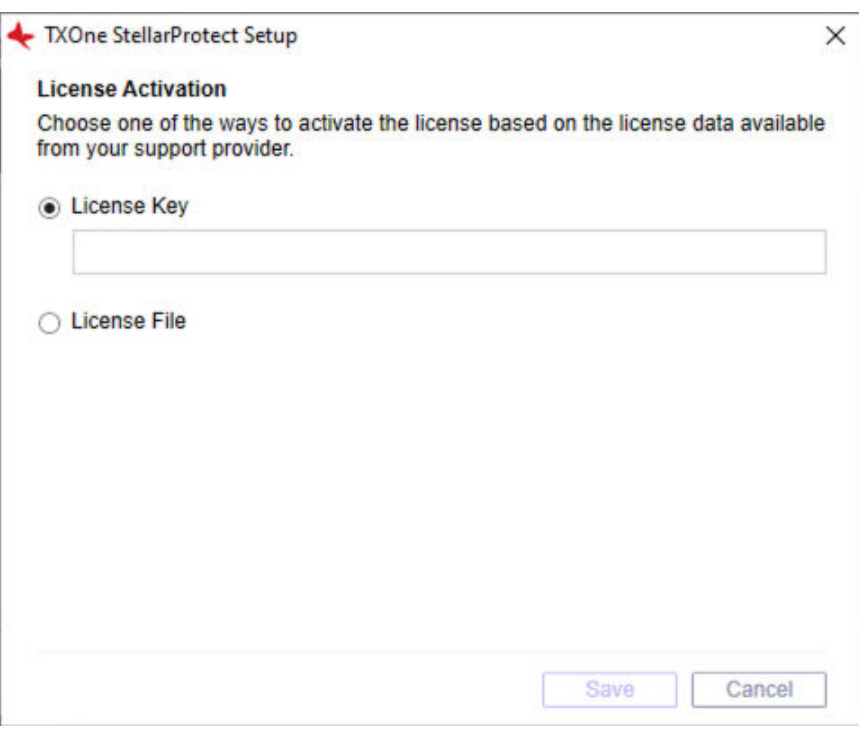

**Figure 2-37. License Activation - License Key or License File**

- Click **License Key**
	- Specify the License Key in the text field.

### **Note**

If the agent's installer package is downloaded from StellarOne, the License Key should be automatically generated. Check if it matches the license data provided by your support provider.

• Click **Save**.

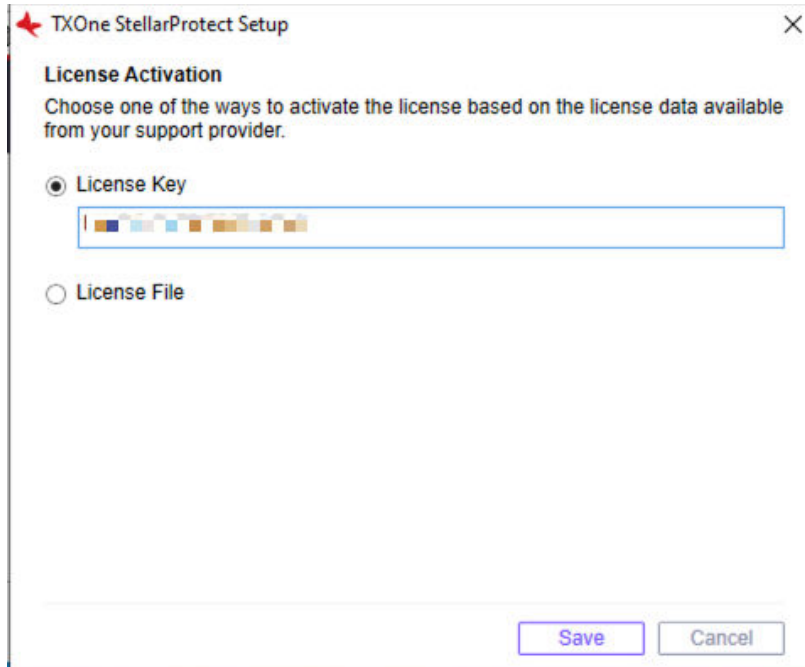

#### **Figure 2-38. License Activation - License Key**

- Click **License File**
	- Select the License File (a .txt file) to import.
	- Specify the Product Serial Number in the text field.

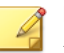

### **Note**

If you don't have the License File and Product Serial Number on hand, see *[Getting the License File and PSN for Standalone](#page-118-0) [Agents on page 2-95](#page-118-0)* for detailed instructions.

• Click **Save**.

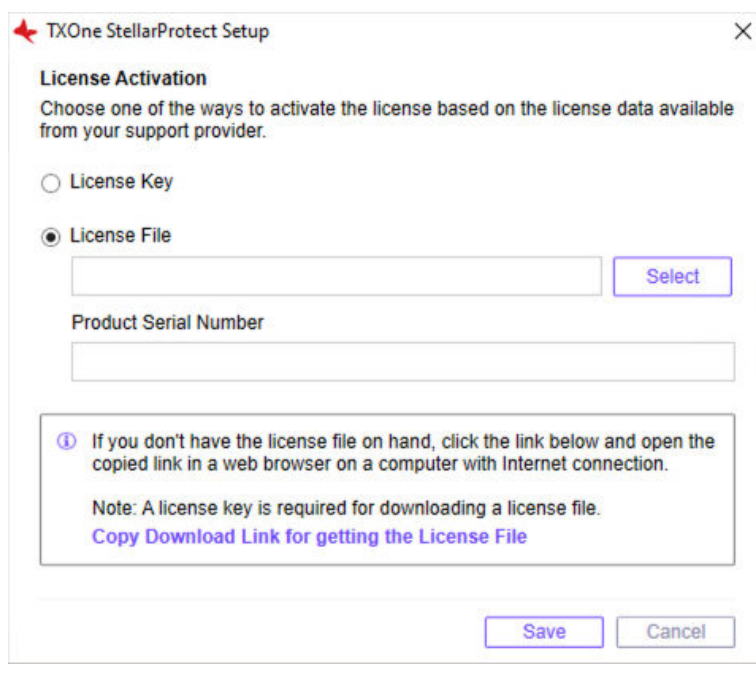

**Figure 2-39. License Activation - License File**

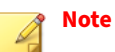

- If a license file expiration error message appears and the agent's installer package was downloaded from StellarOne, please get the latest License File and Product Serial Number from StellarOne. See *[Getting the Latest License File](#page-125-0) [from StellarOne on page 2-102](#page-125-0)* for instructions.
- A full license can not be converted to a trial license.
- **3.** A success message appears. Click **Next** to proceed to the next procedure for the installation.

<span id="page-118-0"></span>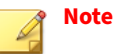

- For StellarProtect agent, the next procedure should be **Step 7** in *[Attended Installation of StellarProtect on page 2-5](#page-28-0)*.
- For StellarProtect (Legacy Mode) agent, the next procedure should be **Step 8** in *[Attended Installation of StellarProtect \(Legacy Mode\) on](#page-48-0) [page 2-25](#page-48-0)*.

### **Getting the License File and PSN**

This section describes two methods to get the license file and PSN (product serial number):

- *Getting the License File and PSN for Standalone Agents on page 2-95*
- *[Getting the Latest License File from StellarOne on page 2-102](#page-125-0)*

### **Getting the License File and PSN for Standalone Agents**

To activate licenses for certain standalone agents, follow the instructions below.

#### **Procedure**

**1.** Open the URL: [https://mytxone.cs.txone.com/license/activate/txone/](https://mytxone.cs.txone.com/license/activate/txone/stellar) [stellar](https://mytxone.cs.txone.com/license/activate/txone/stellar) in a web browser on a computer with Internet connection.

## **Note**

This URL can also be obtained during the installation process with GUI. See *[About the Download Link for Getting License File on page 2-98](#page-121-0)* for more details.

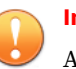

#### **Important**

A license key is required for downloading a license file.

**2.** You will be directed to the **License File Management** web page. Specify your license key in the **License Key** field.

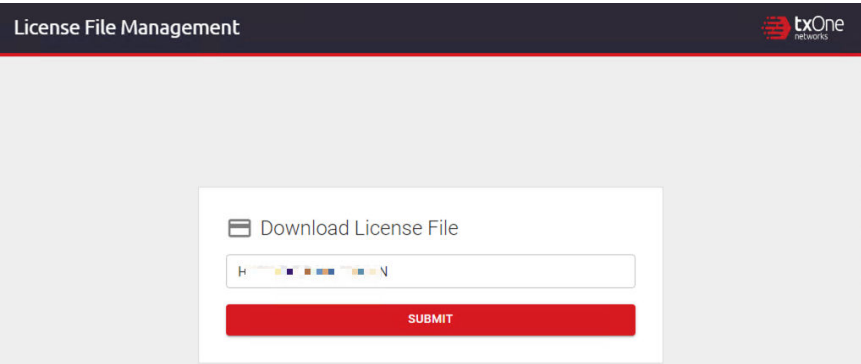

**Figure 2-40. License File Management**

**3.** Click **SUBMIT**.

- **4.** The **License File Info** pop-up window appears showing the license information. Check if the information listed matches the license data provided by your support provider.
- **5.** Click the copy icon to copy and save the **Product Serial Number** for later use.

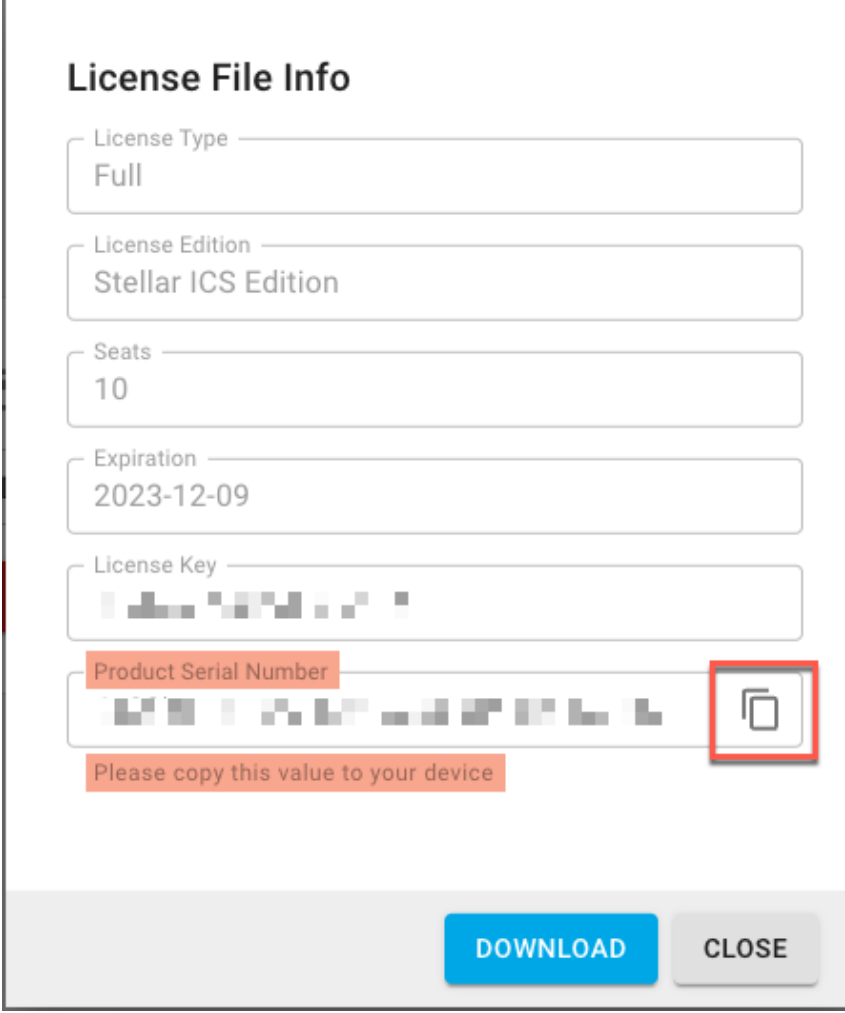

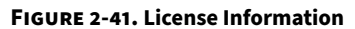

Г

<span id="page-121-0"></span>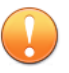

**Important**

The **Product Serial Number** is required for license activation by importing a license file. Ensure that you save it for later use.

**6.** Click **Download** for downloading the license file (a .txt file).

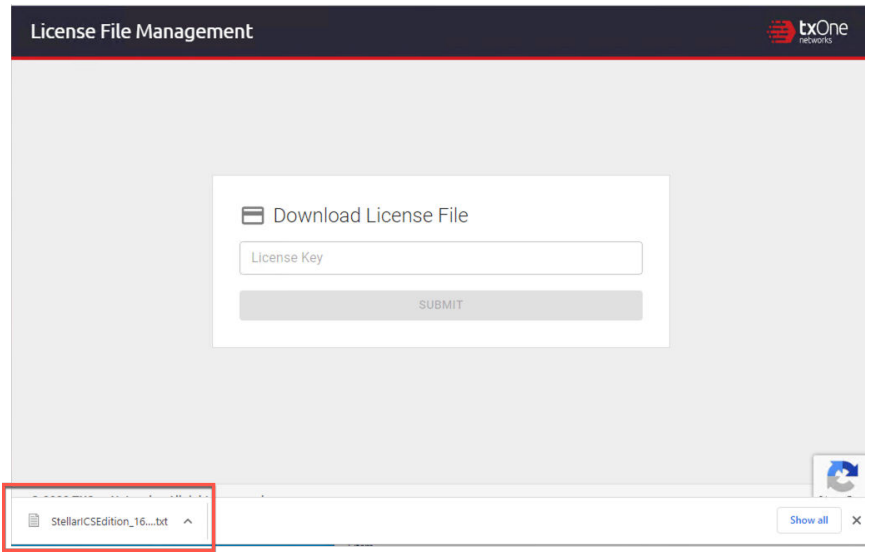

**Figure 2-42. License File Downloaded**

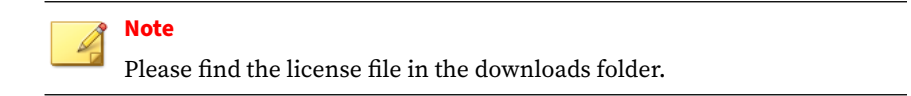

### **About the Download Link for Getting License File**

Users can also copy the URL of TXOne **License File Management** web page during the installation process with GUI.

### **Procedure**

**1.** Launch the agent's GUI Installer and go through the procedures until the **Administrator Password & License Activation** window appears. After specifying the administrator password, click the **New License** button.

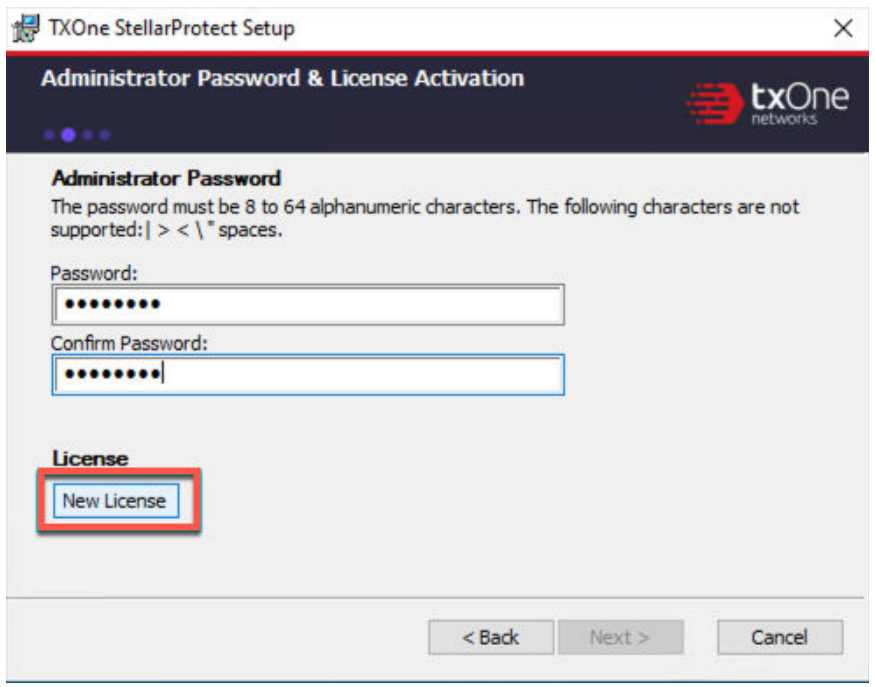

**Figure 2-43. License Activation - New License Button**

- **2.** A pop-up **License Activation** window appears. Select **License File**.
- **3.** Click **Copy Download Link for getting the License File** at the bottom of the **License Activation** window.

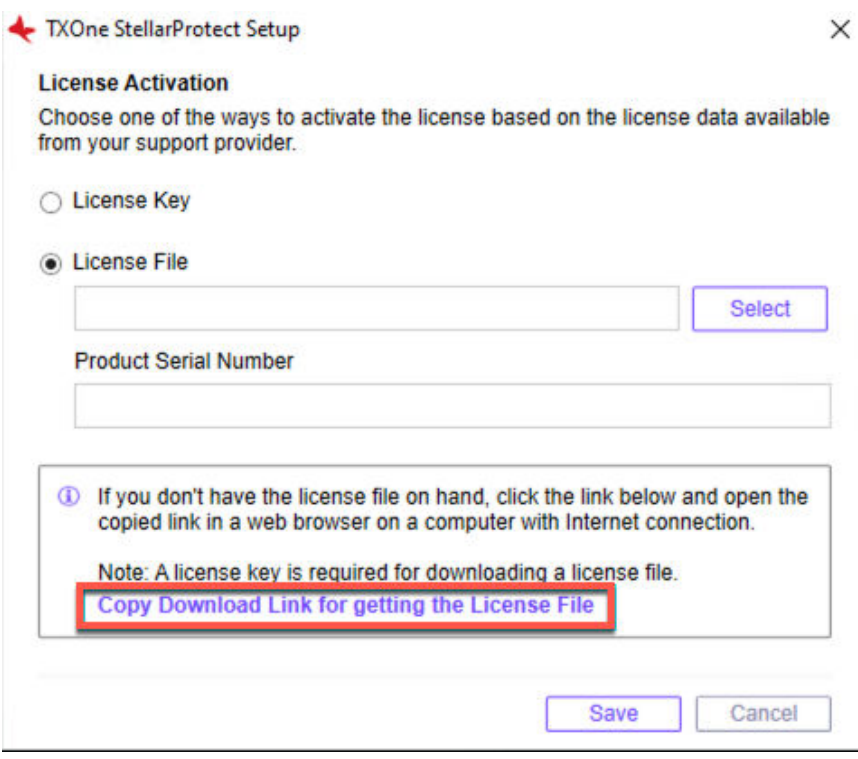

**Figure 2-44. Copy the Download Link**

**4. The Download Link has been copied** message appears.

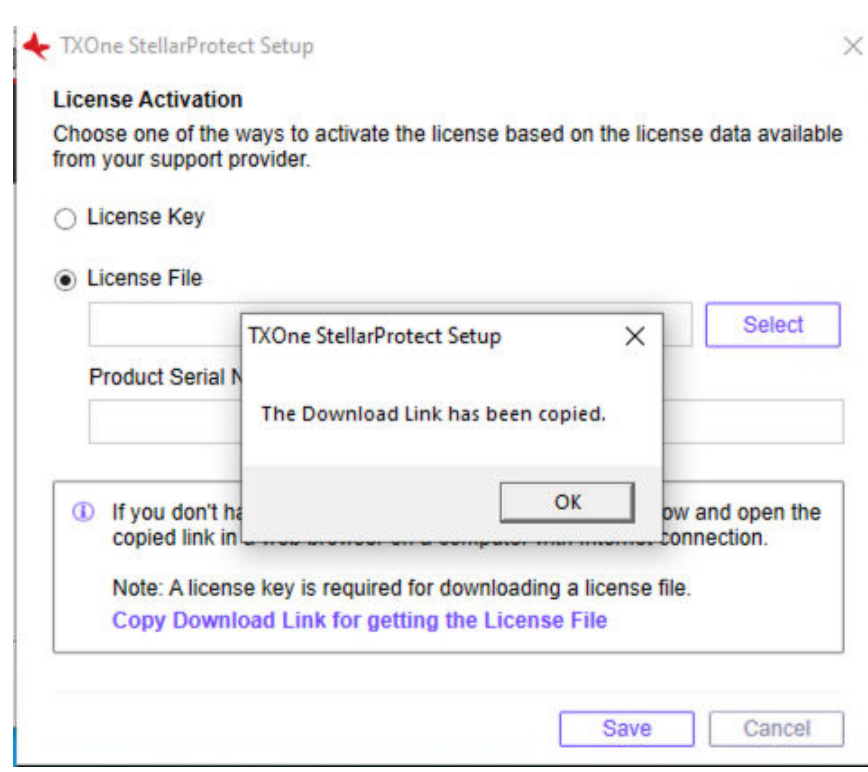

**Figure 2-45. Download Link Copied**

**5.** Open the copied link in a web browser on a computer with Internet connection. You will be directed to TXOne **License File Management** website.

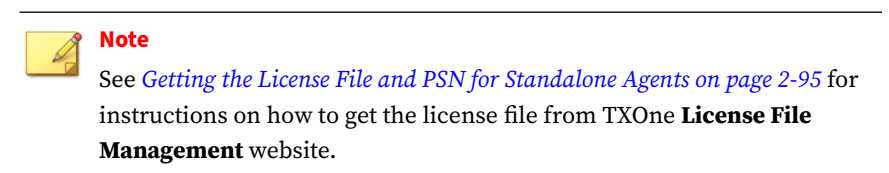

### <span id="page-125-0"></span>**Getting the Latest License File from StellarOne**

When you use a license file for activating certain agents with the installer package downloaded from StellarOne, if a license expiration error message appears, follow the instructions below to get the latest license file and PSN (Product Serial Number) from StellarOne.

### **Procedure**

- **1.** To get the latest license file, go to StellarOne **Administration** > **License**.
- **2.** Click **Download the latest license file** at the bottom of the **License** page.

| stellarOne                                                 |                      |                           |                  |              |  |  |  |
|------------------------------------------------------------|----------------------|---------------------------|------------------|--------------|--|--|--|
| <b>Dashboard</b>                                           | <b>Agents</b>        | Logs $\blacktriangledown$ | Administration • | <b>About</b> |  |  |  |
| <b>LICENSE</b>                                             |                      |                           |                  |              |  |  |  |
| <b>C</b> Renew License<br><b>Eo</b> New License Key / File |                      |                           |                  |              |  |  |  |
| License Edition:<br><b>StellarICS</b>                      |                      |                           |                  |              |  |  |  |
| License Type:                                              | Full                 |                           |                  |              |  |  |  |
| Seats:                                                     | 0/5                  |                           |                  |              |  |  |  |
| Status:                                                    | Activated            |                           |                  |              |  |  |  |
| Expiration:                                                | 2023-06-12           |                           |                  |              |  |  |  |
| License Key:                                               | D4IE-E5Y7-CBU5-FL4W  |                           |                  |              |  |  |  |
| Last Updated:                                              | 2022-12-14T10:10:00Z |                           |                  |              |  |  |  |
| > Learn More                                               |                      |                           |                  |              |  |  |  |
| + Download the Latest License                              |                      |                           |                  |              |  |  |  |

**Figure 2-46. Download License File from StellarOne**

- **3.** The license file (a .txt file) has been downloaded to your Downloads folder.
- **4.** To get the PSN, go to StellarOne **About** page.
- **5.** Find and copy the product serial number.

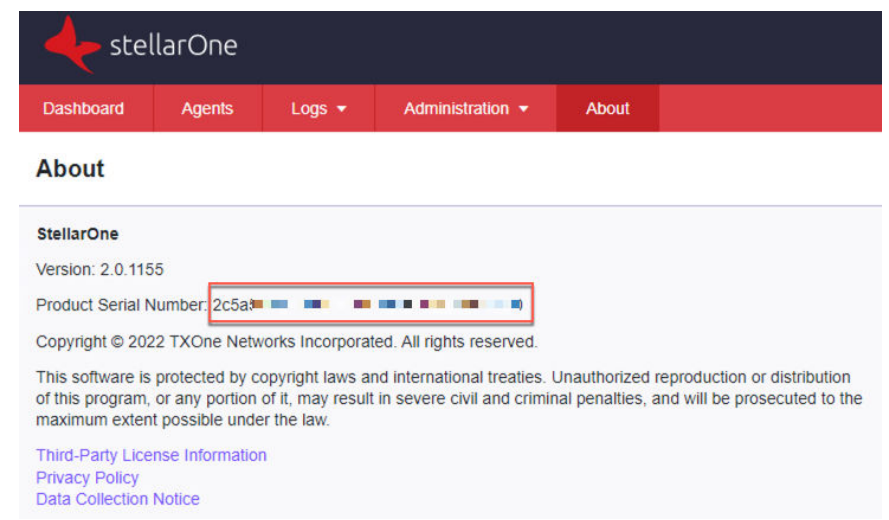

**Figure 2-47. Get Product Serial Number from StellarOne**

## **Replicating Installation Configuration for Multiple Standalone Agents**

This section introduces a more efficient method to replicate installation configuration for multiple standalone agents with the same license file and product serial number.

### **Procedure**

- **1.** See *[Getting the License File and PSN for Standalone Agents on page 2-95](#page-118-0)* for getting the license file and product serial number.
- **2.** Place the license file as the top-level file in the agent's installer package.

**3.** Prepare your StellarSetup.ini config file as mentioned in *[Sample](#page-103-0) [Config File for Silent Installation on page 2-80](#page-103-0)*.

### **Note**

Ensure that you specify the product serial number and license file name in the config file.

- **4.** Save the installer package in the target endpoints for installation.
- **5.** Launch the Installer in silent mode.

# **Proxy Settings**

**2-104**

If StellarProtect/StellarProtect (Legacy Mode) agents use a proxy server for both communication with StellarOne and scan component updates, it is configurable using StellarSetup.ini before installation and the command line interface afterwards.

- For more information about using StellarSetup.ini to configure the proxy settings before installation, refer to *[Configuration File for Silent](#page-65-0) [Installation on page 2-42](#page-65-0)*
- For more information about using command line interface to configure the proxy settings after installation, see *TXOne StellarProtect Administrator's Guide* for the list of all commands.

# **Chapter 3**

**3-1**

# **Agent Configuration File Deployment**

This chapter describes the deployment of customized settings to multiple TXOne StellarProtect/StellarProtect (Legacy Mode) agents using an Agent Configuration File.

For mass deployment, TXOne Networks recommends first installing StellarProtect or StellarProtect (Legacy Mode) on a test endpoint to confirm the correct operation of all parameters, since a customized configuration may require a valid agent configuration file and Approved List.

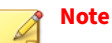

Refer to *TXOne StellarProtect Administrator's Guide* for more information about the Approved List and agent configuration file.

# **Deployment for Standalone Agents**

Agents installed in **Standalone** mode are not managed by a TXOne StellarOne central management console server. To manually deploy a single configuration to multiple **Standalone** agents, import the sample config file to the target agents.

Two alternative configuration deployment methods are available:

- Without using the GUI: Use the StellarSetup.ini file
	- For StellarProtect, find the import source property in the [protect\_client] section in the StellarSetup.ini file, and then specify the path to the folder containing the sample config file. See *[Configuration File for Silent Installation on page 2-42](#page-65-0)* for more details.
	- For StellarProtect (Legacy Mode), manually add the CONFIG\_PATH property in the StellarSetup.ini file, and then specify the file path to the sample config file. See *[Hidden Properties in the Config File](#page-93-0) [for Silent Installation on page 2-70](#page-93-0)* for more details.
- With the GUI: See below as the instructions on how to use the **Export/ Import Settings** buttons on the agent console

### **Note**

Only StellarProtect (Legacy Mode) supports exporting/importing settings with the GUI.

#### **Procedure**

- **1.** Open the agent console using the desktop icon (if available) or the **Start** menu by clicking **All Programs** > **TXOne StellarProtect (Legacy Mode)**.
- **2.** Provide the password and click **Log On**.
- **3.** Click the **Settings** menu item to access the **Export/Import Settings** section.
	- To export the configuration file as a database (.xen) file:

- a. Click **Export Settings**, and choose the location to save the file.
- b. Provide a filename, and click **Save**.

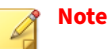

TXOne encrypts the configuration file before export. Users must decrypt the configuration file before modifying the contents.

- To import the configuration file as a database (.xen) file:
	- a. Click **Import Settings**, and locate the database file.
	- b. Select the file, and click **Open**.
- **4.** StellarProtect (Legacy Mode) overwrites the existing configuration settings with the settings in the database file.

# **Deployment Using StellarOne**

Agents installed in **Managed** mode are managed by a StellarOne server, which can issue remote commands to all managed agents. To deploy agent configuration settings to multiple managed agents, launch the StellarOne web console and use the **Send Command** menu located on the **Agent** management screen.

You can remotely obtain agent configuration settings and Approved Lists by exporting and downloading them from the StellarOne.

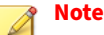

Only StellarProtect (Legacy Mode) supports this function.

### **Procedure**

- **1.** Click **Agents** > **StellarProtect (Legacy Mode)** from the StellarOne web console. The **Agent** management screen appears.
- **2.** Select the target endpoint(s).
- **3.** Click **Import/ Export** and select one of the following:
	- **Import Approved List**

### • **Import Agent Configuration**

The StellarOne will issue the command. Progress can be viewed from the pop-up **Details** window.

- **4.** To export settings, repeat the above steps, instead selecting either **Export Approved List** or **Export Agent Configuration**.
- **5.** A **Command Deployment** window appears showing the exports status.
- **6.** Click **Download** to download the exported settings.

## **Remotely Importing Agent Settings**

You can remotely apply new agent settings to agents from StellarOne. This feature allows you to:

- Remotely overwrite agent configurations
- Remotely overwrite Approved Lists
- Remotely add approved items to Approved Lists

#### **Note**

Only StellarProtect (Legacy Mode) supports this function.

### **Procedure**

- **1.** Prepare a customized agent configuration file or Approved List.
	- a. Export and download an agent configuration file or Approved List.
	- b. Customize the downloaded file.

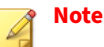

To ensure successful import, verify that the file to import meets the following requirements:

- File is in the CSV format and uses UTF-8 encoding
- For Approved List, maximum file size supported is 20 MB
- For agent configuration file, maximum file size supported is 1 MB
- **2.** Click **Agents** from the StellarOne console. The **Agent management** screen appears.
- **3.** To import the customized file to agents, follow the steps below.
	- a. From the Endpoint column, select one or more agents.
	- b. Click **Import/ Export**
	- c. Select **Import Approved List** or **Import Agent Configuration**. The import dialog will appear.
- **4.** To import the customized file to an agent group, follow the steps below.
	- a. From the left panel, select an agent group and go to **Import / Export**.
	- b. Select **Import Approved List** or **Import Agent Configuration**. The import dialog will appear.
- **5.** By default, StellarOne does the following:
	- **Approved List**: accumulates items from the customized Approved List to the target Approved Lists. To replace the target Approved Lists with the customized Approved List, select **Overwrite the existing Approved List**.
	- **Agent Configuration**: overwrites the target Approved Lists with the customized Approved List.
- **6.** Click **Browse** to select the customized file.
- **7.** Click **OK**.

# **Chapter 4**

**4-1**

# **Upgrade**

This chapter describes how to upgrade the StellarProtect and StellarProtect (Legacy Mode) agents by installing patches.

Topics in this chapter include:

- *[Supported Upgrade Paths on page 4-2](#page-135-0)*
- *[Preparing the Agent for Upgrade to a Later Version on page 4-3](#page-136-0)*

# <span id="page-135-0"></span>**Supported Upgrade Paths**

The following tables illustrate the supported upgrade paths for StellarProtect and StellarProtect (Legacy Mode) agents.

| <b>CURRENT</b><br><b>VERSION</b> | <b>SUPPORTED TARGET</b><br><b>UPGRADE VERSION</b>                              | <b>LOCAL UPGRADE</b> | <b>REMOTE UPGRADE</b> |
|----------------------------------|--------------------------------------------------------------------------------|----------------------|-----------------------|
| 2.2                              | 3.0 / 3.0 Service Pack 1                                                       | $\sqrt{ }$           | $\sqrt{ }$            |
| 2.1                              | 2.2 / 3.0 / 3.0 Service<br>Pack 1                                              | $\sqrt{ }$           | $\sqrt{ }$            |
| 2.0                              | 2.1 / 2.2 / 3.0 / 3.0<br>Service Pack 1                                        | $\sqrt{ }$           | $\sqrt{ }$            |
| 1.2 Patch 1                      | 2.0 / 2.1 / 2.2 / 3.0 / 3.0<br>Service Pack 1                                  | $\sqrt{ }$           | $\sqrt{ }$            |
| 1.2                              | 1.2 Patch 1 / 2.0 / 2.1 /<br>2.2 / 3.0 / 3.0 Service<br>Pack 1                 | $\sqrt{ }$           | $\sqrt{ }$            |
| 1.1                              | 1.2 / 1.2 Patch 1 / 2.0 /<br>2.1 / 2.2 / 3.0 / 3.0<br>Service Pack 1           | $\sqrt{ }$           | $\sqrt{ }$            |
| 1.0                              | $1.1 / 1.2 / 1.2$ Patch $1 /$<br>2.0 / 2.1 / 2.2 / 3.0 / 3.0<br>Service Pack 1 | $\sqrt{ }$           | N/A                   |

**Table 4-1. Supported Upgrade Paths for StellarProtect**

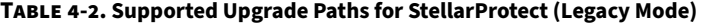

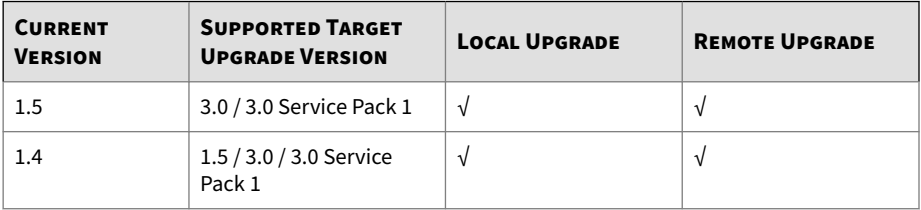

<span id="page-136-0"></span>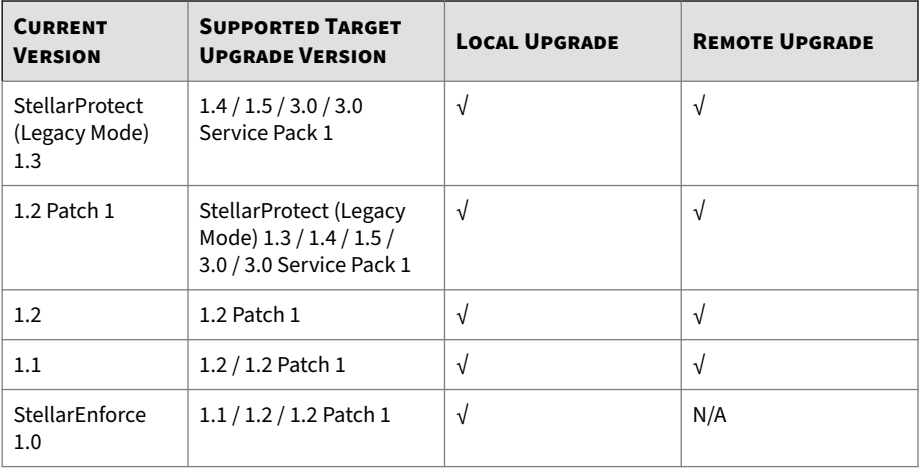

**Note**

- The StellarEnforce was renamed StellarProtect (Legacy Mode) upon the release of version 1.3.
- To directly upgrade StellarEnforce/StellarProtect (Legacy Mode) from versions below 1.2 Patch 1 to versions older than 1.2 Patch1, add the patch file hash as the trusted hash and enable the PTU function before executing the upgrade.

# **Preparing the Agent for Upgrade to a Later Version**

See the following table for the appropriate actions to take according to your chosen installation method.

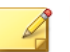

**Note**

- The latest updates can be downloaded from the StellarProtect [Software](https://www.trendmicro.com/en_us/business/products/downloads.html) [Download Center.](https://www.trendmicro.com/en_us/business/products/downloads.html)
- Before upgrading, close the StellarProtect or StellarProtect (Legacy Mode) agent console and/or wksupporttool UI, and check the *[Supported Upgrade](#page-135-0) [Paths on page 4-2](#page-135-0)* for StellarProtect or StellarProtect (Legacy Mode).

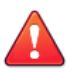

**4-4**

#### **WARNING!**

- If the agents are managed by StellarOne, ensure you upgrade the StellarOne server first before upgrading the StellarProtect or StellarProtect (Legacy Mode) agents.
- Do not register StellarProtect (Legacy Mode) 3.0 to StellarOne 2.2 or older versions.

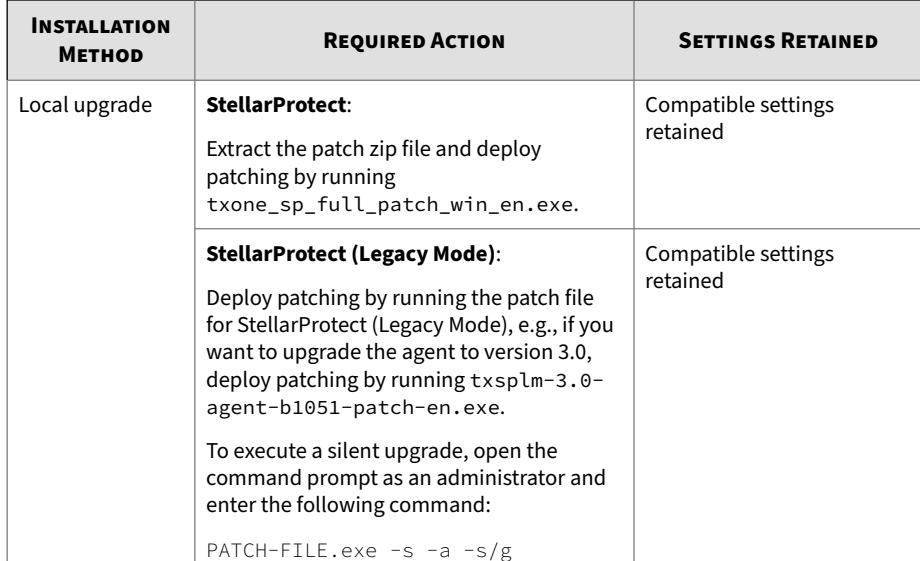

#### **Table 4-3. Post-Installation Agent Upgrade**

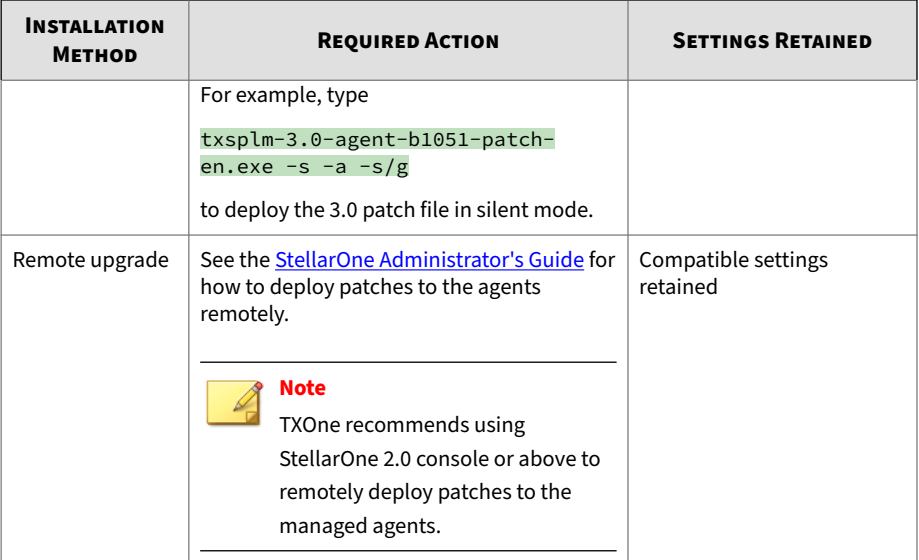

# **Chapter 5**

# **License Renewal**

This chapter describes how to renew license for standalone StellarProtect or StellarProtect (Legacy Mode) agent.

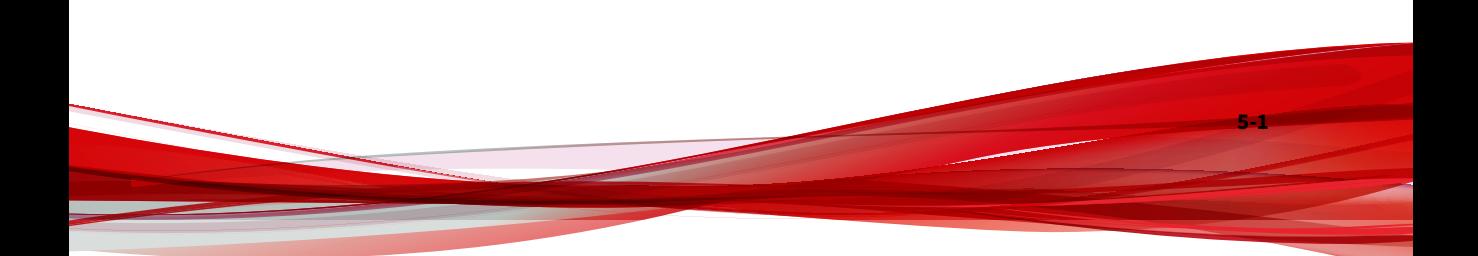

# **License Renewal for Standalone Agents**

For standalone agents, users can renew licenses directly on the agent console.

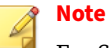

For StellarProtect or StellarProtect (Legacy Mode) agents managed by StellarOne server, please renew license via the StellarOne web console. Refer to [StellarOne Administrator's Guide](https://docs.trendmicro.com/all/ent/txone-sp/v2.2/en-us/txso_2.2_ag.pdf) for instructions.

The following instructions take StellarProtect as an example for how to renew license for standalone StellarProtect or StellarProtect (Legacy Mode) agents. StellarProtect (Legacy Mode) would require you to follow similar procedures with slight differences in the GUI.

### **Procedure**

**5-2**

**1.** Click the **New License** button on the StellarProtect logon screen.

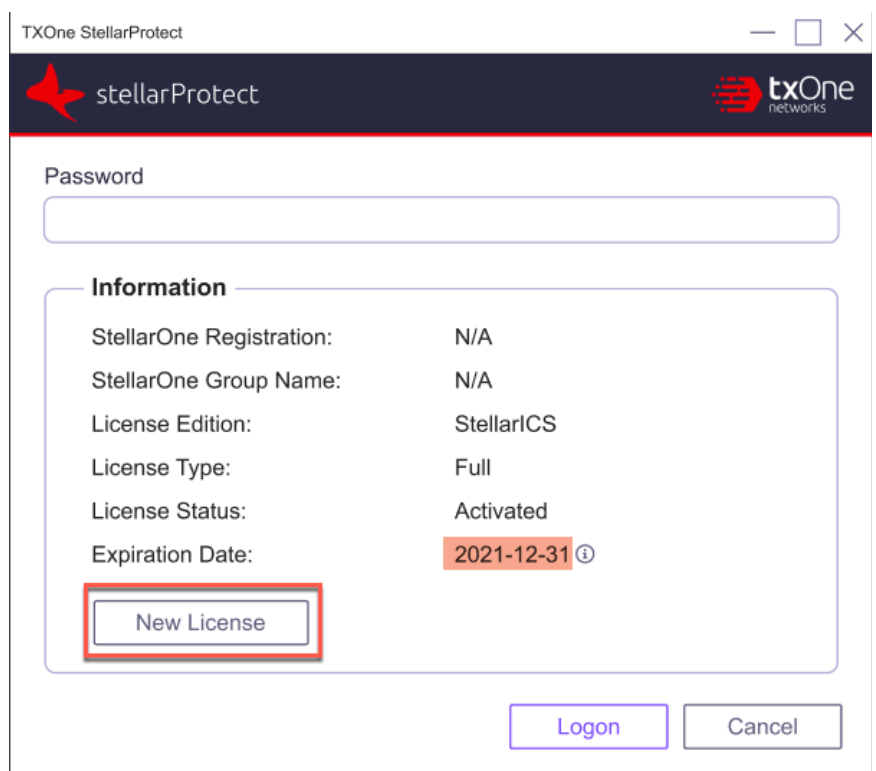

**Figure 5-1. Renew License for Standalone Agents**

- **2.** A pop-up **License Activation** window appears. Choose one of the ways to activate the license based on the license data available from your support provider:
	- Click **License Key**
		- Specify the License Key in the text field.
		- Click **Save**.

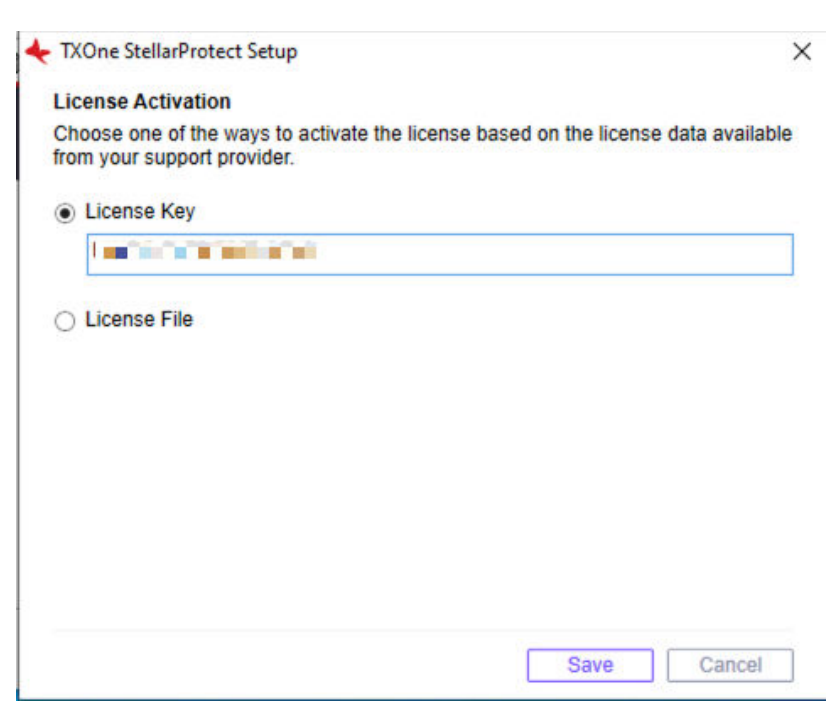

**Figure 5-2. Use License Key for Activation**

- Click **License File**
	- Select the License File (a .txt file) to import.
	- Specify the Product Serial Number in the text field.

## **Note**

**5-4**

If you don't have the License File and Product Serial Number on hand, refer to *[Getting the License File and PSN for Standalone](#page-118-0) [Agents on page 2-95](#page-118-0)* for detailed instructions.
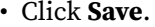

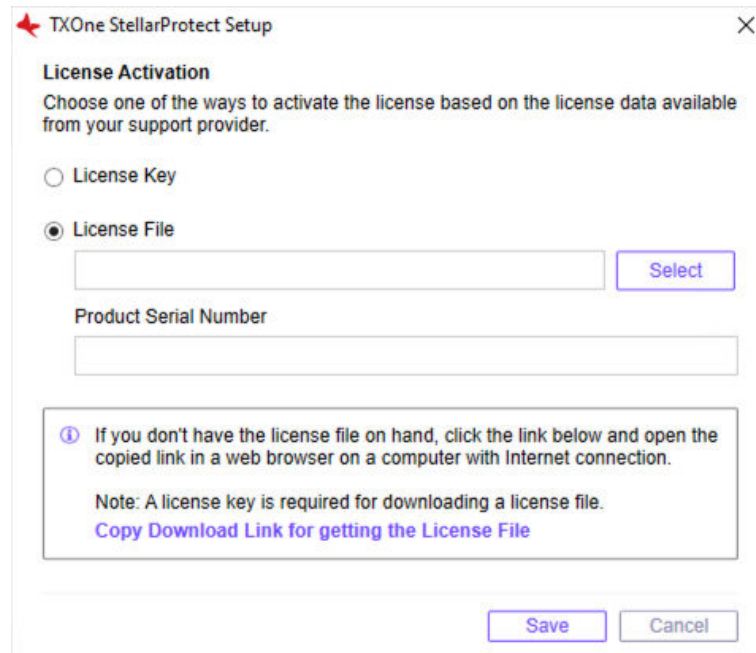

**Figure 5-3. Use License File for Activation**

**3.** Check the StellarProtect logon screen for the updated license expiration date.

**Figure 5-4. License Renewed for Standalone Agents**

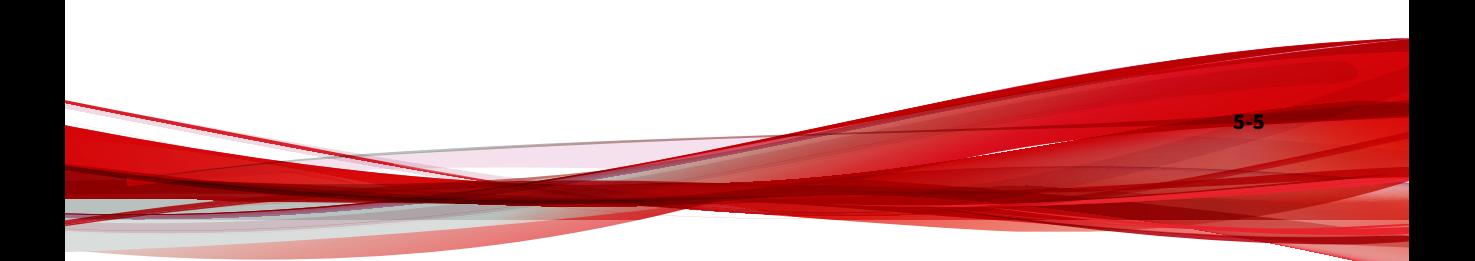

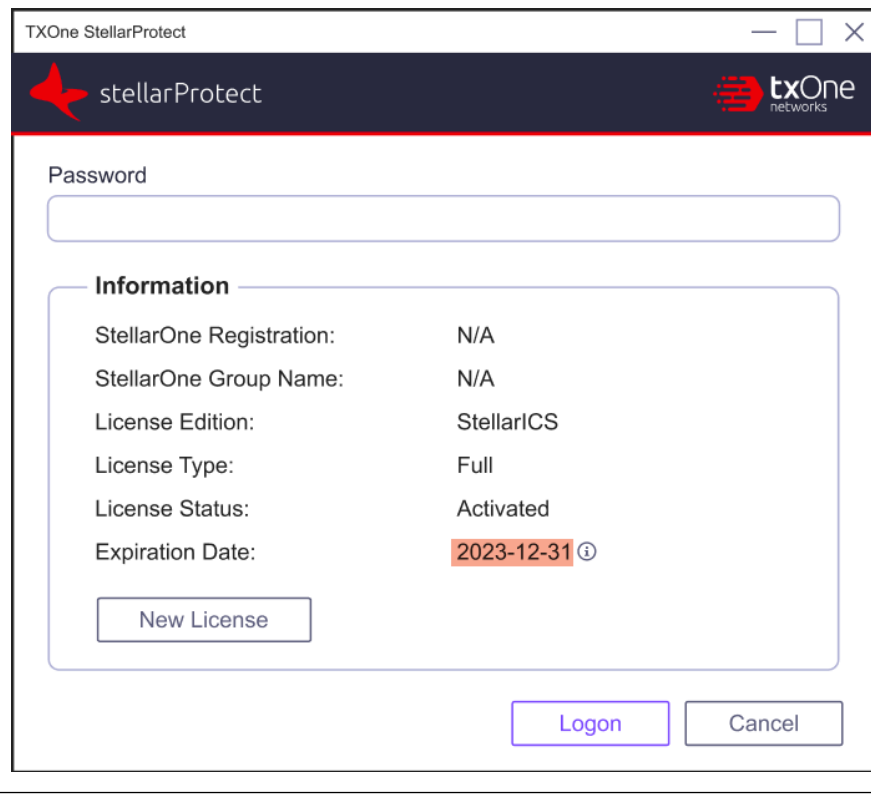

# **Chapter 6**

**6-1**

# <span id="page-146-0"></span>**Uninstalling StellarProtect/ StellarProtect (Legacy Mode)**

Follow the instructions to uninstall StellarProtect or StellarProtect (Legacy Mode).

# **Note**

StellarProtect or StellarProtect (Legacy Mode) administrator password is required to uninstall StellarProtect or StellarProtect (Legacy Mode) from an endpoint.

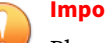

#### **Important**

Please make sure the StellarProtect or StellarProtect (Legacy Mode) UI is not open.

#### **Procedure**

- **1.** On an endpoint with the StellarProtect or StellarProtect (Legacy Mode) agent installed, launch StellarProtect or StellarProtect (Legacy Mode) Setup.
- **2.** Follow one of the procedures listed below according to your operating system:

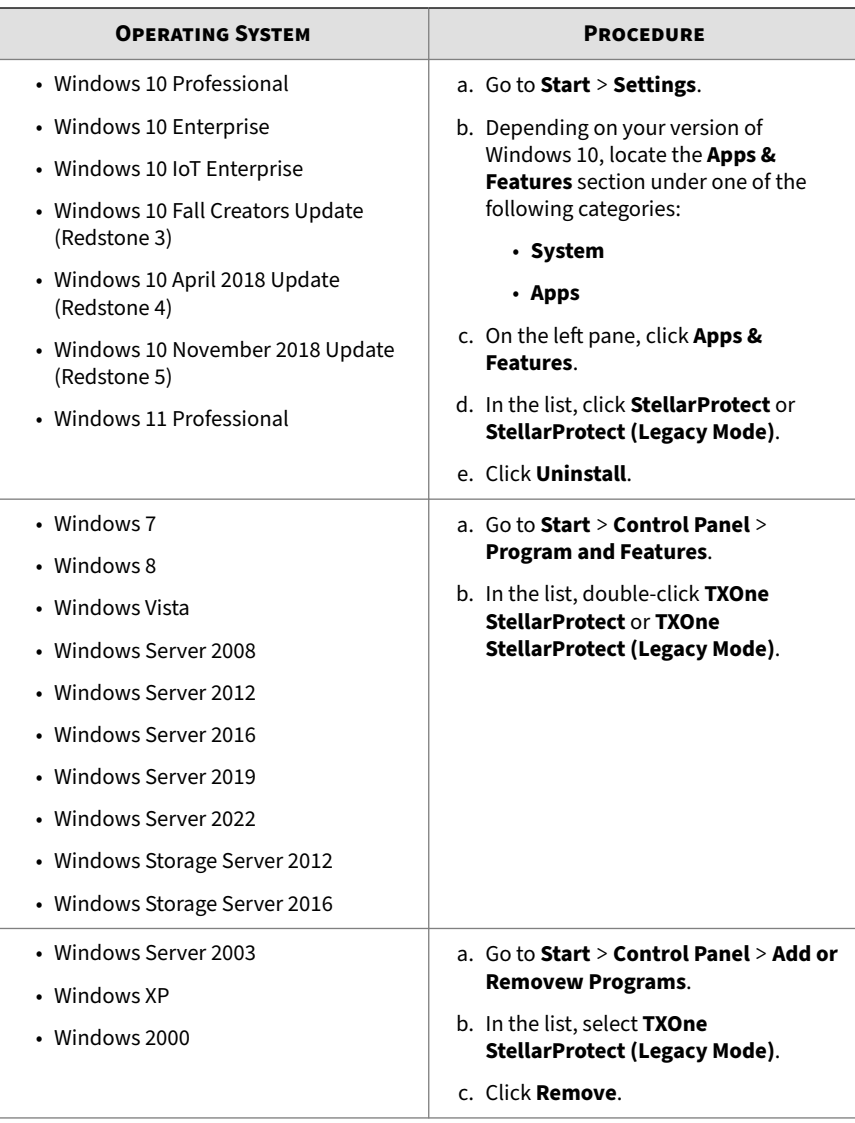

**3.** After the StellarProtect or StellarProtect (Legacy Mode) Setup opens, click **Next**.

- **4.** Enter in the StellarProtect or StellarProtect (Legacy Mode) administrator password and click **Next**.
- **5.** Make sure StellarProtect's or StellarProtect (Legacy Mode)'s UI is completely closed before clicking **OK**.
- **6.** The message box indicating StellarProtect or StellarProtect (Legacy Mode) being successfully removed will appear. Click **Finish**.

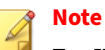

For Windows 7 and Windows Server 2016+ platforms, the installation of StellarProtect requires disabling Windows Defender first. Consequently, after uninstalling StellarProtect, TXOne Networks recommends that you manually enabling Windows Defender for security reasons.

# **Chapter 7**

**7-1**

# <span id="page-150-0"></span>**Technical Support**

Support for TXOne Networks products is provided mutually by TXOne Networks and Trend Micro. All technical support goes through TXone and Trend Micro engineers.

Learn about the following topics:

- *[Troubleshooting Resources on page 7-2](#page-151-0)*
- *[Contacting Trend Micro and TXOne on page 7-3](#page-152-0)*
- *[Sending Suspicious Content to Trend Micro on page 7-4](#page-153-0)*
- *[Other Resources on page 7-5](#page-154-0)*

# <span id="page-151-0"></span>**Troubleshooting Resources**

Before contacting technical support, consider visiting the following Trend Micro online resources.

## **Using the Support Portal**

The Trend Micro Support Portal is a 24x7 online resource that contains the most up-to-date information about both common and unusual problems.

#### **Procedure**

- **1.** Go to<https://success.trendmicro.com>.
- **2.** Select from the available products or click the appropriate button to search for solutions.
- **3.** Use the **Search Support** box to search for available solutions.
- **4.** If no solution is found, click **Contact Support** and select the type of support needed.

**Tip** To submit a support case online, visit the following URL:

<https://success.trendmicro.com/smb-new-request>

A Trend Micro support engineer investigates the case and responds in 24 hours or less.

## **Threat Encyclopedia**

**7-2**

Most malware today consists of blended threats, which combine two or more technologies, to bypass computer security protocols. Trend Micro and TXOne combats this complex malware with products that create a custom defense strategy. The Threat Encyclopedia provides a comprehensive list of names and symptoms for various blended threats, including known malware, spam, malicious URLs, and known vulnerabilities.

<span id="page-152-0"></span>Go to<https://www.trendmicro.com/vinfo/us/threat-encyclopedia/#malware> and <https://www.encyclopedia.txone.com/> to learn more about:

- Malware and malicious mobile code currently active or "in the wild"
- Correlated threat information pages to form a complete web attack story
- Internet threat advisories about targeted attacks and security threats
- Web attack and online trend information
- Weekly malware reports

# **Contacting Trend Micro and TXOne**

In the United States, Trend Micro and TXOne representatives are available by below contact information:

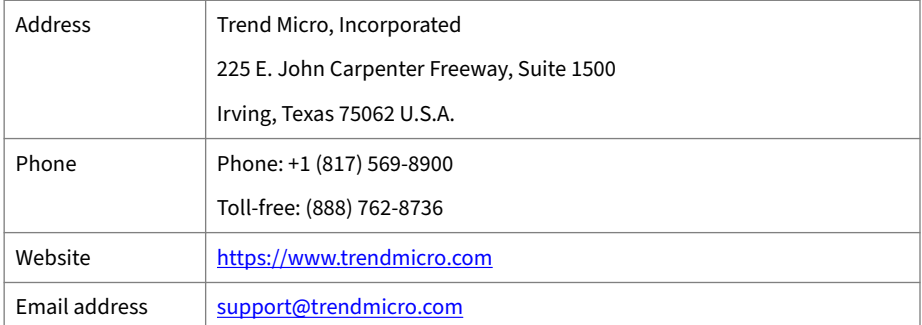

#### **Table 7-1. Trend Micro Contact Information**

#### **Table 7-2. TXOne Contact Information**

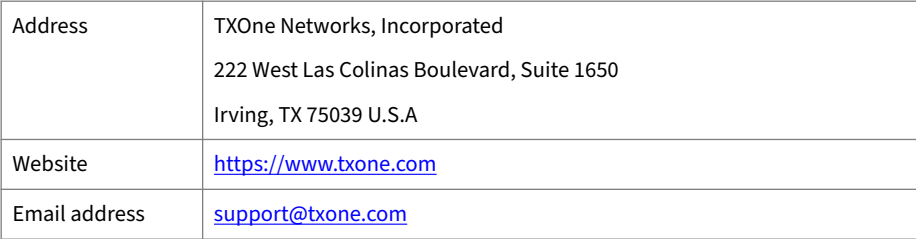

• Worldwide support offices:

<span id="page-153-0"></span><https://www.trendmicro.com/us/about-us/contact/index.html>

<https://www.txone.com/contact/>

• Trend Micro product documentation:

<https://docs.trendmicro.com>

# **Speeding Up the Support Call**

To improve problem resolution, have the following information available:

- Steps to reproduce the problem
- Appliance or network information
- Computer brand, model, and any additional connected hardware or devices
- Amount of memory and free hard disk space
- Operating system and service pack version
- Version of the installed agent
- Serial number or Activation Code
- Detailed description of install environment
- Exact text of any error message received

# **Sending Suspicious Content to Trend Micro**

Several options are available for sending suspicious content to Trend Micro for further analysis.

# **Email Reputation Services**

Query the reputation of a specific IP address and nominate a message transfer agent for inclusion in the global approved list:

<https://ers.trendmicro.com/>

**7-4**

Refer to the following Knowledge Base entry to send message samples to Trend Micro:

<span id="page-154-0"></span><http://esupport.trendmicro.com/solution/en-US/1112106.aspx>

## **File Reputation Services**

Gather system information and submit suspicious file content to Trend Micro:

<https://success.trendmicro.com/solution/1059565>

Record the case number for tracking purposes.

### **Web Reputation Services**

Query the safety rating and content type of a URL suspected of being a phishing site, or other so-called "disease vector" (the intentional source of Internet threats such as spyware and malware):

<https://global.sitesafety.trendmicro.com/>

If the assigned rating is incorrect, send a re-classification request to Trend Micro.

## **Other Resources**

In addition to solutions and support, there are many other helpful resources available online to stay up to date, learn about innovations, and be aware of the latest security trends.

#### **Download Center**

From time to time, TXOne Networks may release a patch for a reported known issue or an upgrade that applies to a specific product or service. To find out whether any patches are available, go to:

<https://www.trendmicro.com/download/>

If a patch has not been applied (patches are dated), open the Readme file to determine whether it is relevant to your environment. The Readme file also contains installation instructions.

# **Appendix A**

# **StellarProtect (Legacy Mode) Limitations by Operating Systems**

StellarProtect (Legacy Mode) installed on the following operating systems has the limitations as described below.

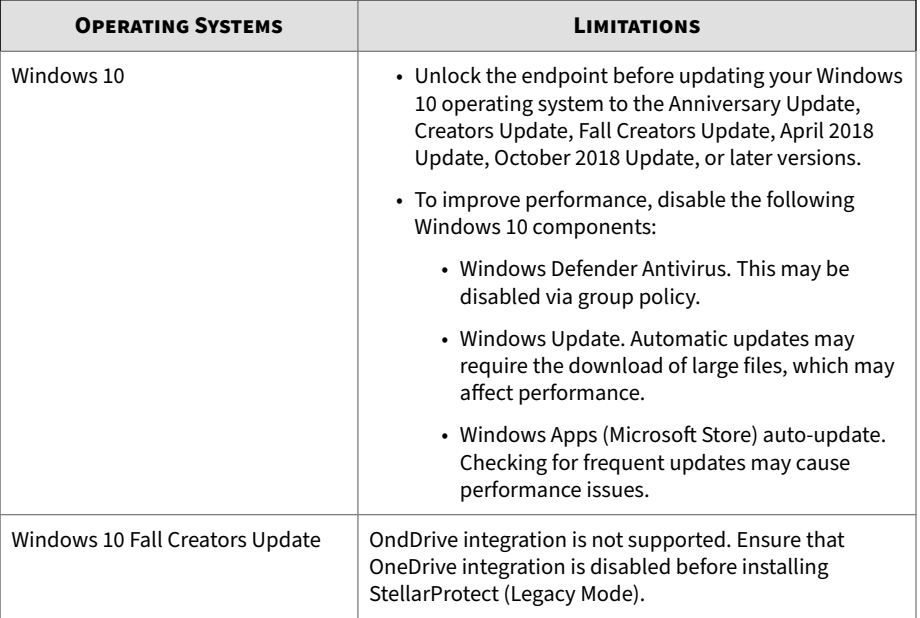

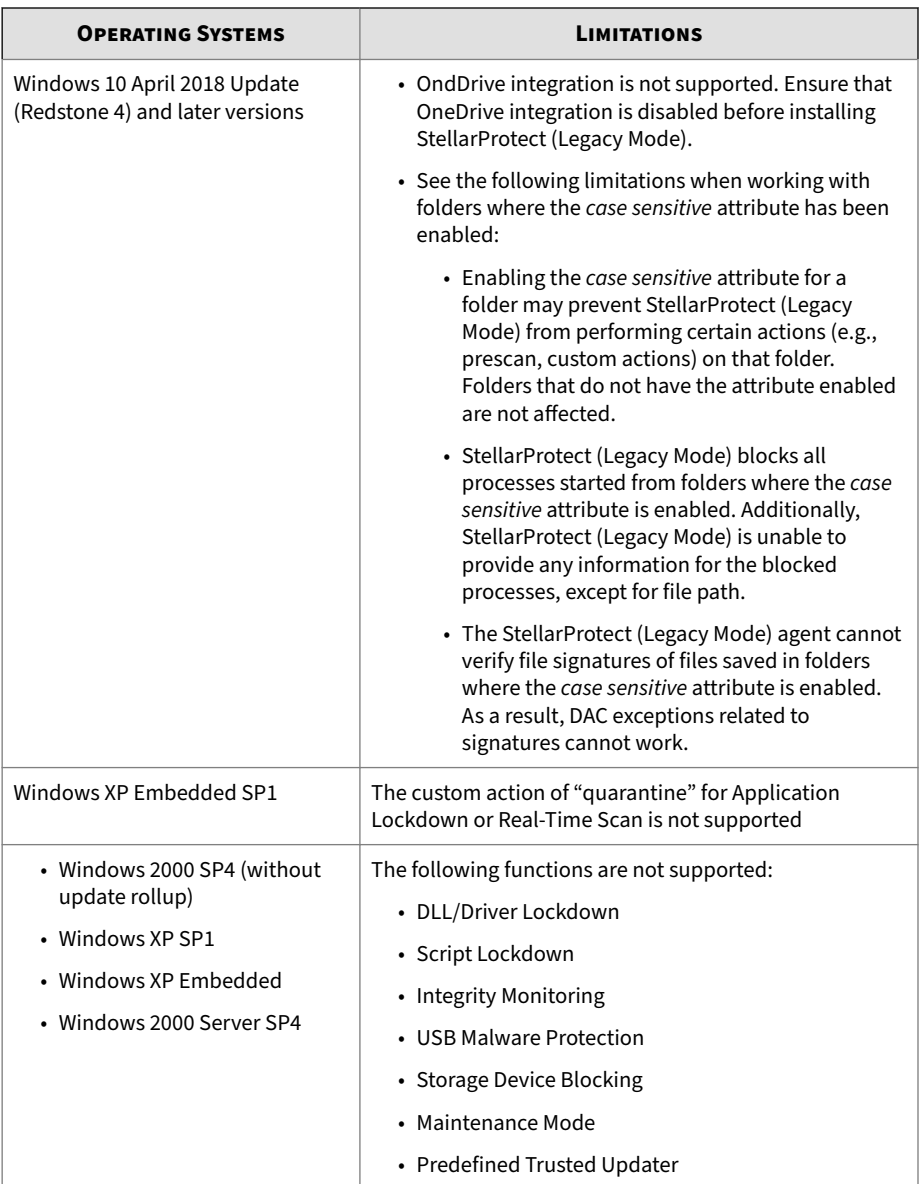

**A-2**

# Index

# **A**

attended installation of StellarProtect, [2-5](#page-28-0) attended installation of StellarProtect (Legacy Mode), [2-25](#page-48-0)

#### **I**

installation, [2-1](#page-24-0) managed or standalone Mode, [2-2](#page-25-0) installation methods, [2-5](#page-28-0) introduction, [1-1](#page-12-0) key features and benefits, [1-3](#page-14-0) what's new, [1-6](#page-17-0)

### **L**

license renewal, [5-1](#page-140-0)

#### **M**

mass deployment, [3-1](#page-128-0)

#### **P**

proxy settings, [2-104](#page-127-0)

#### **S**

silent installation, [2-41](#page-64-0) configuration file, [2-42](#page-65-0) support resolve issues faster, [7-4](#page-153-0) Supported upgrade paths, [4-2](#page-135-0) system requirements, [1-7](#page-18-0)

#### **T**

technical support, [7-1](#page-150-0) contact, [7-3](#page-152-0)

troubleshooting resources, [7-2](#page-151-0)

**IN-1**

#### **U**

uninstallation, [6-1](#page-146-0) Upgrade, [4-1](#page-134-0)

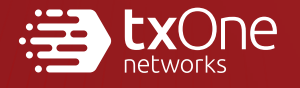

#### **TXONE NETWORKS INCORPORATED**

222 West Las Colinas Boulevard, Suite 1650<br>Irving, TX 75039 U.S.A<br>Email: support@txone.com<br>www.txone.com

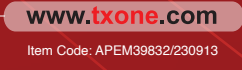